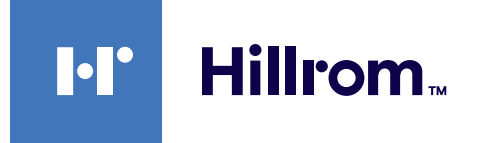

<span id="page-0-0"></span>Instructions for use

# **Helion**

## Video Management System

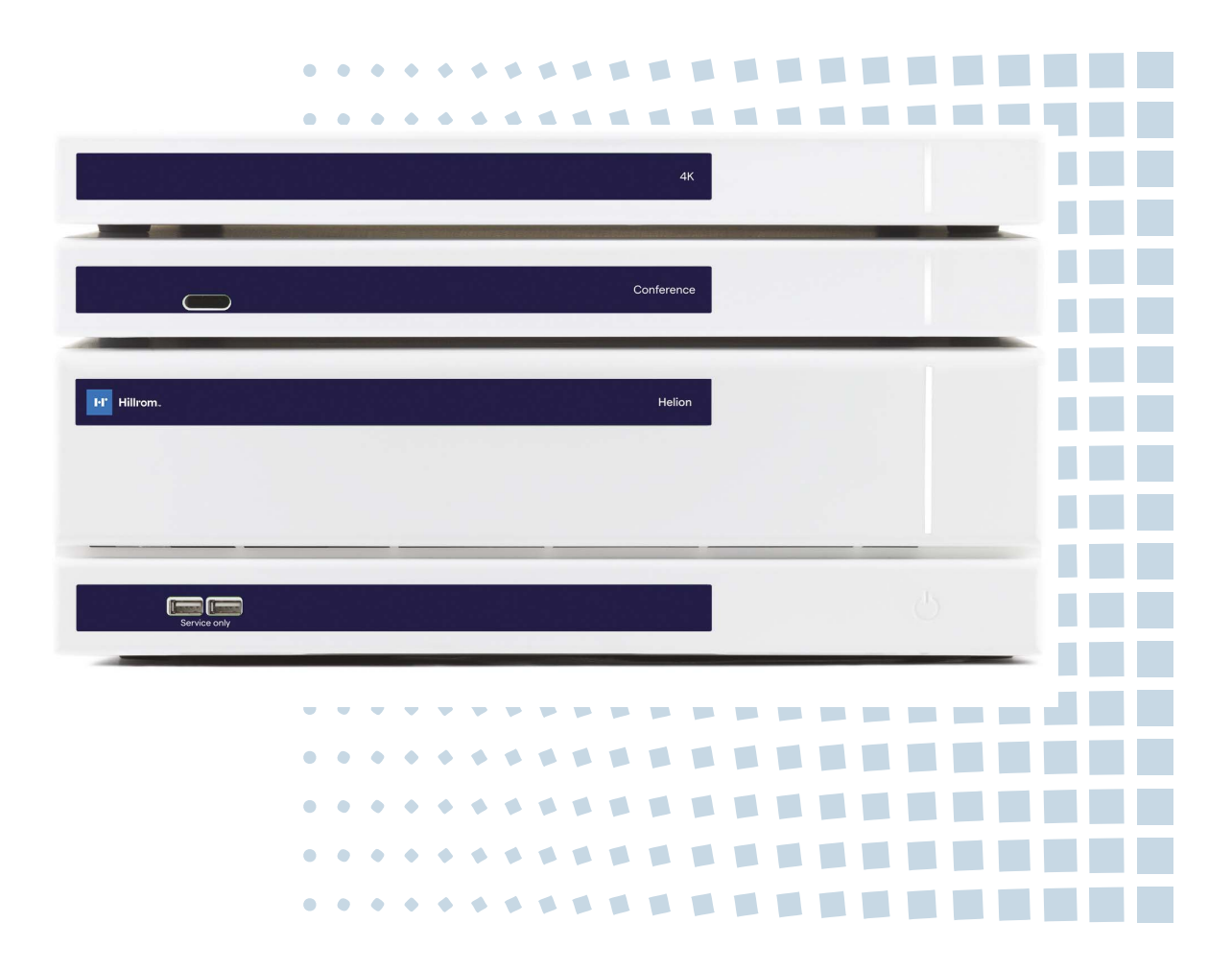

Read the instructions for use carefully before using the product and keep them safe for future reference.

This page is intentionally blank.

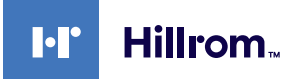

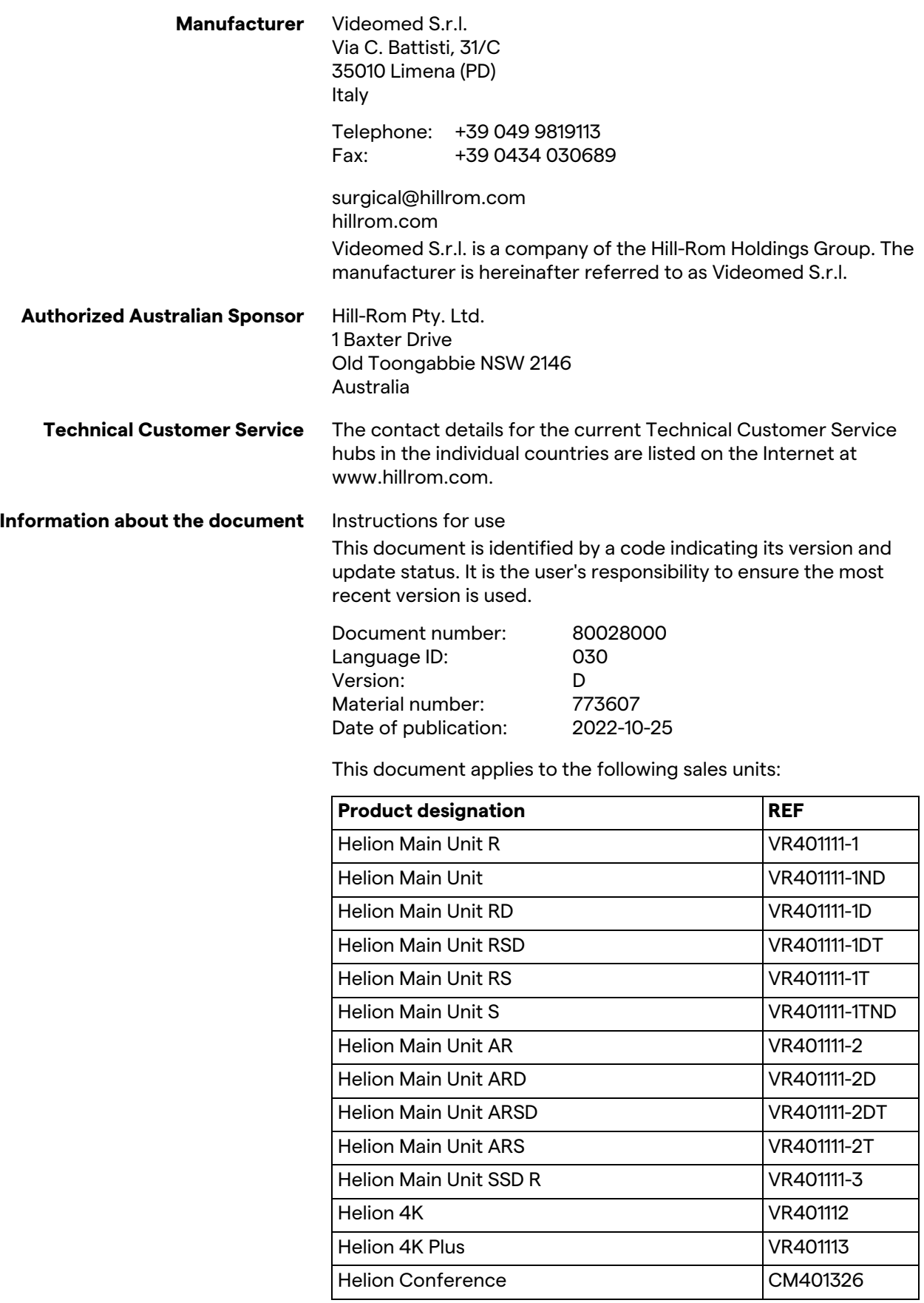

Optional sales items for the Helion video management system. Not all products are available in all countries.

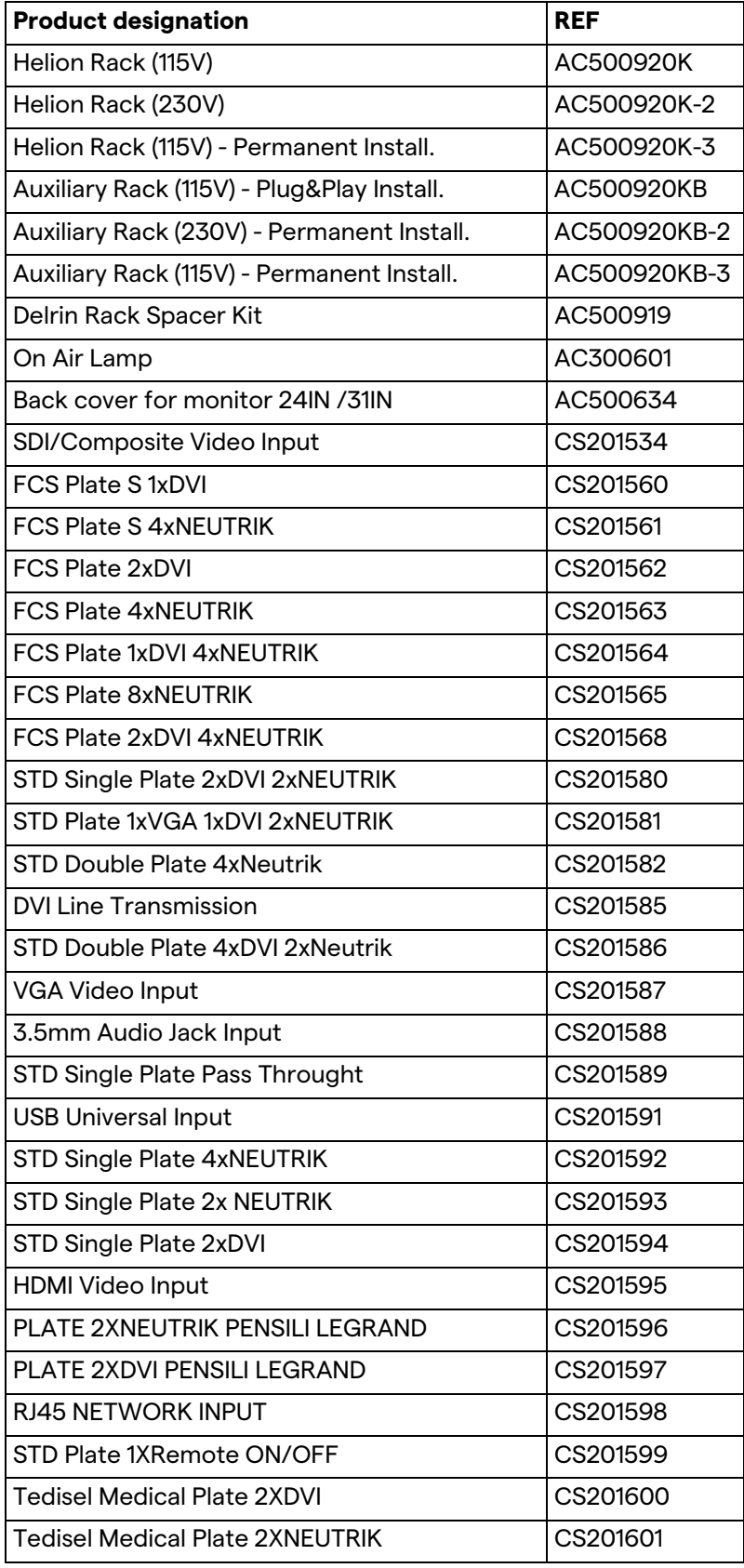

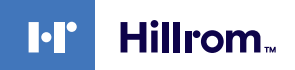

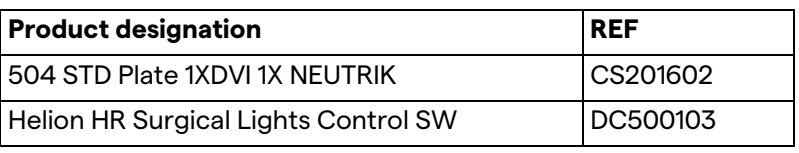

The manual is provided by Videomed S.r.l. in electronic PDF format on digital media. A paper copy of the manual is available upon request for qualified technical and medical personnel.

Videomed S.r.l. declines any liability for improper use of the system and/or for damage caused as a result of operations not covered by the technical documentation.

This page is intentionally blank.

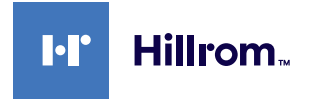

## **PREFACE**

All rights reserved. No part of this publication may be copied, distributed, translated into other languages or transmitted by any electronic or mechanical means, including photocopying, recording or any other storage and retrieval system, for other purposes that are not exclusively personal use by the buyer, without the express written permission of the Manufacturer.

The Manufacturer is in no way responsible for the consequences deriving from any incorrect operations carried out by the user.

## **PUBLISHER'S NOTE**

This documentation is expressly intended for clinically trained users of the system.

The Publisher is in no way responsible for the information and data contained in this manual: all information contained herein has been provided, checked and approved by the Manufacturer for verification.

The Publisher is in no way responsible for any consequences deriving from incorrect operations carried out by the user.

## **GENERAL CONSIDERATIONS**

All operating instructions and recommendations described in this manual must be complied with. Clinical personnel must be trained on all operating procedures and safety standards prior to using the system.

## **SIGNAL WORDS**

Residual dangers that may occur while using the product are identified in the document with a signal word. The safety measures required and potential consequences of failing to take these are listed. A corresponding signal word provides information about the severity of the danger:

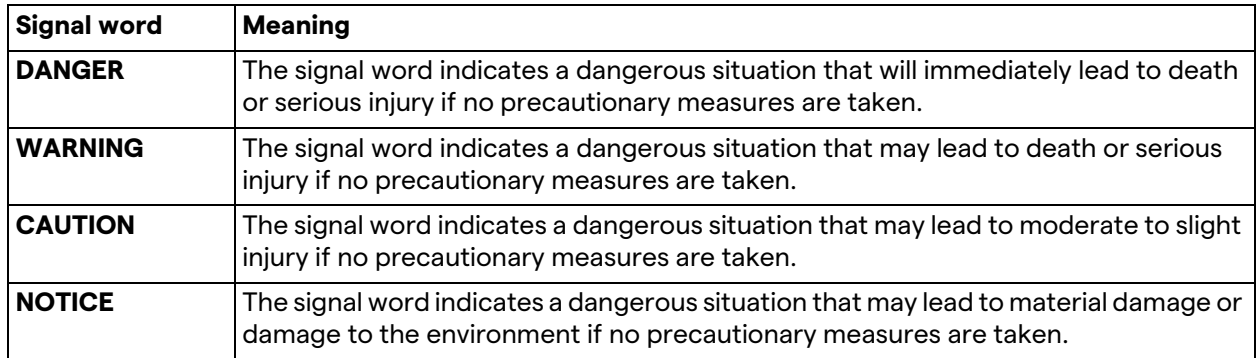

**© 2022 Videomed S.r.l.**

This page is intentionally blank.

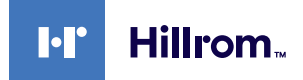

## **Contents**

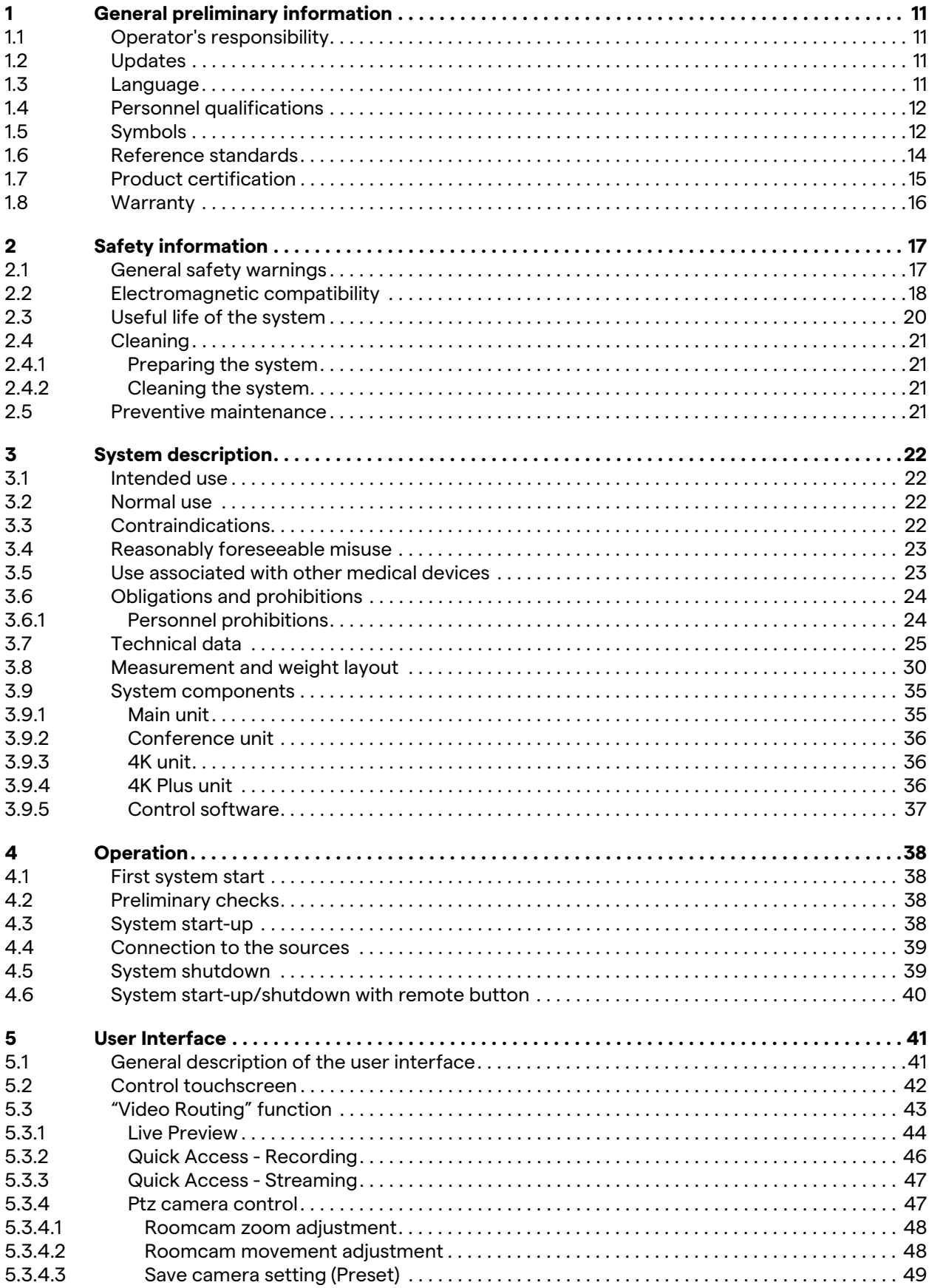

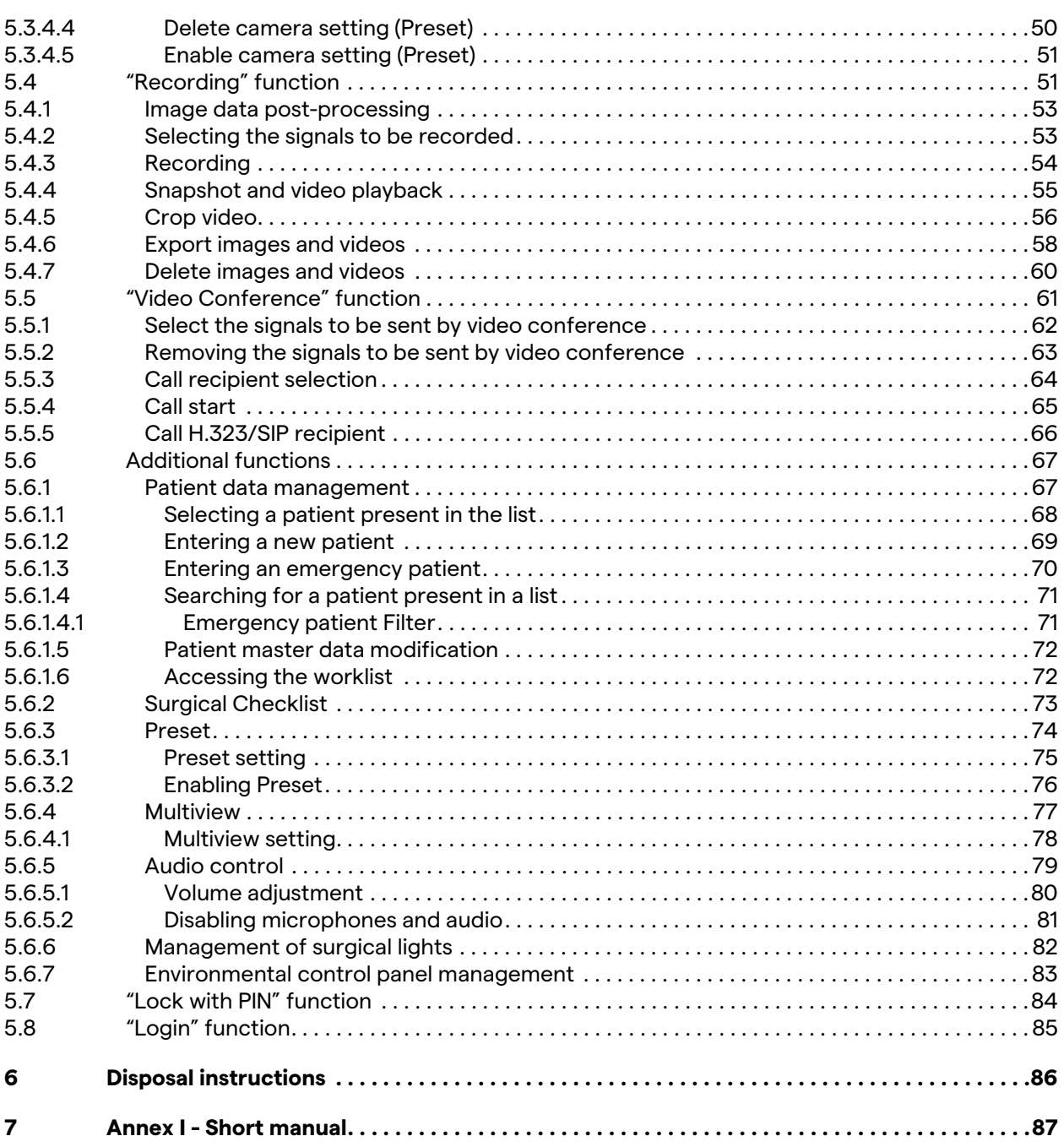

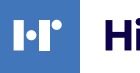

## Hillrom..

## <span id="page-10-0"></span>**1 General preliminary information**

## <span id="page-10-1"></span>**1.1 Operator's responsibility**

The instructions for use of Helion Video Management System are intended for operators trained and authorized to handle it. The management of the medical site is responsible for the training of the staff on the use of the medical device.

The instructions for use contain the topics that refer to a correct use of the system, in order to maintain its functional and qualitative characteristics unchanged over time. All the information and warnings for a correct use in full safety are also provided.

The instructions for use, like the CE conformity certificate, are an integral part of the system and must always accompany it in any movement or resale. It is the user's responsibility to keep this documentation intact, so that it may be consulted, throughout the entire lifespan of the system. The instructions for use must be stored in a way that ensures that the user can access the information required for using the medical device at any time.

## **NOTICE**

**The user and/or patient should report any serious incidents that has occurred in relation to the device to the manufacturer and the competent authority of the country in which the user and/ or patient is established.**

#### <span id="page-10-2"></span>**1.2 Updates**

Videomed S.r.l. reserves the right to update the instructions for use at any time with modifications and/or translations without prior notice.

Contact the Customer Service office of Videomed S.r.l. to be updated on the latest version of the instructions.

## <span id="page-10-3"></span>**1.3 Language**

The original instructions for use have been written in American English.

Any translations into additional languages must be made starting from the original instructions.

The Manufacturer is responsible for the information contained in the original instructions; translations in different languages cannot be completely verified, therefore if an inconsistency is detected it is required to follow the text in the original language or to contact the Customer Service office of Videomed S.r.l.

## <span id="page-11-0"></span>**1.4 Personnel qualifications**

Consult the following table in order to establish the personnel skills and qualifications:

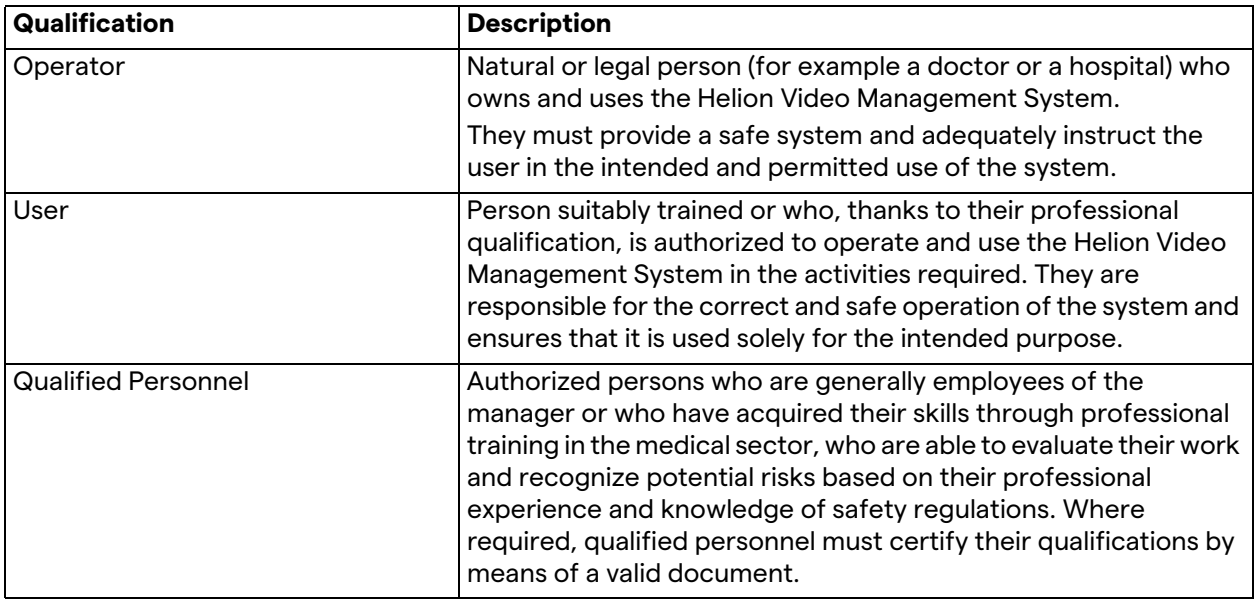

#### <span id="page-11-1"></span>**1.5 Symbols**

The device label must be undamaged and attached at the specified locations on the product. A device label that is damaged, illegible or missing must be replaced. The device label must not be changed or removed.

The Helion Video Management System units are fitted with identification plates. Each plate contains the identification details of the unit.

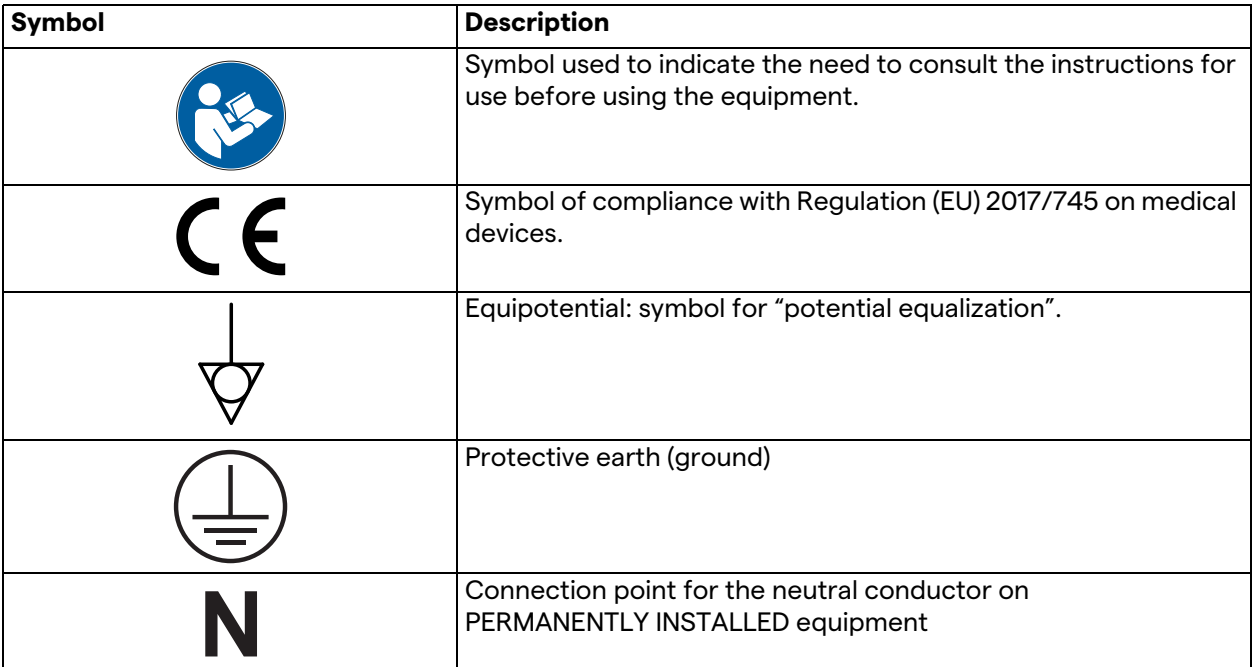

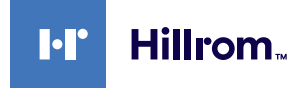

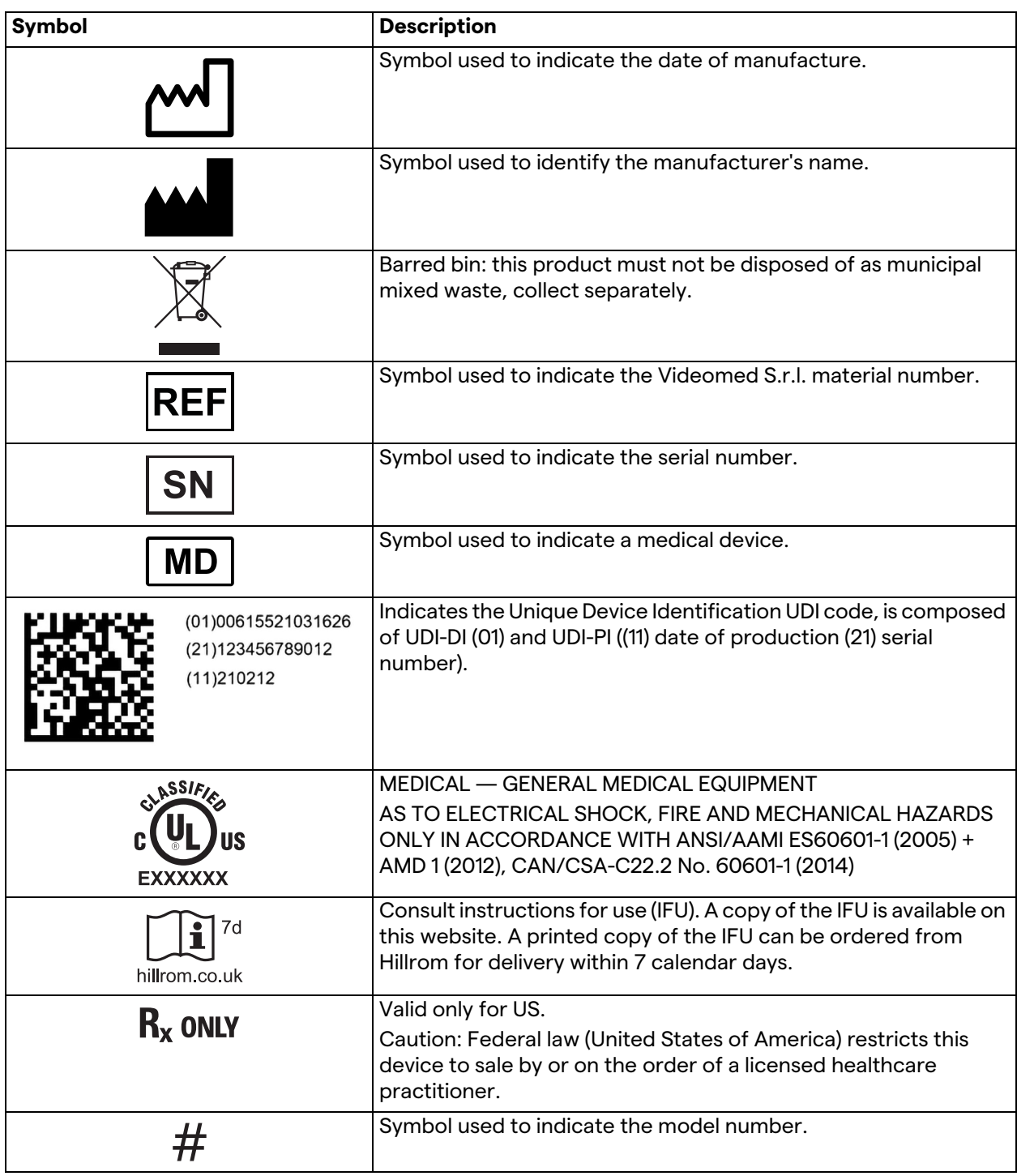

## <span id="page-13-0"></span>**1.6 Reference standards**

Videomed S.r.l. declares that the Helion Video Management System complies with the specific standards of the medical sector.

#### **Legislation and rules applicable to the United States of America (USA) countries:**

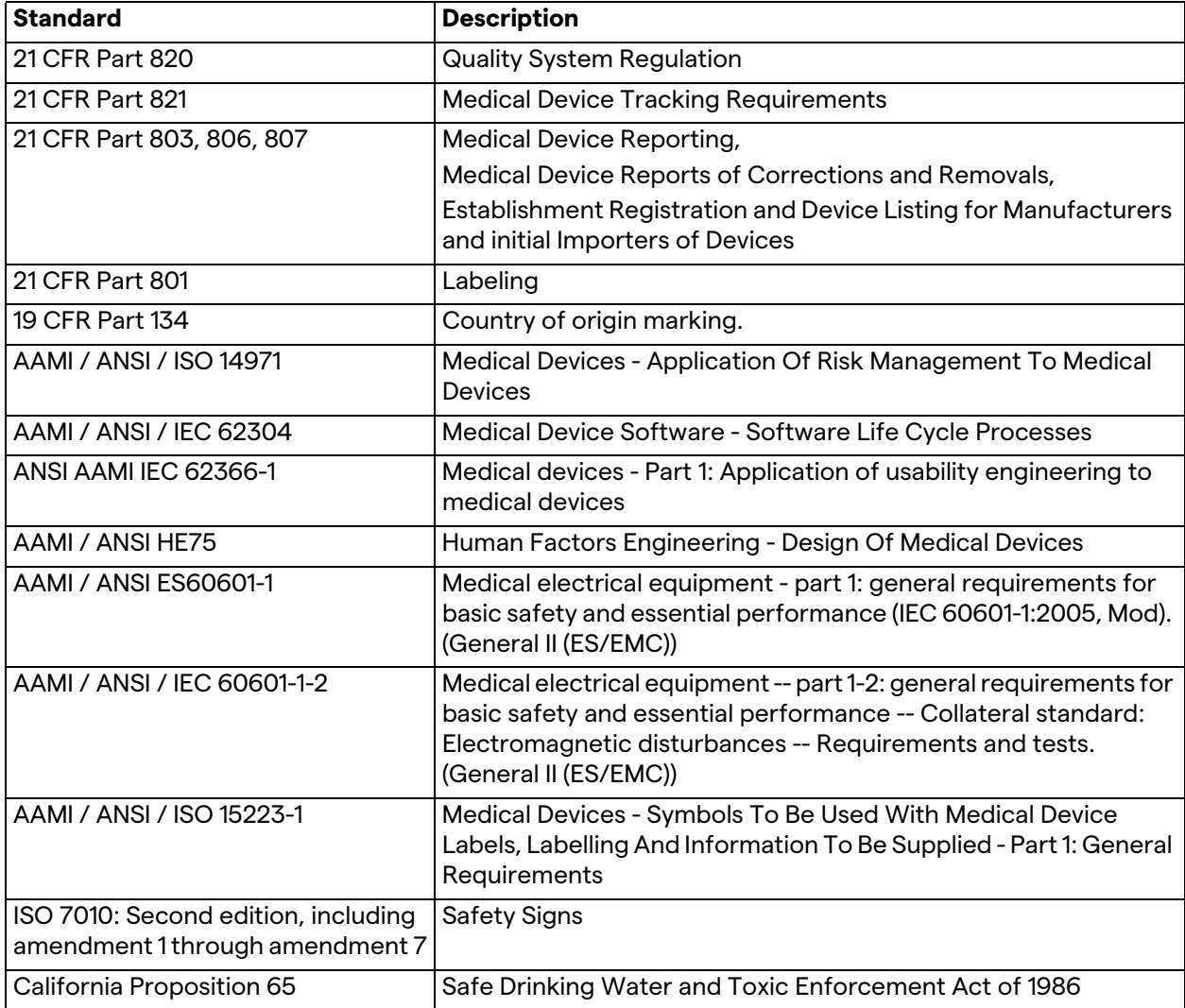

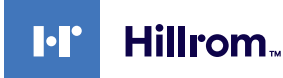

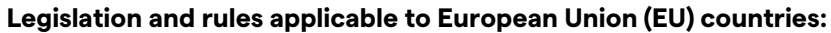

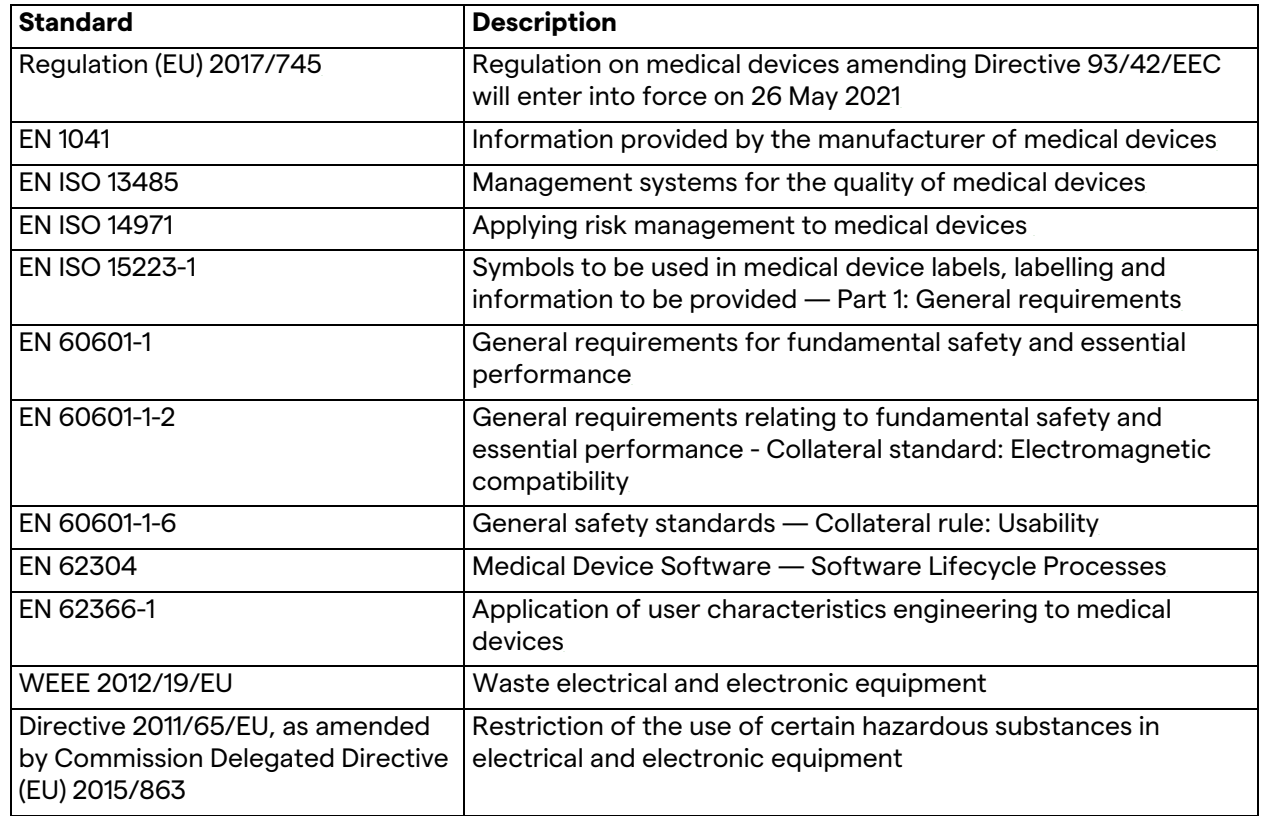

## <span id="page-14-0"></span>**1.7 Product certification**

 $\epsilon$ 

The Helion video management system is a Class I medical device according to Regulation 2017/745/EU concerning medical devices, and is compliant with the version of the regulation currently in force at the time of product sale. Videomed S.r.l. declares the conformity of Helion with the general safety and performance requirements according to Regulation 2017/745/EU concerning medical devices, Annex I. A conformity assessment procedure required for Class I devices shall be carried out in accordance with Article 52 (7), taking into account a quality management system in accordance with Annex IX, Chapter 1. The manufacturer confirms conformity with the CE marking.

#### <span id="page-15-0"></span>**1.8 Warranty**

The complete warranty clauses are provided in the sales contract. Videomed S.r.l. assures the safety and functional reliability of the system provided that:

- the system is used, managed and repaired exclusively as described in these instructions for use;
- installations, modifications and repairs are carried out exclusively by the Videomed S.r.l. assistance services
- only spare parts and accessories authorized by the Manufacturer are used;
- no structural changes to the devices are carried out.

The system status after system testing must be recorded in an installation protocol. Commissioning is used as proof of the start of the warranty period.

Further details may be present in the commercial contract. The conditions required by the commercial contract (if different) have priority over what is provided in this section.

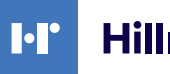

## <span id="page-16-0"></span>**2 Safety information**

#### <span id="page-16-1"></span>**2.1 General safety warnings**

The Helion Video Management System must be used by suitably trained personnel.

## **DANGER**

**ELECTRIC SHOCK FROM DAMAGED MAINS POWER CABLE! Check the mains power cable before connecting it and do not use it if it has been crushed or if the insulation is damaged.**

## **DANGER**

#### **ELETRIC SHOCK FROM PRESENCE OF LIVE PARTS EXPOSED!**

**It is also recommended to periodically check the integrity of the parts of the device, to detect the presence of parts exposed following an impact or a fall and not to use the device in the presence of damage to the structure or to the its components.**

#### **DANGER**

#### **ELECTRIC SHOCK FROM WRONG POWER CONNECTION PROCEDURE!**

**The Helion system must be powered and receive protective earth from the same electrical panel that powers the operating room. Also all equipment connected to the Helion system must be powered and receive protective earth from the same electrical panel that powers the operating room.**

#### **A** WARNING

**This product can expose you to chemicals including Lead and Di(2-ethylhexyl) phthalate (DEHP), which are known to the State of California to cause cancer, and Lead and Di(2-ethylhexyl) phthalate (DEHP), which are known to the State of California to cause birth defects or other reproductive harm. For more information go to www.P65Warnings.ca.gov.**

## **A** CAUTION

**All safety information must be complied with for a safe use of the Helion Video Management System.**

## **A** CAUTION

**To avoid complications due to electrostatic balancing charges between parts of the device and the patient, the user must not simultaneously touch the metal parts of the system and the patient.**

## **A** CAUTION

#### **MEASUREMENT OF DISPERSAL CURRENTS!**

**It is necessary to measure the leakage currents with the circuits downstream of the Helion system open. Otherwise, the leakage currents of these circuits will be added to those of the Helion system.**

## **A** CAUTION

**It is absolutely forbidden to remove the identification plates and/or replace them with other plates. If the plates are damaged or removed, the customer must notify the Manufacturer.**

## <span id="page-17-0"></span>**2.2 Electromagnetic compatibility**

The Helion Video Management System supplied contains electronic components subject to the Electromagnetic Compatibility regulations, affected by conducted and radiated emissions.

The emission values comply with regulatory requirements thanks to the use of components compliant with the Electromagnetic Compatibility Directive, suitable connections and installation of filters where required.

The Helion Video Management System is therefore compliant with the Electromagnetic Compatibility (EMC) directive.

## **A** CAUTION

**Any maintenance activities on the electrical equipment carried out in a non-compliant manner or incorrect replacement of components may compromise the efficiency of the solutions adopted.**

The Helion product is a Class A electromedical device according to IEC 60601-1-2 (CISPR 11), it is suitable for use in a specific electromagnetic environment. The customer and / or the user of the product must ensure that it is used in an electromagnetic environment as described below.

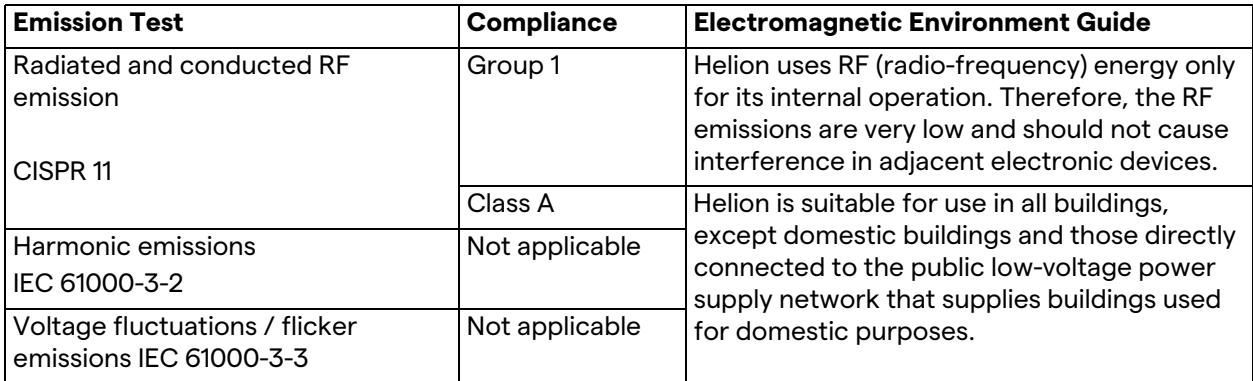

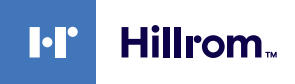

#### **Guidance and manufacturer's declaration - Electromagnetic immunity**

The product is suitable for use in a specific electromagnetic environment. The customer and / or the user of the product must ensure that it is used in an electromagnetic environment as described below:

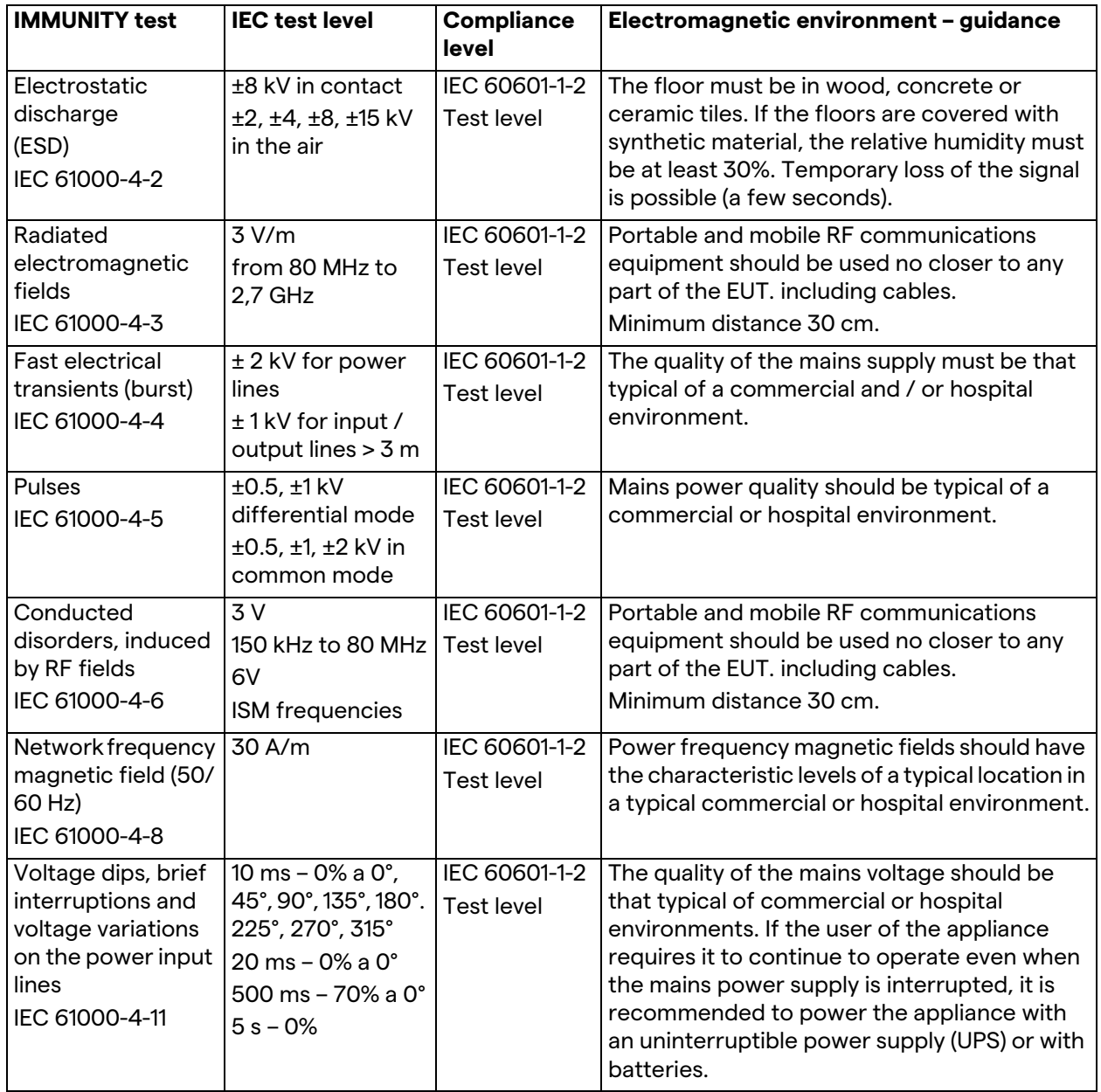

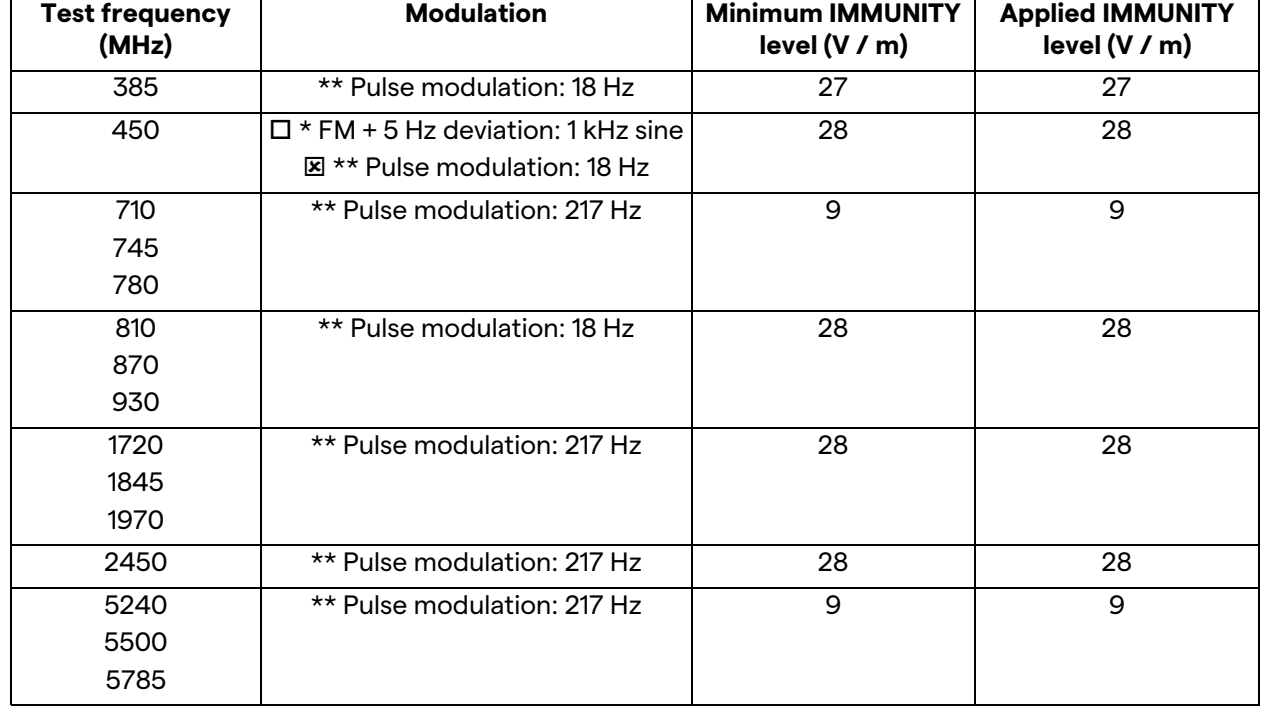

#### **Guidance and manufacturer's declaration - Range and frequency level: RF wireless communication equipment**

## <span id="page-19-0"></span>**2.3 Useful life of the system**

Provided that all applicable safety and maintenance regulations are strictly observed, the video integration system has been designed to guarantee a duration of 8 years.

The life cycle includes guaranteeing the functionality of the product in compliance with the specific instructions for use, the supply of the assistance service and the availability of spare parts; Videomed S.r.l. applies a certified quality management system

according to EN ISO 13485 to all its business processes which is a guarantee of:

- highest quality;
- product and accessory reliability;
- ease of use;
- functional design;
- optimization for the intended purpose.

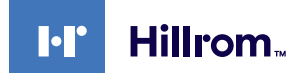

#### <span id="page-20-0"></span>**2.4 Cleaning**

#### **A** CAUTION

#### **Do not use any cleaning products.**

This paragraph indicates how to perform the cleaning on the Helion system.

Cleaning shall be performed on a regular basis (at least once a week) to ensure the components remain in good working order and intact.

Use personal protective equipment for any maintenance and cleaning activities. List of protective devices: closed shoes, sturdy long trousers in fabric, tunic, gloves. Check personal protective equipment to make sure they are in proper condition. Inform the operator of any defects.

#### <span id="page-20-1"></span>**2.4.1 Preparing the system**

Pull the plug of the power cord out of the socket. For permanent installations turn off the main switch place on the front panel of the rack.

#### <span id="page-20-2"></span>**2.4.2 Cleaning the system**

- 1. Wear the required personal safety equipment.
- 2. Using suitable means remove coarse dirt from the rack or the units for the installation without rack.
- 3. With a clean dry cloth wipe all residues from the rack or the units. First wipe the top and then the sides of the rack or the units.
- 4. Visually inspect the surfaces of the system. Surfaces must be free of residue. Particular attention must be paid to where the fan grills are positioned for optimal recirculation of the air. Clean again any surfaces with residue still visible.

#### <span id="page-20-3"></span>**2.5 Preventive maintenance**

Maintenance must be carried out annually to ensure the components remain in good working order and intact.

The products must be serviced by qualified maintenance technicians only. The contact details for service technicians are available from the Technical Customer Service.

Videomed S.r.l. recommends that a maintenance agreement be concluded so that maintenance can be performed reliably and in time.

## <span id="page-21-0"></span>**3 System description**

#### <span id="page-21-1"></span>**3.1 Intended use**

The Helion Video Management System is a medical video communication system used exclusively to display and manage existing audio-video sources, and to control an operating light within the specifications established by the manufacturer.

#### <span id="page-21-2"></span>**3.2 Normal use**

- The system is used exclusively for displaying and managing already existing audio-video sources;
- Controlling signals via a touchscreen monitor;
- Distributing analogue and digital signals to different video outputs;
- Export data into other devices (not part of the MD);
- Document the intervention through temporary archiving
- Exchange of information by video conference with the operating room by sharing images and videos with the world outside the room in high resolution;
- Regular maintenance of the MD in accordance with the defined maintenance intervals by qualified service technicians;
- Initial operation by the operator;
- Repair and disposal of the MD must be performed by qualified service technicians as required;
- To control the on, off and intensity of compatible surgical lights.

#### <span id="page-21-3"></span>**3.3 Contraindications**

- The system shall not be used for the purpose of findings and diagnostics;
- The system shall not be used for checking vital body functions;
- The system shall not be used to make reports;
- The product has not been designed for storing clinical data for medical-legal purposes;
- The system shall not be used as a system of precision or measurement of the function of life support;
- The system shall not be use to correct administration of drugs;
- The system shall not be used as a monitoring system of the patient's condition;
- The system shall not be used as an alarm system;
- The system shall not be used for a specific treatment. In the event that incorrect information may lead to inappropriate treatment for the patient;
- The system (monitors connected to the system) shall not be used as the primary source of information.

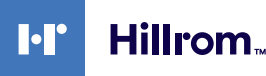

#### <span id="page-22-0"></span>**3.4 Reasonably foreseeable misuse**

The reasonably foreseeable misuses, which are to be considered strictly prohibited, are listed below:

- using the system in areas at risk of explosion;
- using the system near strong electromagnetic fields;
- using the system differently from what is required in paragraph ["Intended use](#page-21-1)".

Any other use of the system with respect to the intended use must be previously authorized in writing by the Manufacturer. Any use that does not comply with the conditions specified above shall be considered "misuse"; therefore the Manufacturer declines any liability for damage caused to things or persons and deems any type of warranty for the system void.

Improper use of the system disclaims any liability of the manufacturer.

#### <span id="page-22-1"></span>**3.5 Use associated with other medical devices**

The Helion Video Management System can be combined with devices from other manufacturers.

In the patient environment, only install devices approved in accordance with standard IEC 60601-1.

Outside patient environment, also devices approved in accordance with standards IEC 62368-1 are allowed.

If a device is installed at a later stage, the installation must be performed as specified in standard IEC 60601-1 and in keeping with the specifications provided by the manufacturer.

Videomed does not take any responsibility for the combination of the video management system with third-party products.

## <span id="page-23-0"></span>**3.6 Obligations and prohibitions**

The Videomed S.r.l. Helion system must only be used by medical and paramedical personnel with the necessary professional qualifications, who have read these instructions for use and who have been adequately trained in the use of the system. The training is certified through participation in the training course called "training for healthcare personnel in the use of Helion". This training must be documented.

#### <span id="page-23-1"></span>**3.6.1 Personnel prohibitions**

In particular the personnel must not:

- use the system improperly, i.e. for uses other than those indicated in paragraph ["Intended use"](#page-21-1);
- replace or modify system components without the permission of the Manufacturer;
- use the system as a support point even if not operational (resulting in the risk of falling and/or damaging the system itself);
- use the system outside the room conditions permitted (see paragraph ["Technical data"](#page-24-0)).

## **A** CAUTION

**Videomed S.r.l. is not liable for damage caused to things or persons if it is ascertained that the system has been used in one of the room not permitted.**

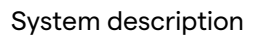

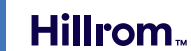

ŀľ

## <span id="page-24-0"></span>**3.7 Technical data**

#### **MAIN UNIT - Technical Specs**

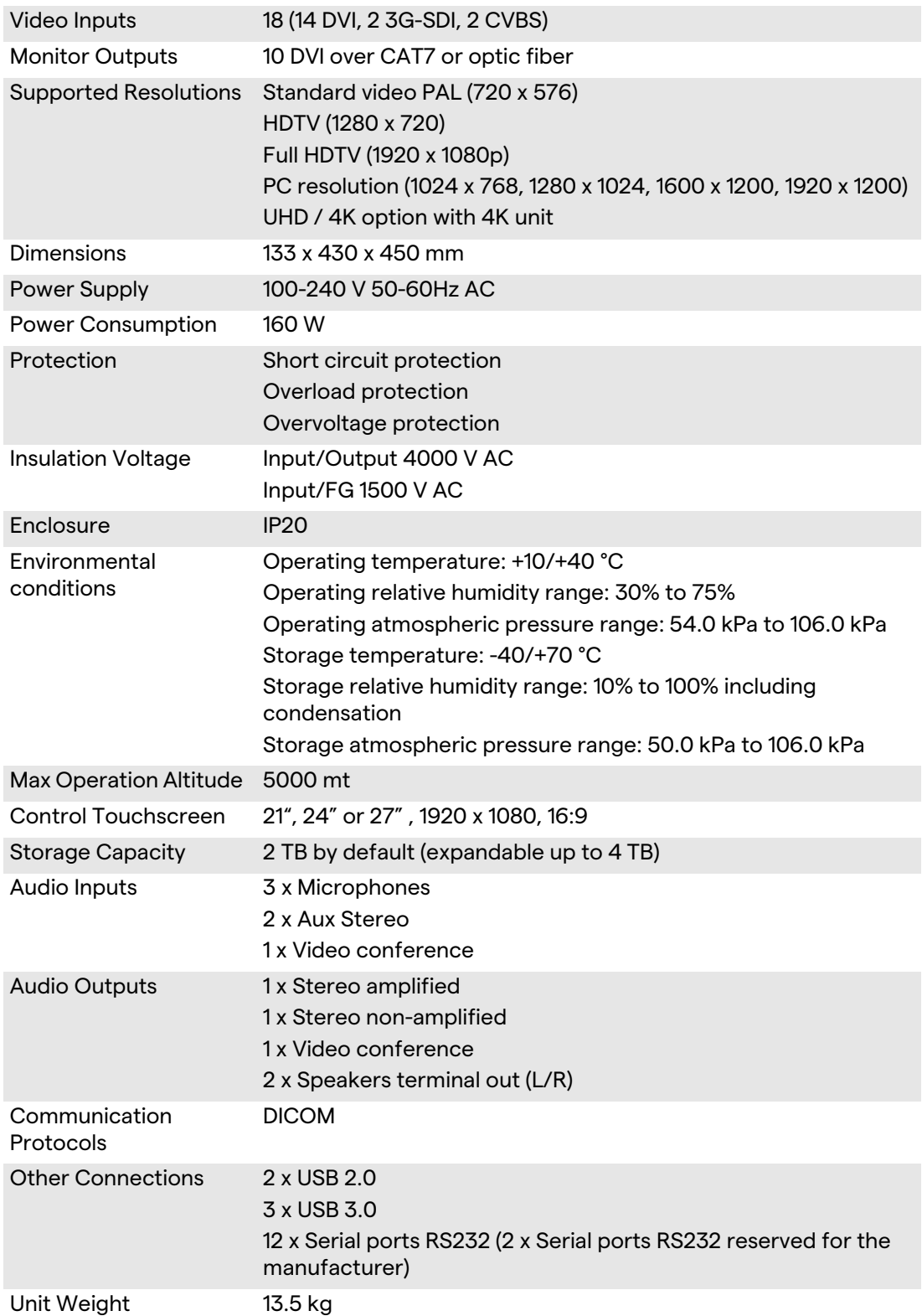

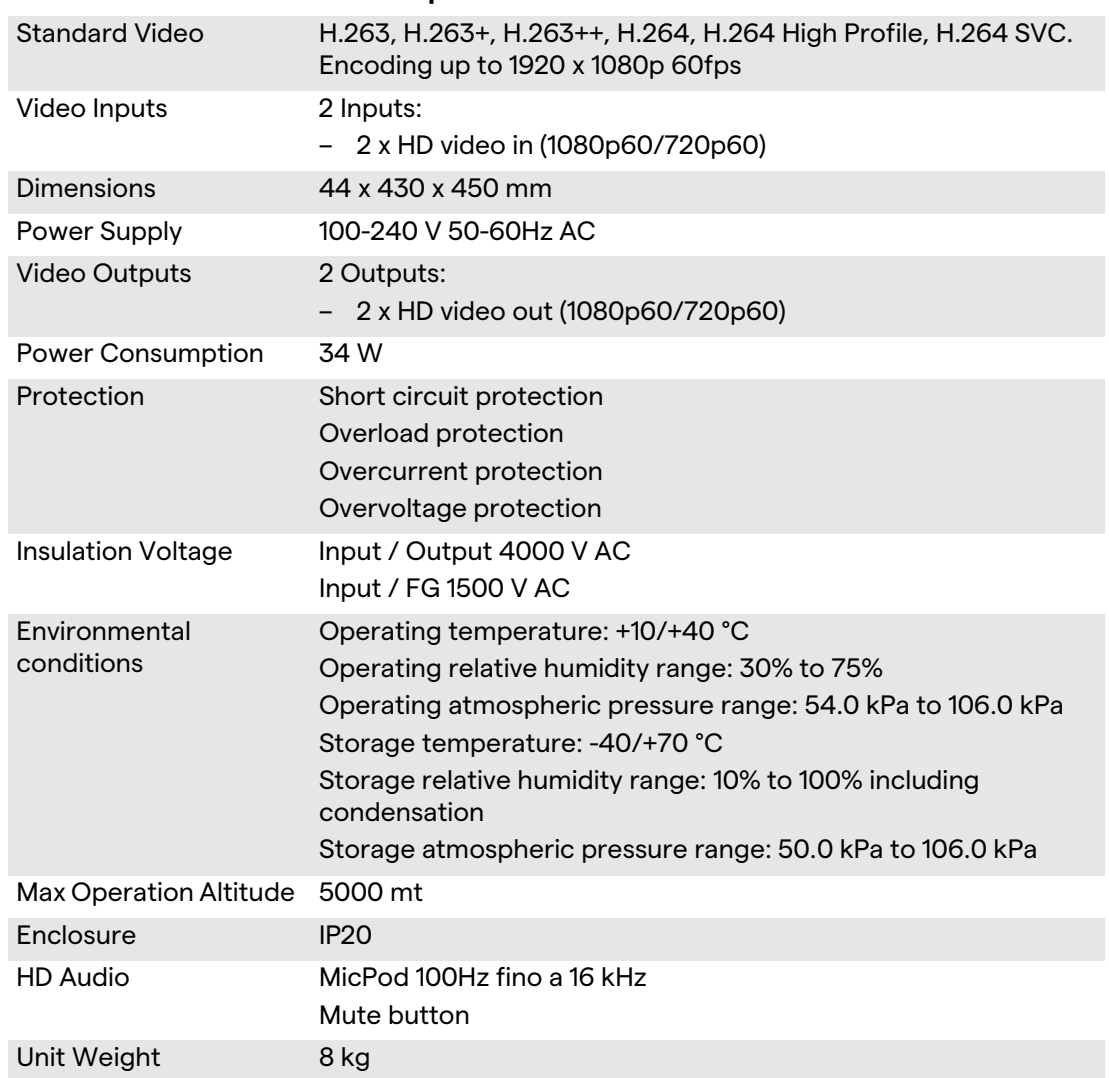

#### **CONFERENCE UNIT - Technical Specs**

#### **4K UNIT - Technical Specs**

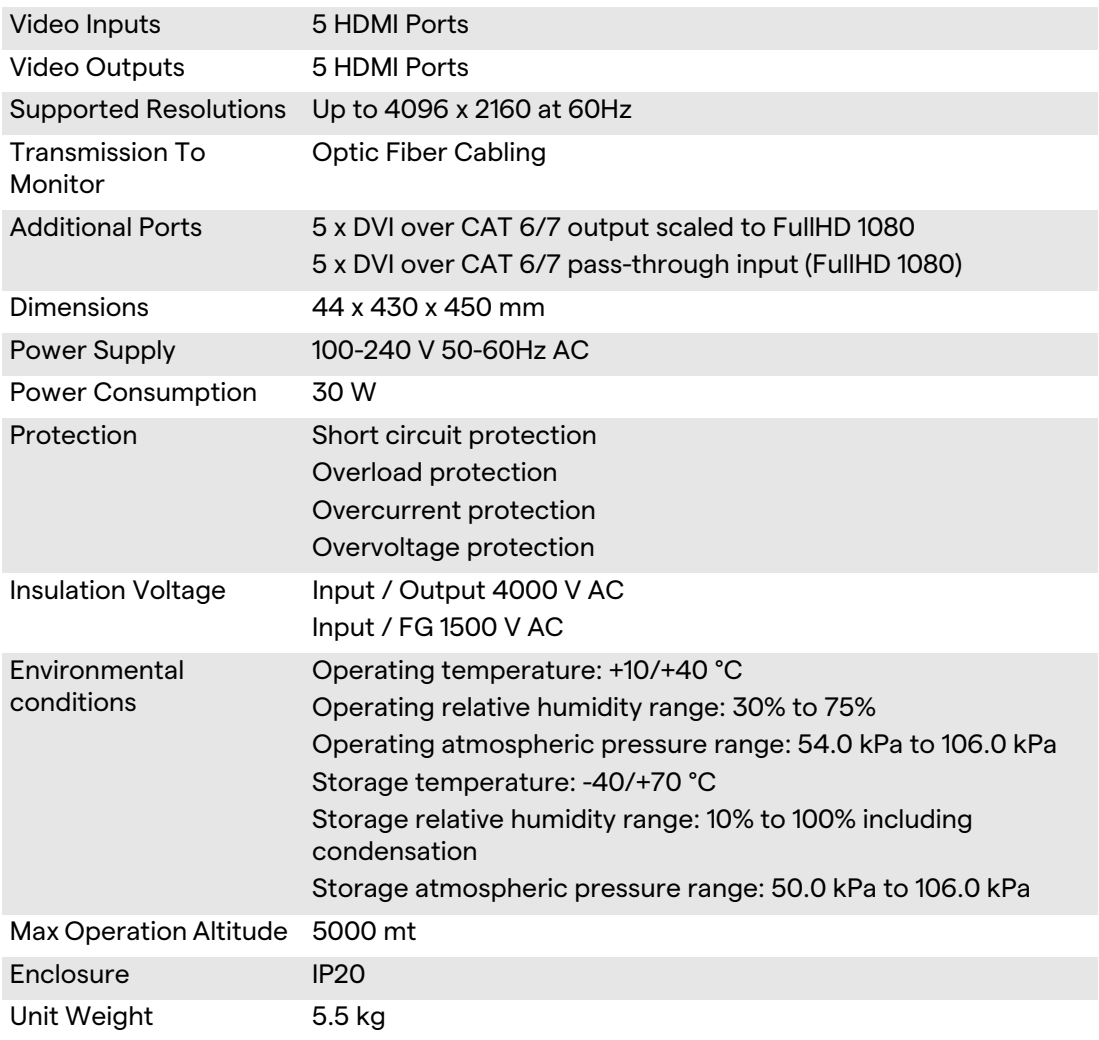

#### **4K PLUS UNIT - Technical Specs**

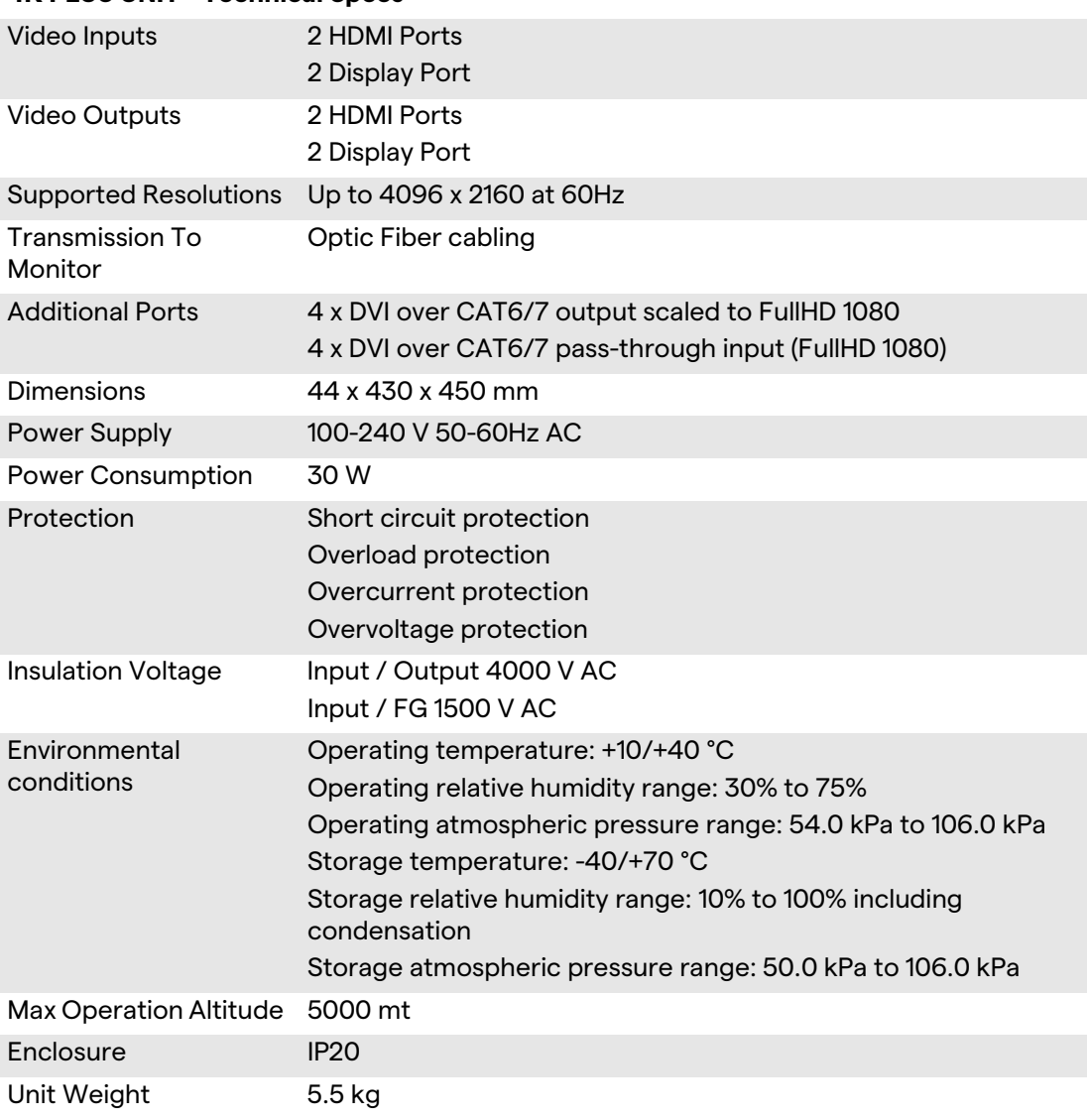

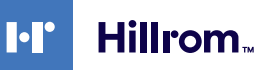

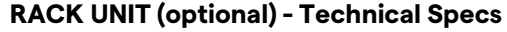

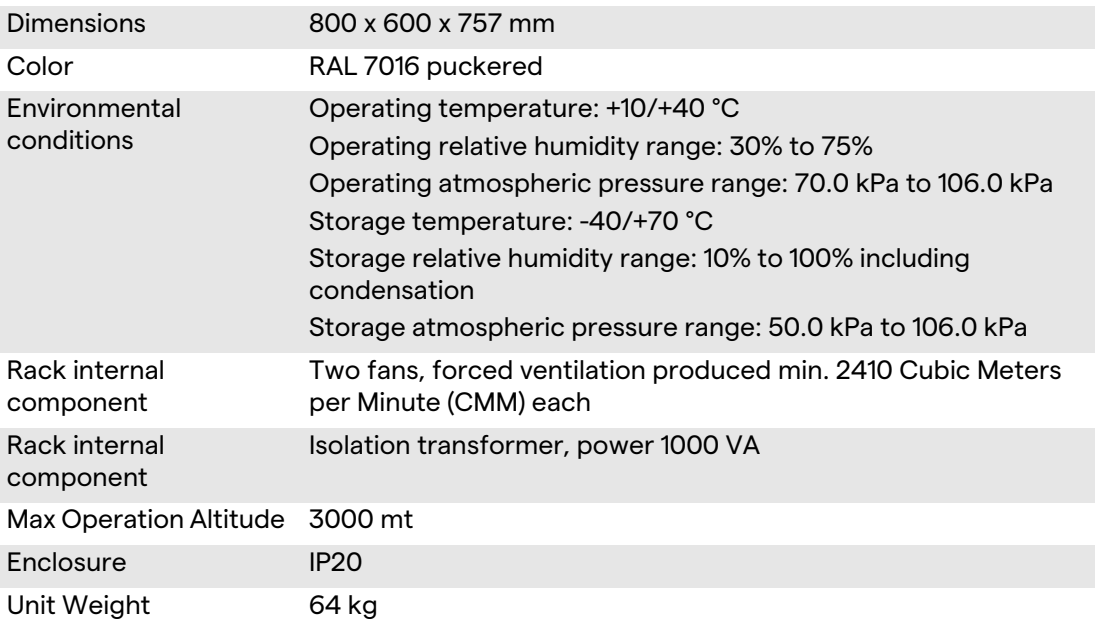

## <span id="page-29-0"></span>**3.8 Measurement and weight layout**

## **MAIN UNIT**

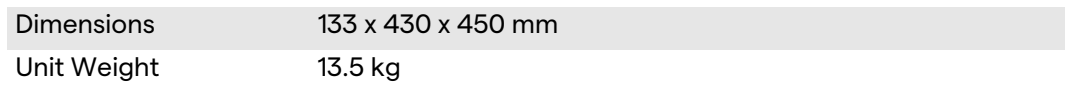

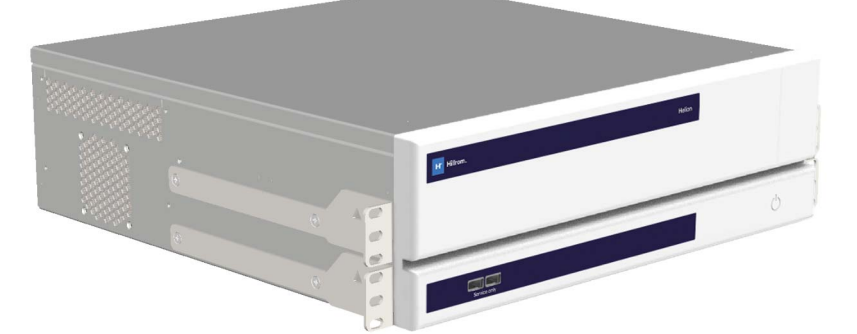

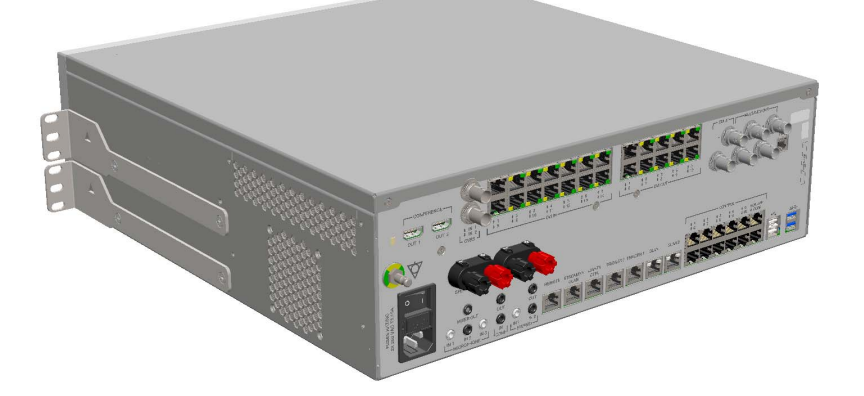

#### Rack Dimensions (optional)

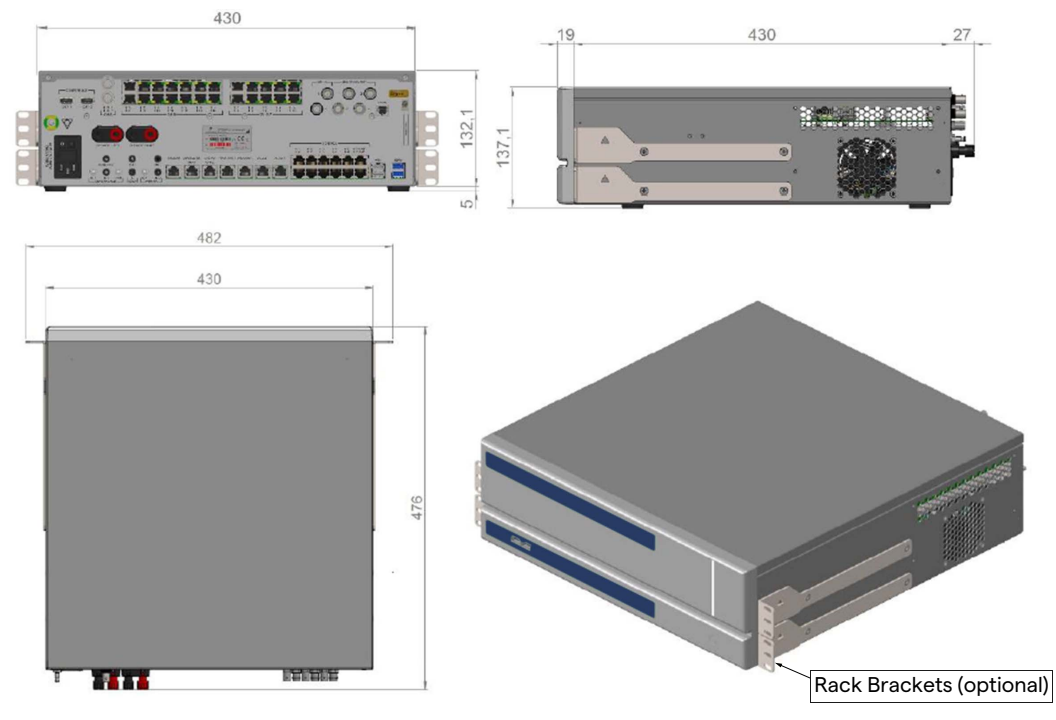

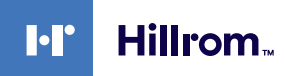

## **CONFERENCE UNIT**

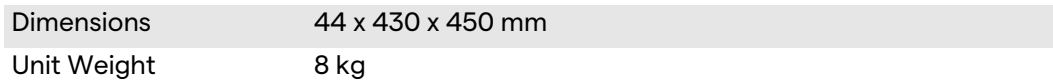

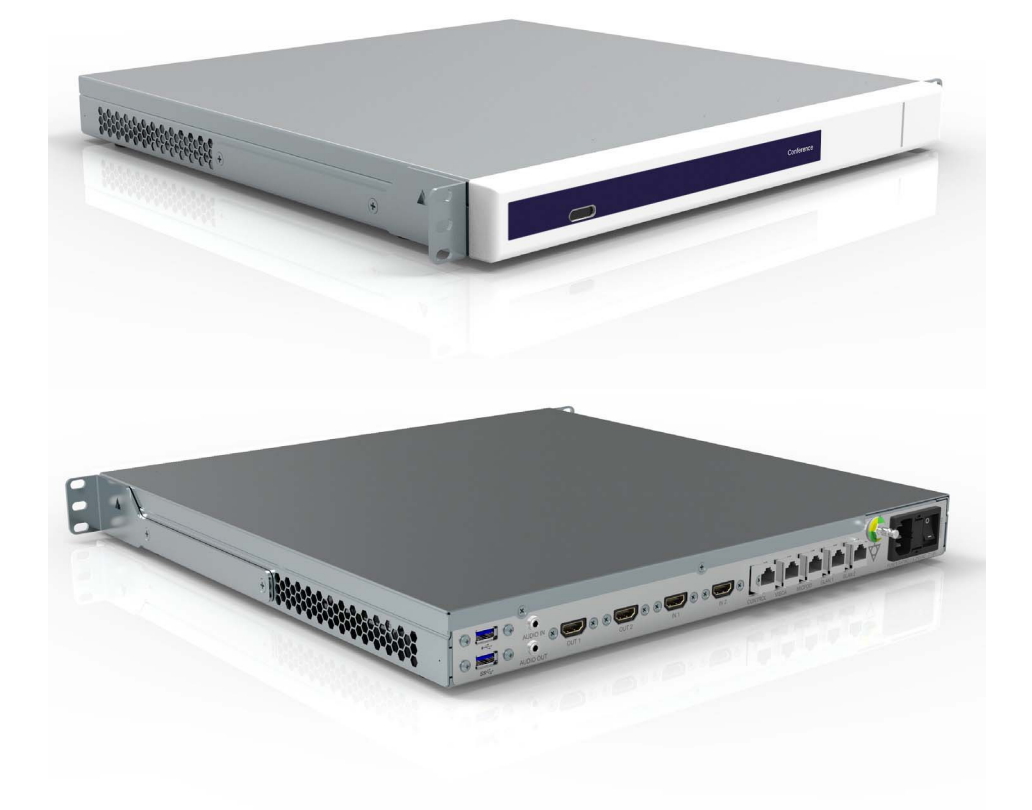

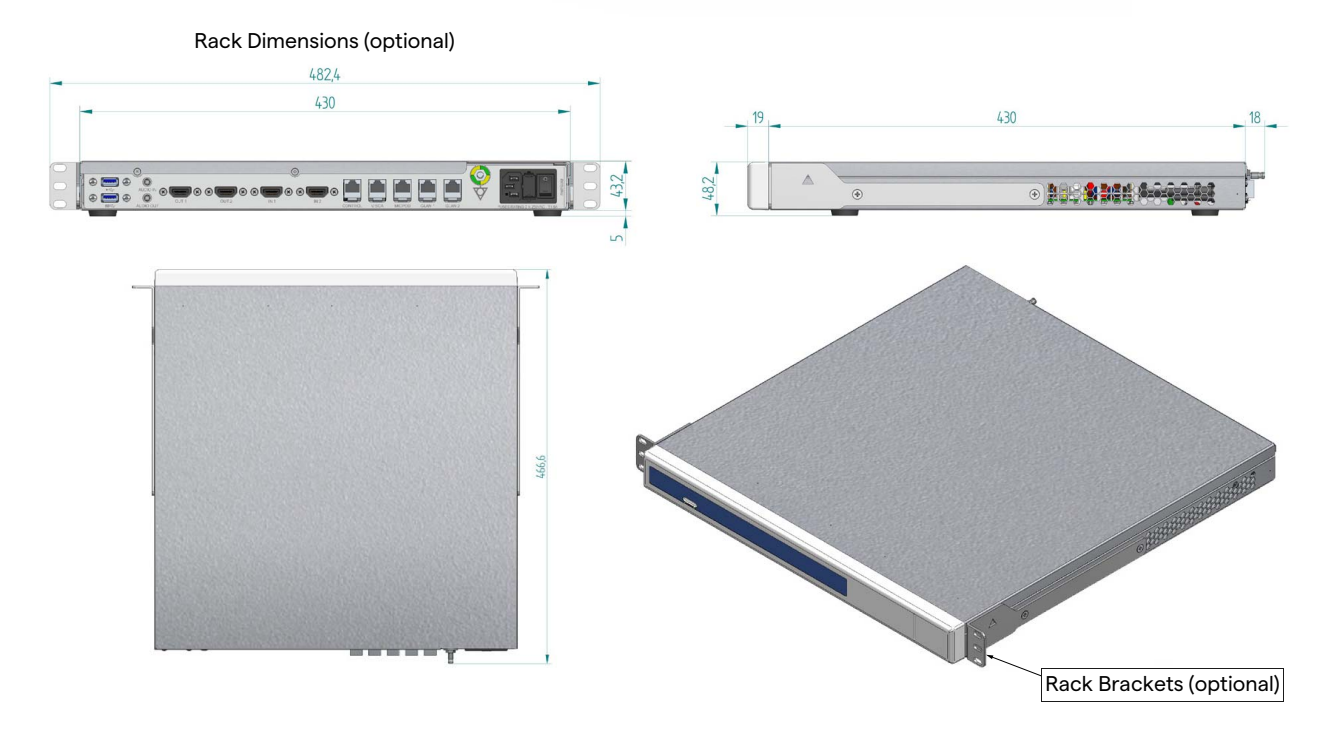

## System description

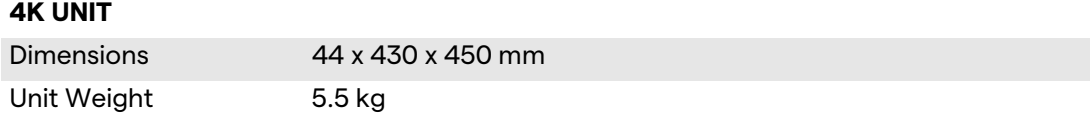

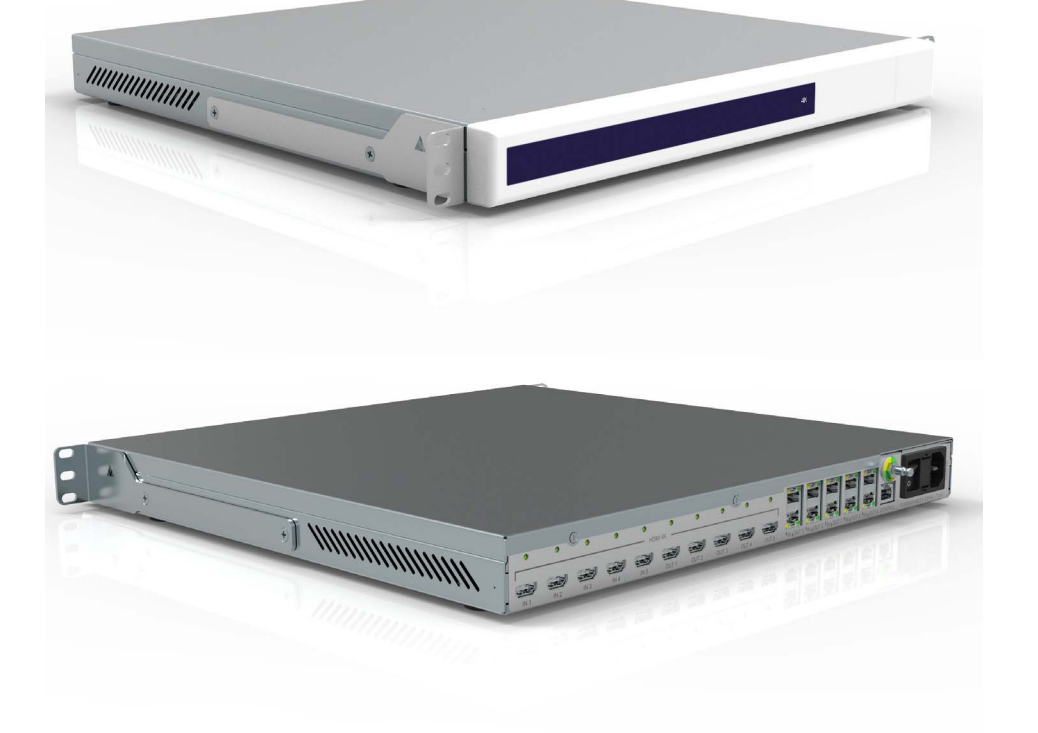

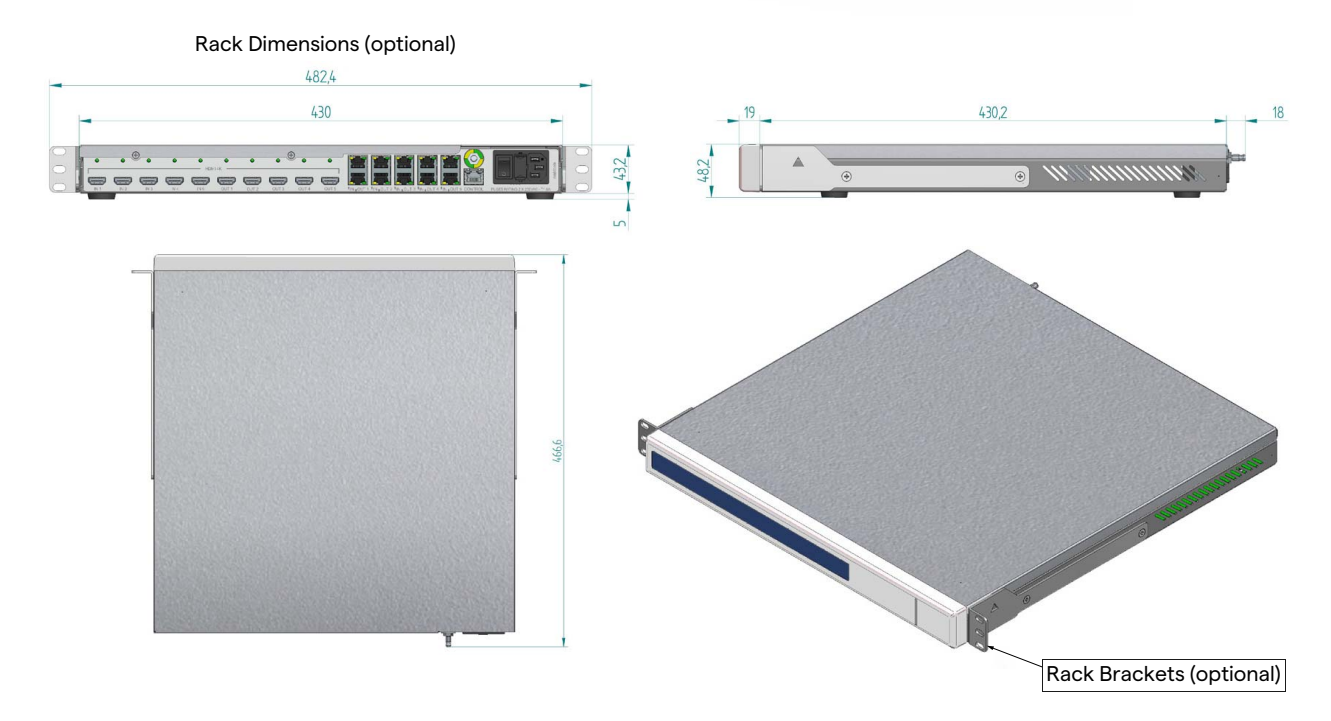

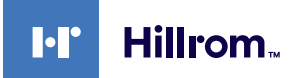

## **4K PLUS UNIT**

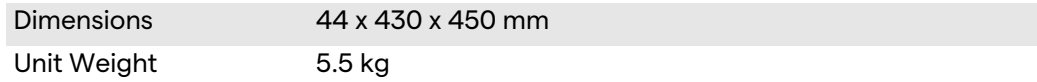

![](_page_32_Picture_4.jpeg)

![](_page_33_Figure_1.jpeg)

![](_page_34_Picture_1.jpeg)

#### <span id="page-34-0"></span>**3.9 System components**

The Helion Video Management System has a modular structure composed of 3 operating units that can be used simultaneously. The only unit that can operate independently is the Main unit.

![](_page_34_Figure_4.jpeg)

- [1] 4K UNIT or 4K PLUS UNIT
- [2] CONFERENCE UNIT
- [3] MAIN UNIT

<span id="page-34-1"></span>![](_page_34_Figure_8.jpeg)

The following functions are available via the Main unit.

![](_page_34_Picture_131.jpeg)

The following connection ports are located on the back of the unit. They are divided into the following sections:

![](_page_34_Figure_12.jpeg)

The connection cables are supplied by Videomed S.r.l.

#### <span id="page-35-0"></span>**3.9.2 Conference unit**

The Conference unit is equipped with Full HD video conference technology that allows the exchange of information in video conference with the operating room by sharing high resolution images and videos outside the room.

The following connection ports are located on the back of the unit.

![](_page_35_Picture_4.jpeg)

The connection cables are supplied Videomed S.r.l.

<span id="page-35-1"></span>**3.9.3 4K unit**

The 4K unit allows full management of signals with 4K/Ultra HD resolution.

The following connection ports are located on the back of the unit. They are divided into the following sections:

![](_page_35_Picture_9.jpeg)

The connection cables are supplied Videomed S.r.l.

#### <span id="page-35-2"></span>**3.9.4 4K Plus unit**

The 4K Plus unit allows full management of signals with 4K/Ultra HD resolution (with Ultra HD standard resolution).

The following connection ports are located on the back of the unit. They are divided into the following sections:

![](_page_35_Picture_14.jpeg)

The connection cables are supplied Videomed S.r.l.
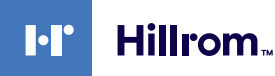

### **3.9.5 Control software**

The User Interface of Helion Video Management System allows to control and manage each functional unit.

There is a lower selection bar (always visible) which allows the software sections to be uniquely identified according to the function performed.

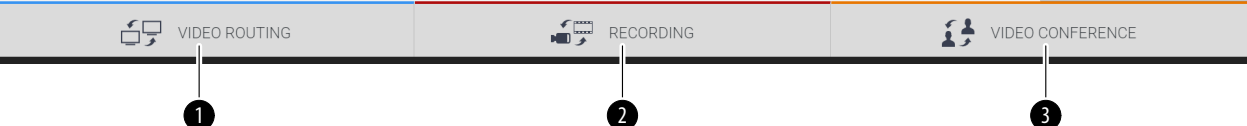

The sections of the selection bar are described below:

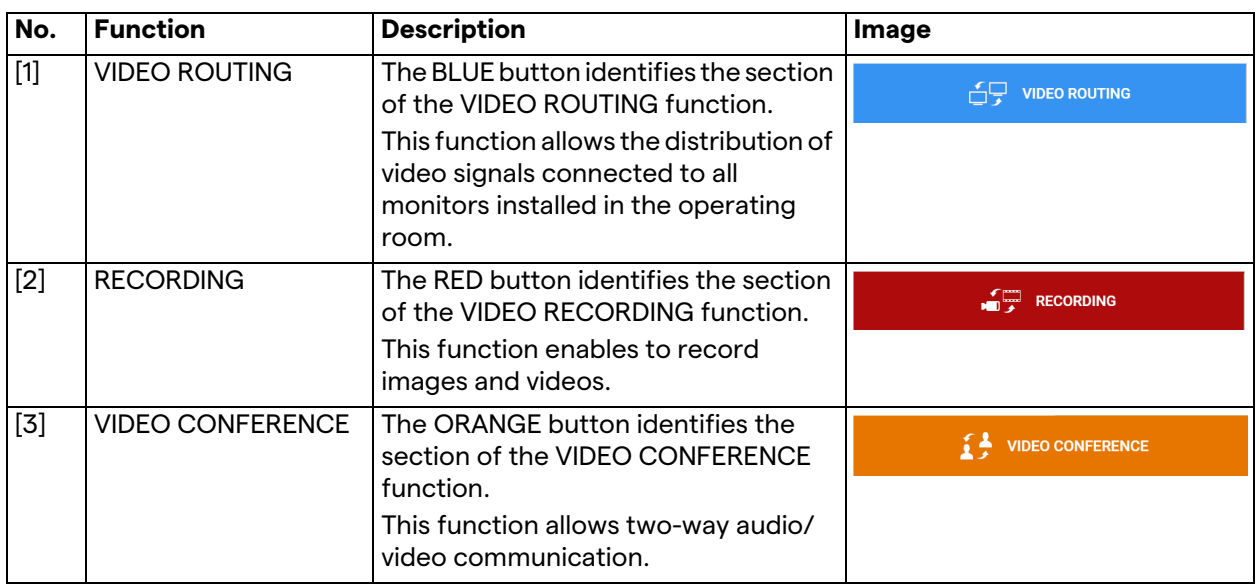

The Helion Video Management System also assures control and management of the main devices installed in the operating room:

– PTZ Roomcam;

– surgical lights with surgical video camera.

The complete functions present in the Control Software are described in detail in the "[User Interface](#page-40-0)" chapter of these instructions for use.

# **4 Operation**

# **4.1 First system start**

The Helion Video Management System is delivered to the operator by the authorized installer technical personnel from Videomed S.r.l.

System commissioning requires for the operator to be adequately trained on the functional and visual controls, on the adjustments and calibration, on cleaning and maintenance of the system, and lastly on the applicable user instructions.

The delivery of the Helion Video Management System is validated by a document signed by the operator.

Once the system has been commissioned, the instructions contained in this manual are binding for the user.

# **4.2 Preliminary checks**

Before each use, check the components of the control screen, in regards to:

- monitor assembly stability;
- loose parts on the monitor body;
- visible damage, in particular abrasion of plastic surfaces or damage to the paint.

Cleaning is done during maintenance.

# <span id="page-37-0"></span>**4.3 System start-up**

To start the system, proceed as follows:

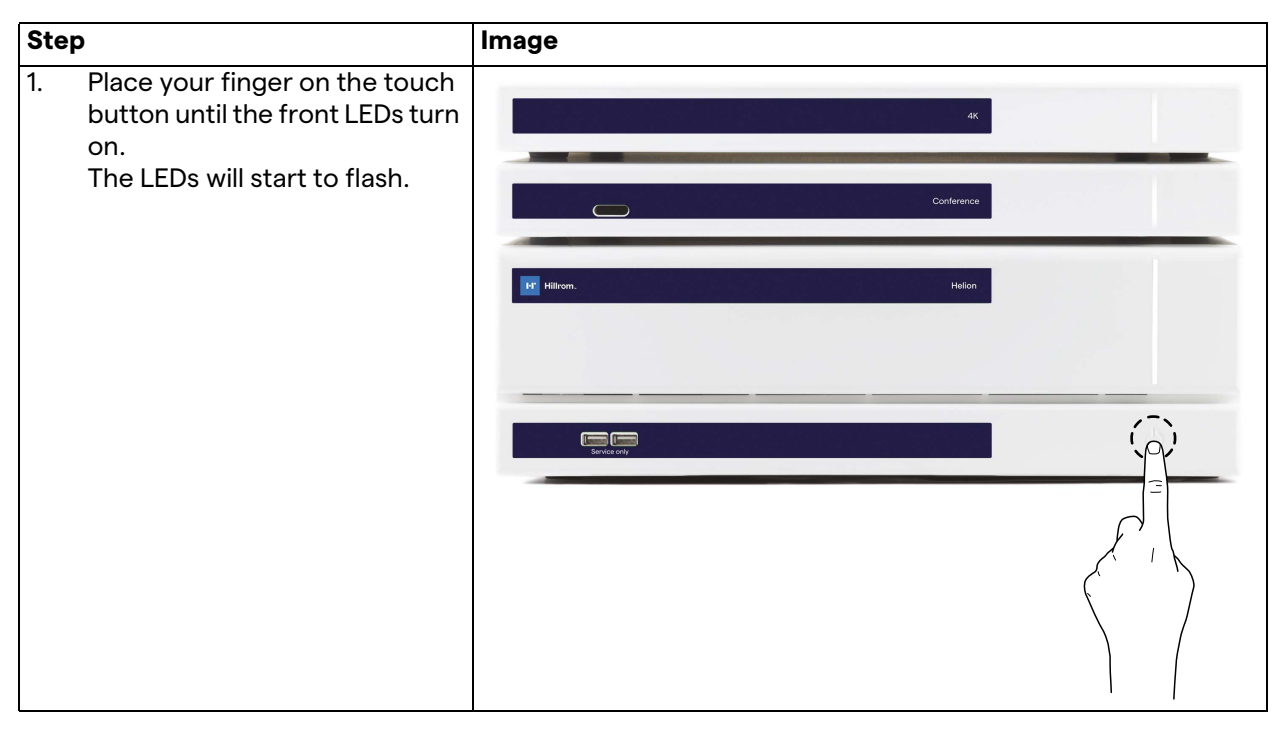

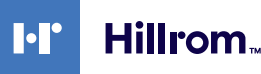

# **4.4 Connection to the sources**

When a new video source is connected to the system, its dynamic Preview (frame) is displayed in Source List, showing the name of the socket/line used.

The Preview updates periodically as long as the signal remains active.

To connect new video sources to the system, simply connect the desired source to one of the compatible video connections present on the connection plates installed on the pendant panels. Depending on the configuration installed, the following connections may be present:

- DVI
	- 3G/HD/SD-SDI
- CVBS (Composite)

The technical drawing shows an example of the connection plates installed on the pendant panels.

In case of Helion Video-over-IP configuration, Neutrik universalport connectors will be supplied and installed to connect video sources to Helion.

# **4.5 System shutdown**

To shut down the system, proceed as follows:

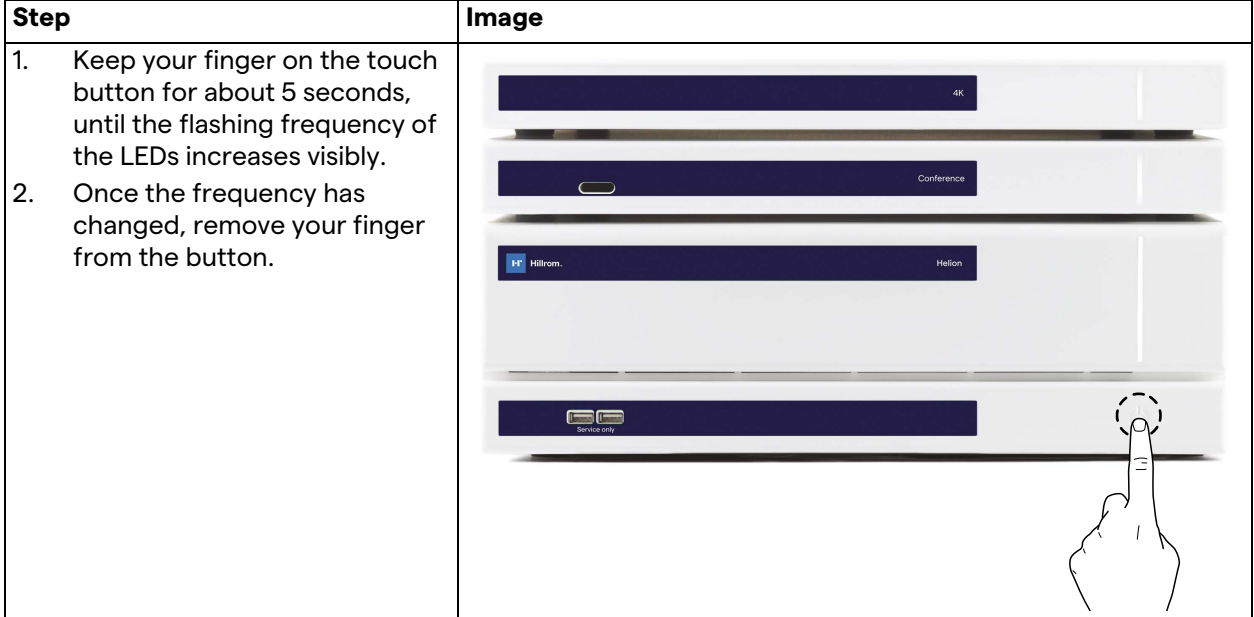

In the event of system shutdown, it is possible to force system deactivation by keeping the finger on the button until it is completely switched off and then restart the device by following the start-up procedure described in paragraph "[System start-up](#page-37-0)". It is recommended to use forced shutdown only in case of an emergency, as this procedure may cause data loss.

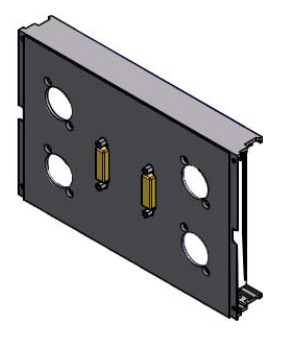

# **4.6 System start-up/shutdown with remote button**

The Helion Video Management System allows the units to be restarted via a remote on/off button installed inside the operating room (typically on a pendant panel or wall unit).

Thanks to this solution, the operator can manage the entire video management system without having to access the Technical rack. The switch-off of the units inside the Rack will therefore be reserved for technical and authorized/trained Videomed S.r.l. personnel for service or maintenance sessions.

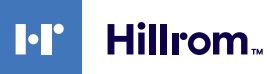

# <span id="page-40-0"></span>**5 User Interface**

# **5.1 General description of the user interface**

The user interface is divided as follows:

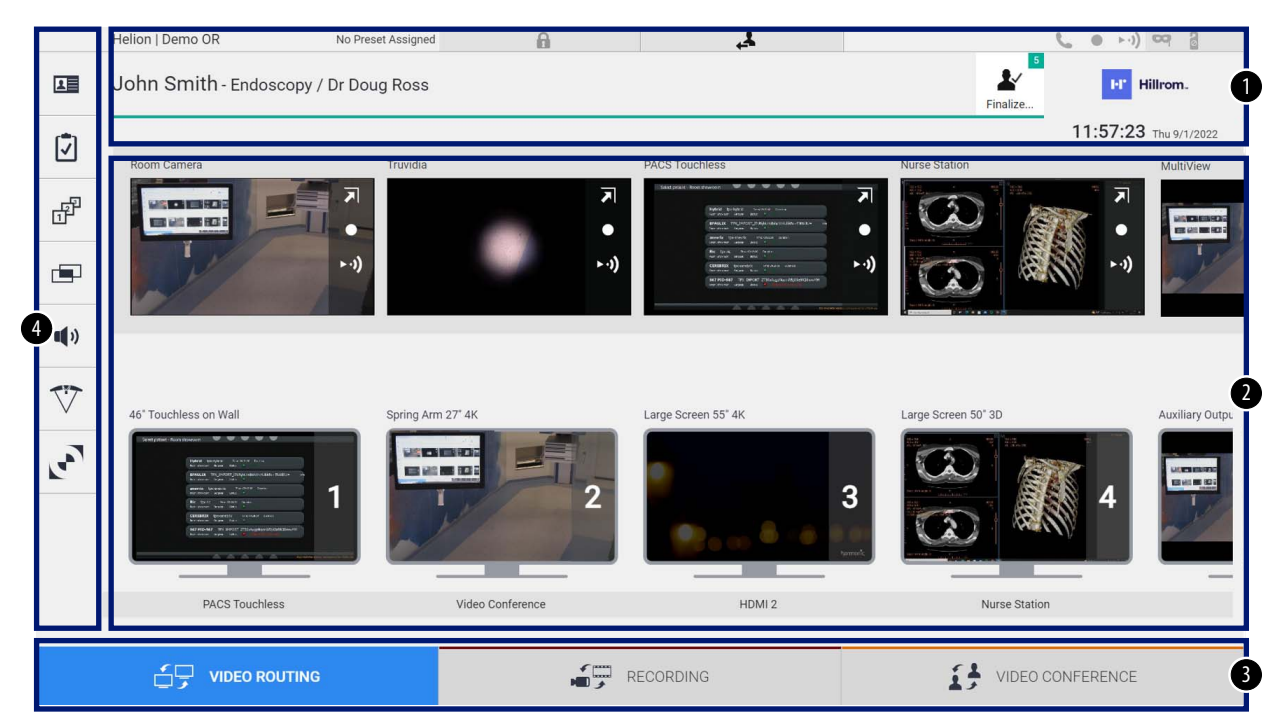

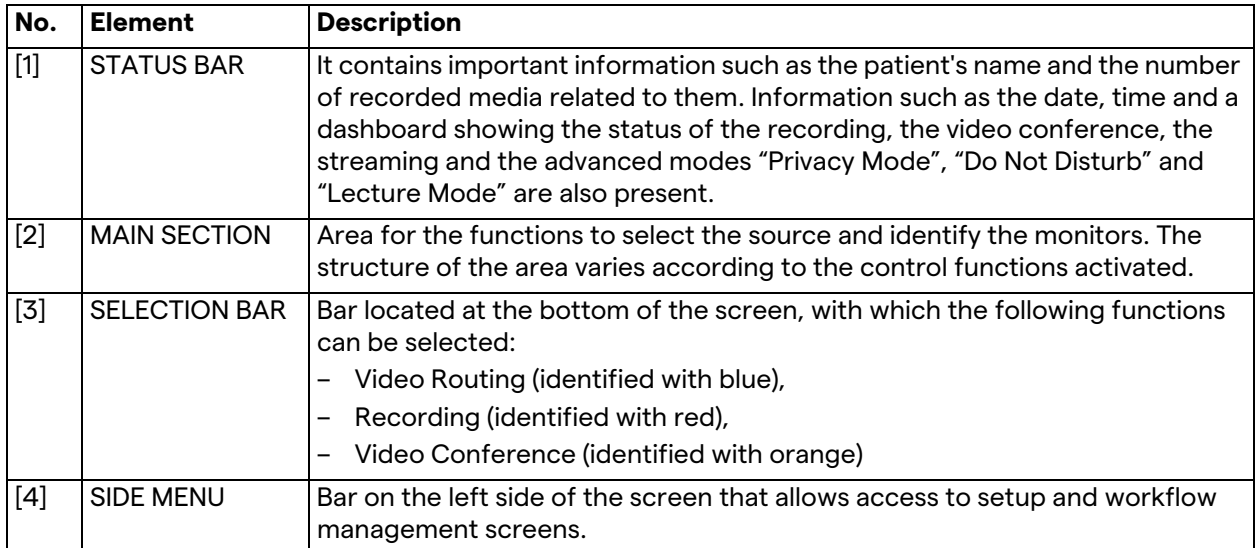

# **5.2 Control touchscreen**

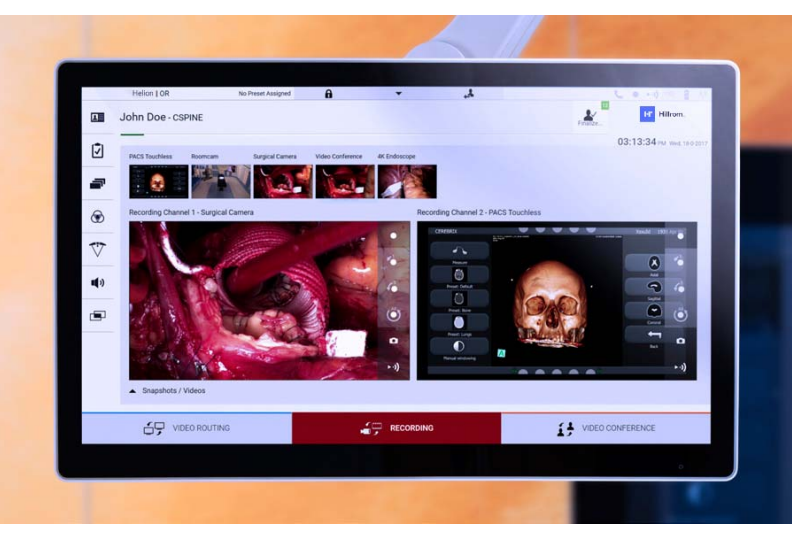

The control screen is a high-resolution touchscreen. The user interface buttons are activated with a brief touch of the finger, or by swiping.

The control screen has its own setup menu from which the monitor settings can be accessed:

- brightness: intensity of the entire display screen;
- contrast: the difference in brightness between the different light and dark areas of the screen.

The menu control settings are located to the side or at the bottom of the monitor, depending on the model purchased.

Refer to the user manual of the touchscreen monitor for further information.

Information regarding the serial number identifying the model can be found on the back of the screen.

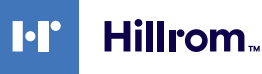

# **5.3 "Video Routing" function**

The Video Routing function allows you to manage images from the various sources present in the operating room, such as:

- endoscope,
- surgical video camera,
- roomcam.

These video signals can be routed to any monitor in the operating room.

The main Video Routing screen is divided as follows:

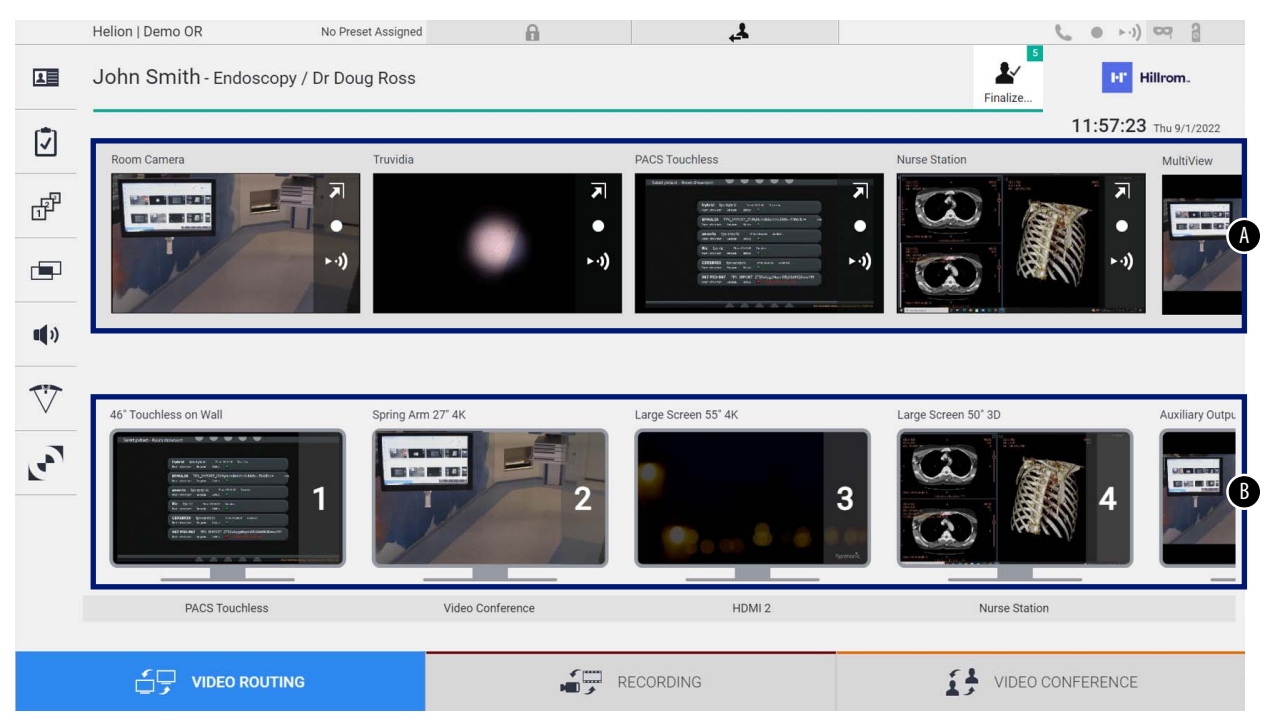

- <span id="page-42-0"></span>[A] list of sources connected
- <span id="page-42-1"></span>[B] list of monitors enabled

To send a video signal to a monitor, drag the relevant image from the Source List [\[A\]](#page-42-0) available and drop it into one of the enabled monitors [\[B\]](#page-42-1), by using the Drag&Drop system.

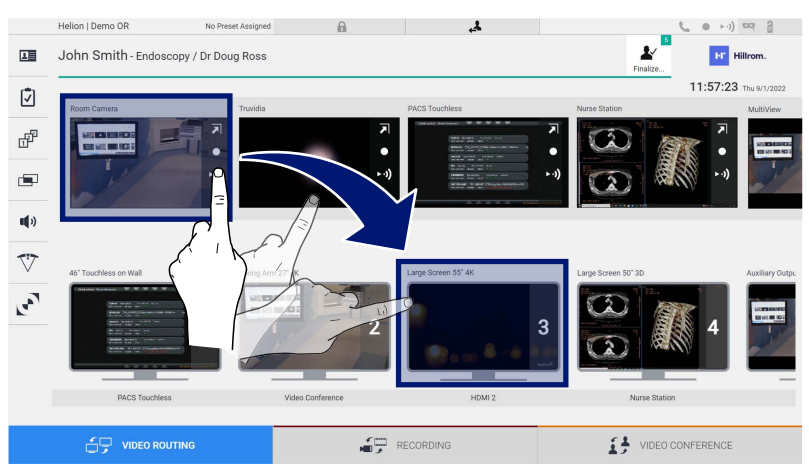

The Preview of the video signal sent will be displayed in the relative Monitor icon and updated periodically.

To remove the signal from a monitor, select it from the Monitor List and press **x**.

#### **5.3.1 Live Preview**

With the Live Preview function it is possible to enlarge or reduce the preview of the video signal of each connected source. To display the Live Preview of one of the signals available in the Source List, proceed as follows:

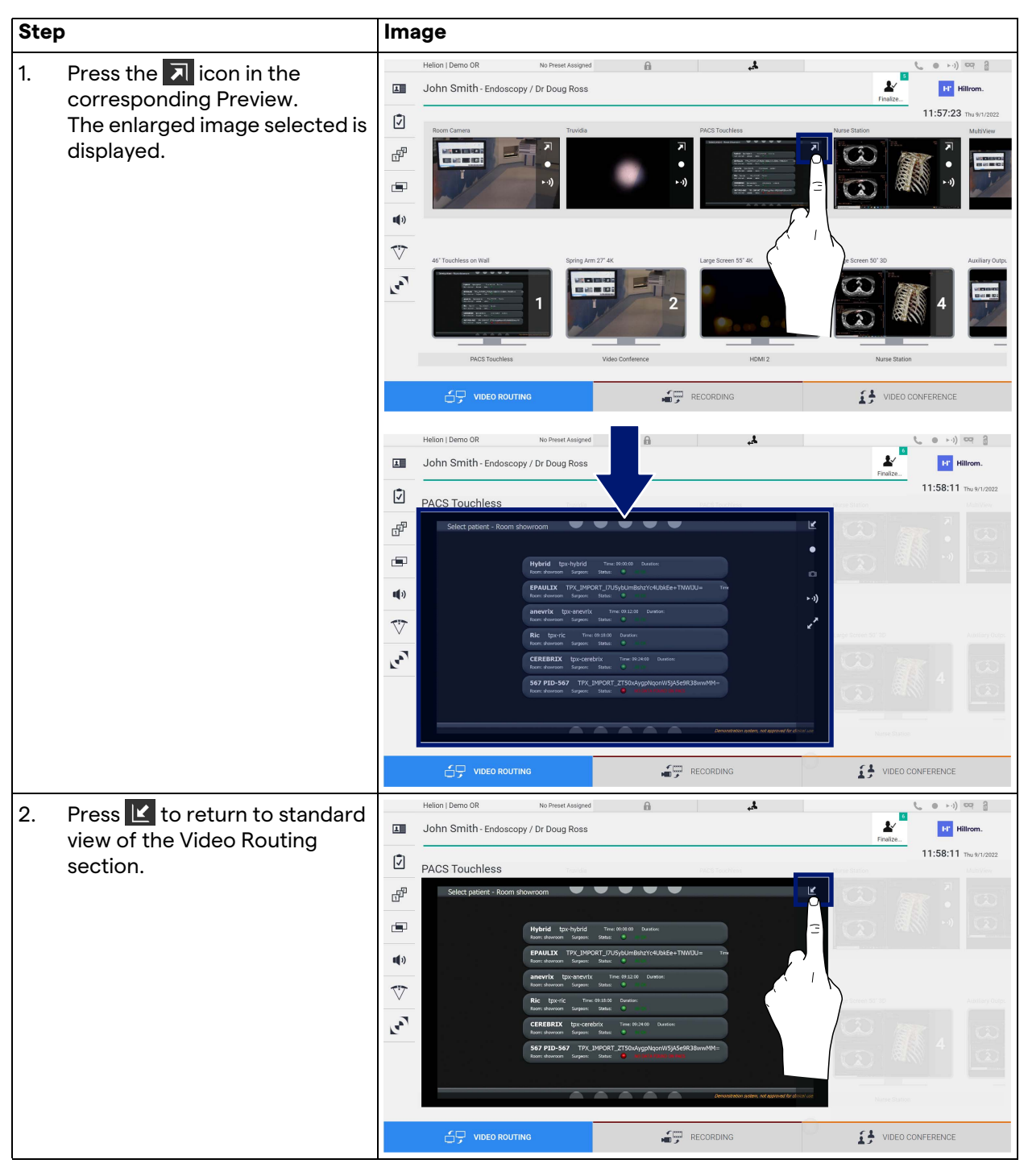

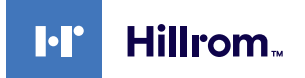

The following icons are present in the Live Preview window:

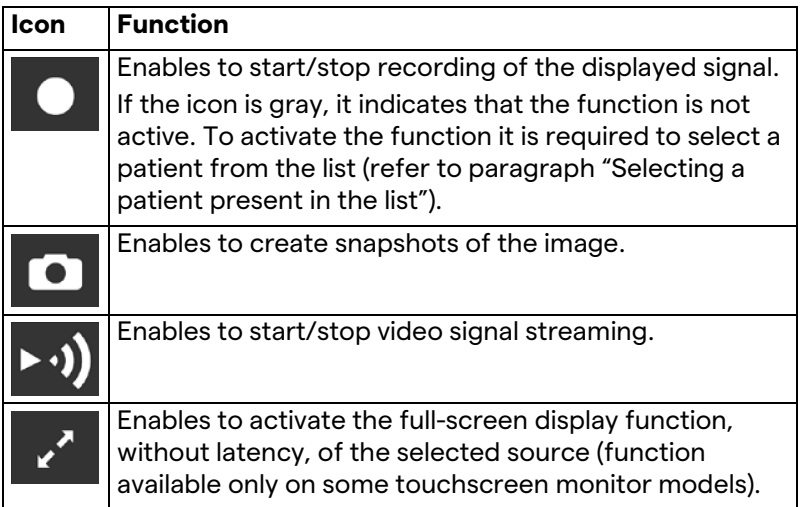

It is not possible to start recording if a reference patient is not present.

### **5.3.2 Quick Access - Recording**

To start the recording it is possible to use a quick activation system directly from the Video Routing screen. There is a dedicated Recording screen to access the advanced functions. There is a dedicated Recording function to perform the recording. In any case, it is possible to use an additional quick activation system from the Video Routing function.

To perform the recording from the Video Routing function, proceed as follows:

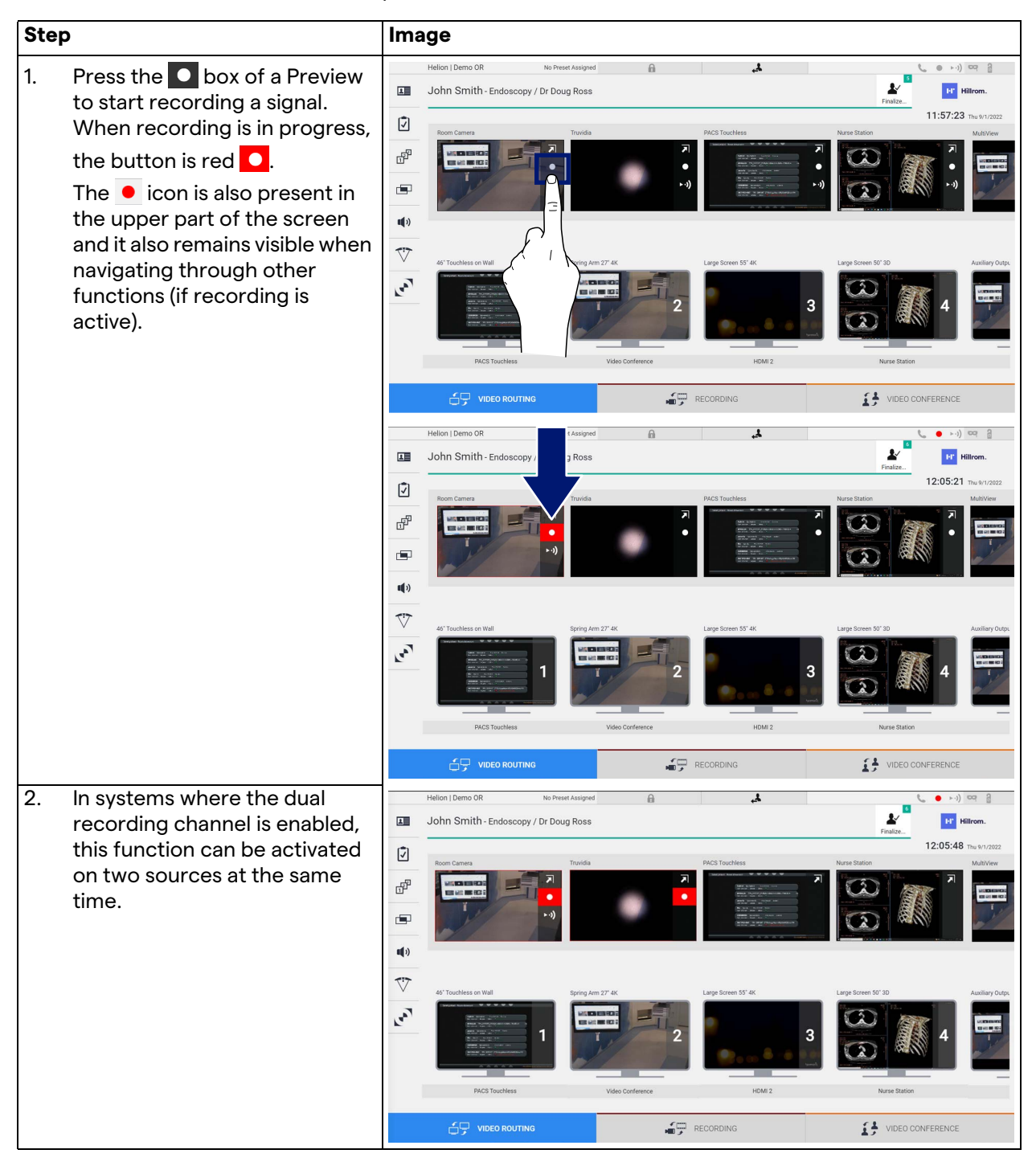

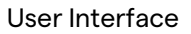

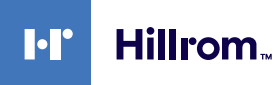

#### **5.3.3 Quick Access - Streaming**

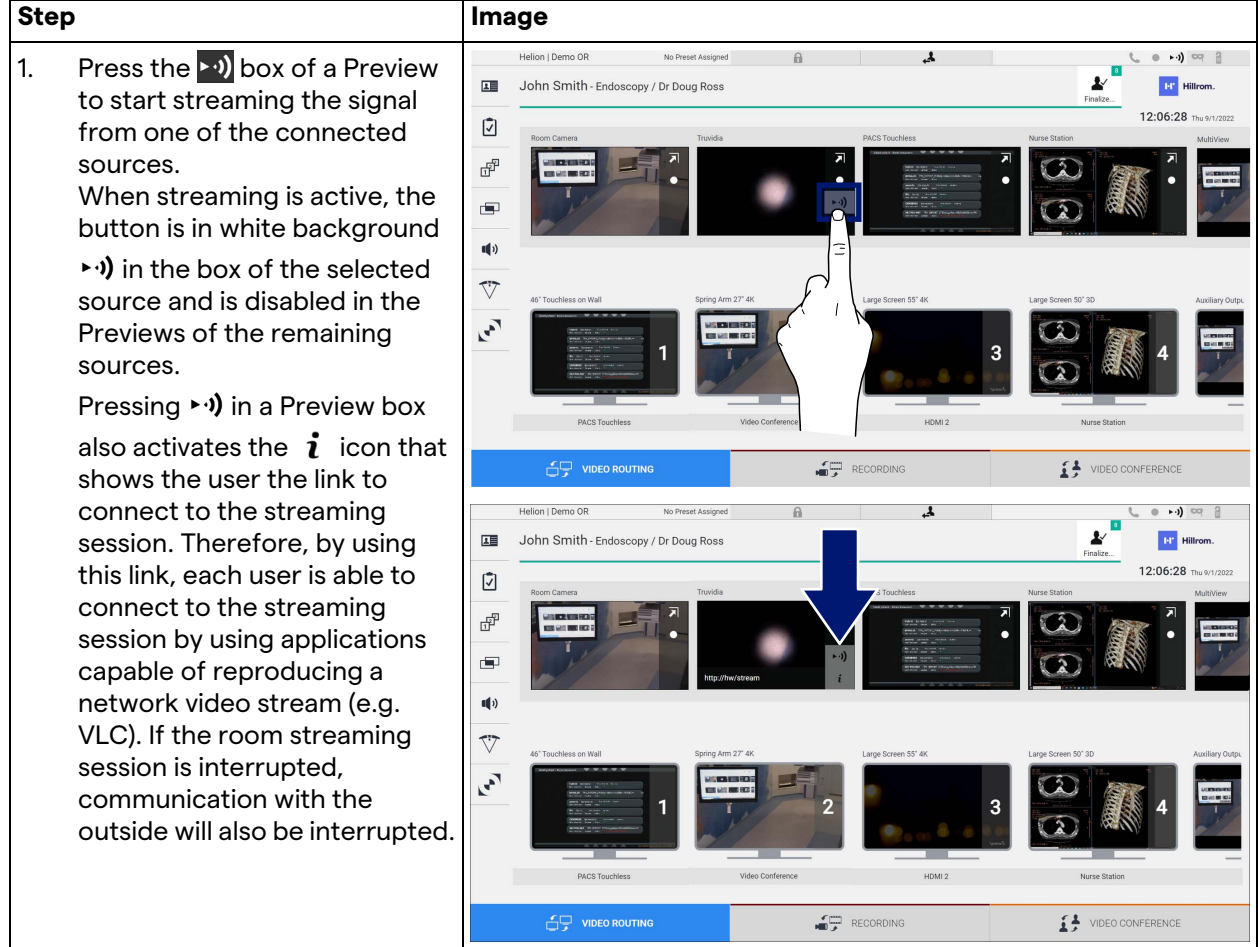

To activate the streaming session, proceed as follows:

### **5.3.4 Ptz camera control**

The Live Preview function, if activated on a controllable camera signal, will allow access to its movement controls.

### **5.3.4.1 Roomcam zoom adjustment**

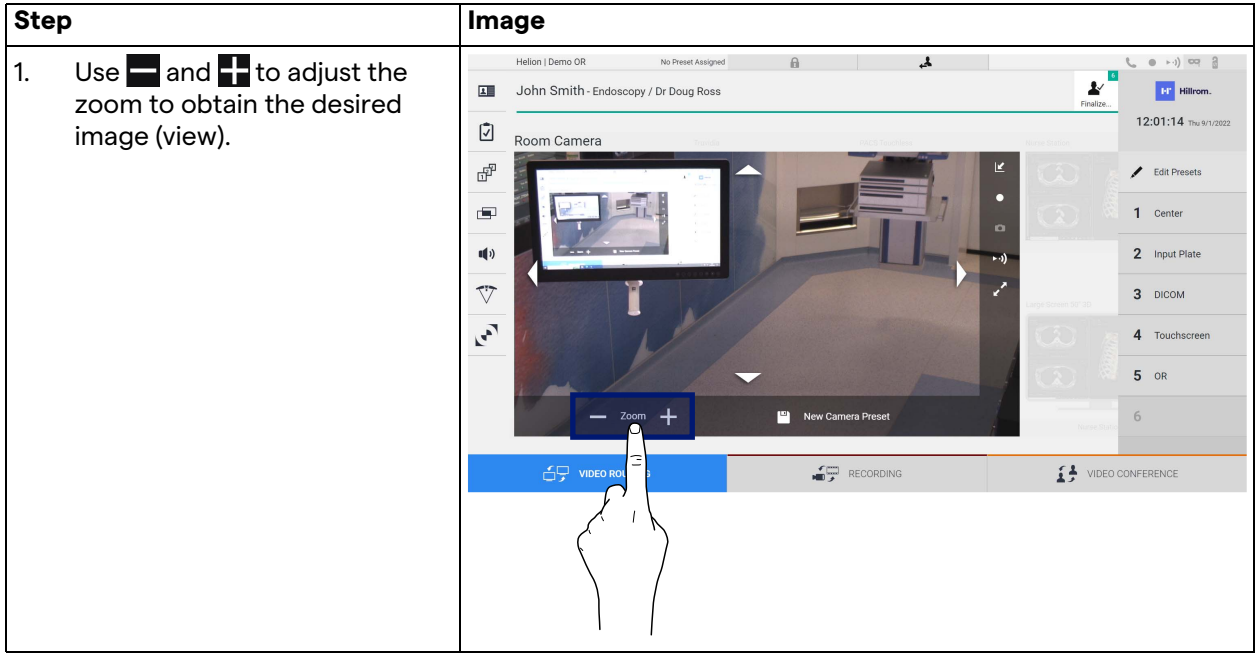

To adjust the zoom of the Roomcam, proceed as follows:

### **5.3.4.2 Roomcam movement adjustment**

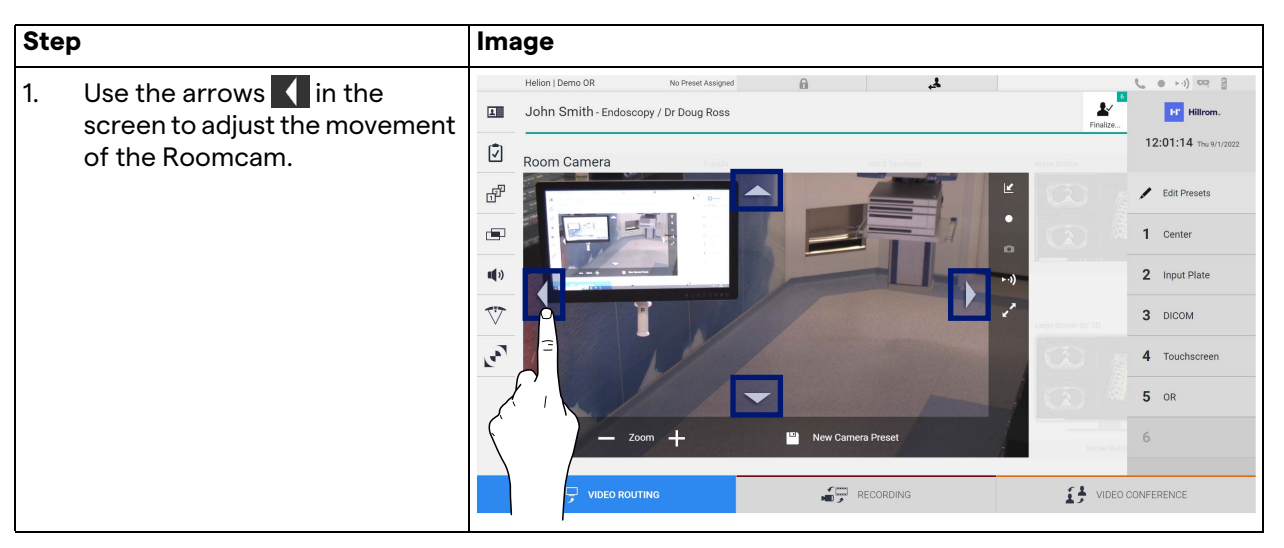

To adjust the movement of the Roomcam, proceed as follows:

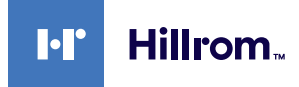

# **5.3.4.3 Save camera setting (Preset)**

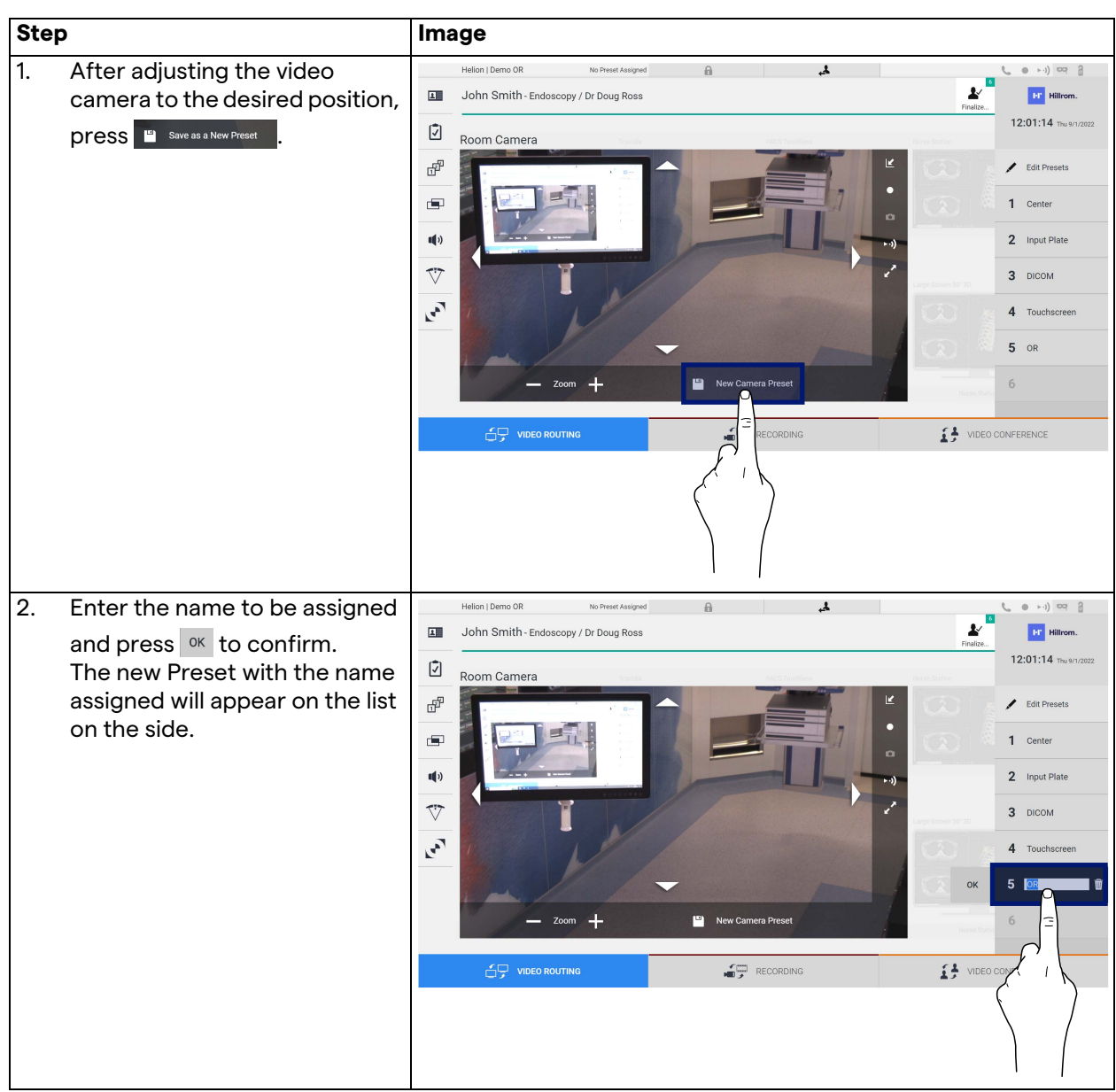

To save a specific video camera setting (Preset), proceed as follows:

# **5.3.4.4 Delete camera setting (Preset)**

To delete a video camera setting from the Preset list, proceed as follows:

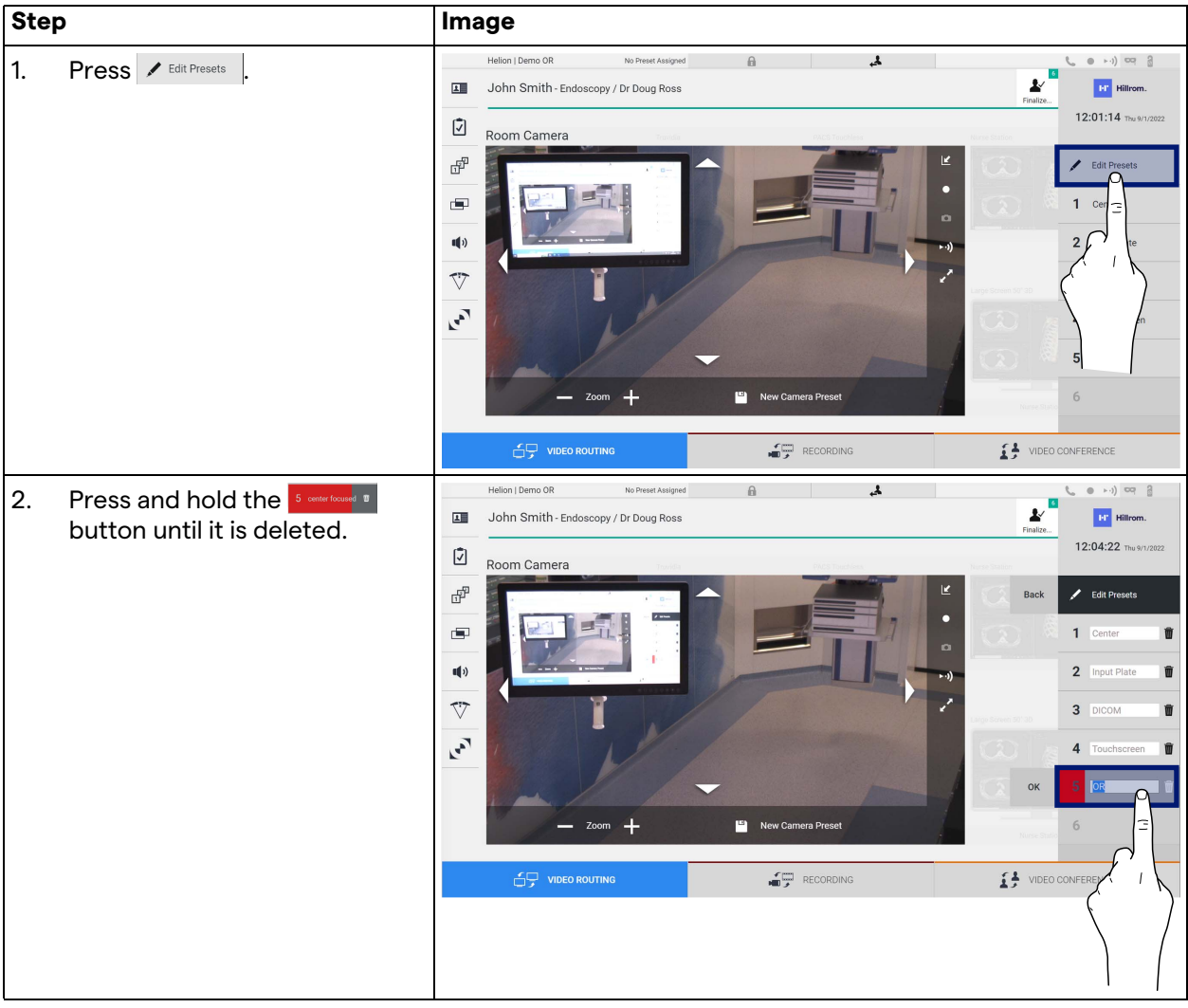

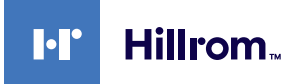

### **5.3.4.5 Enable camera setting (Preset)**

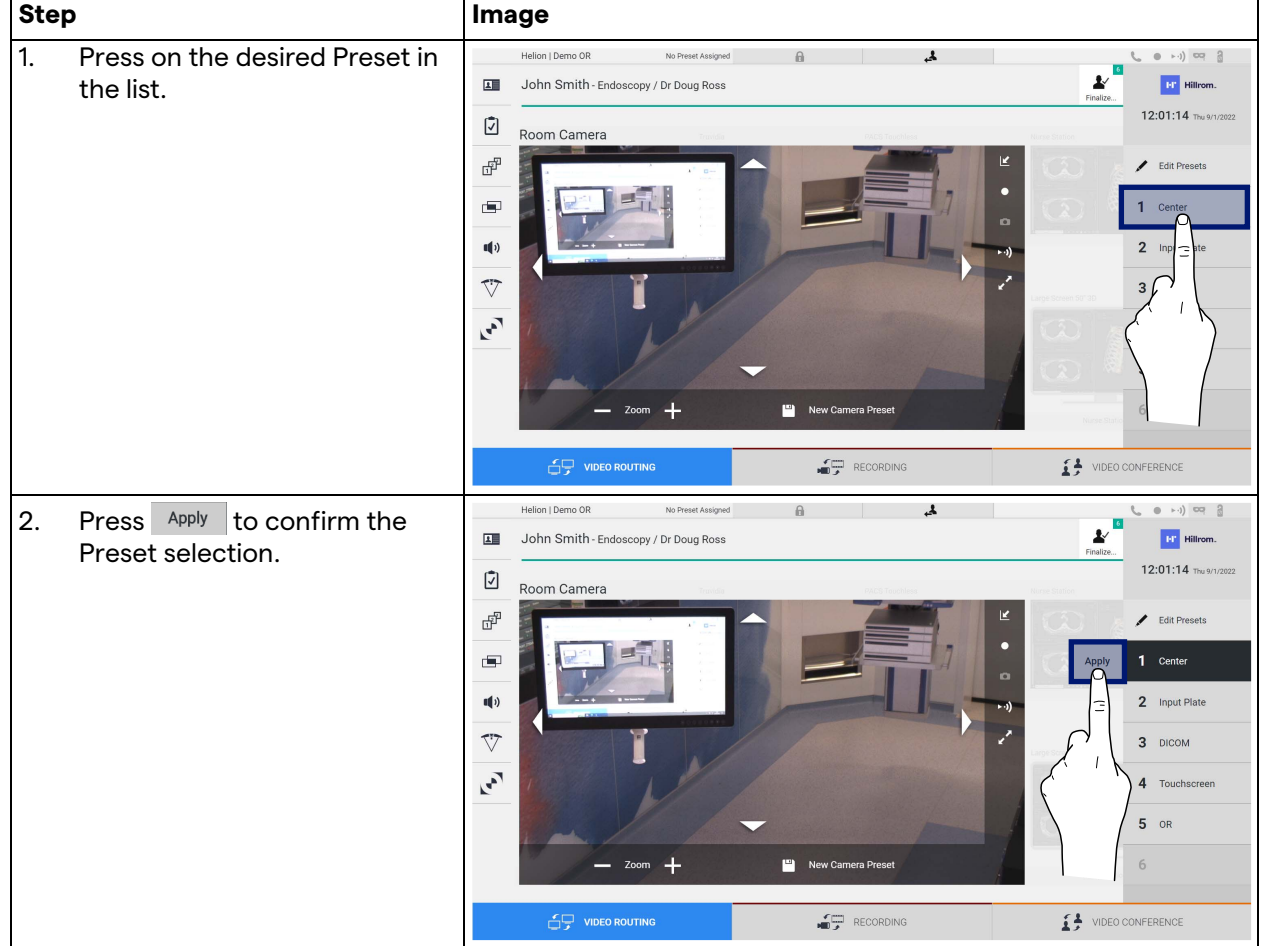

To activate a video camera Preset, proceed as follows:

# **5.4 "Recording" function**

The Recording function enables to capture snapshots and record video from the signals connected to the system.

It is therefore possible to save and then modify images and videos, stored in the system. It is then possible to send the recorded material to a dedicated server (connected storage systems such as PACS, network or mobile storage media).

The Recording function includes:

- capturing still images,
- video recording (audio included),
- image and video post-processing.

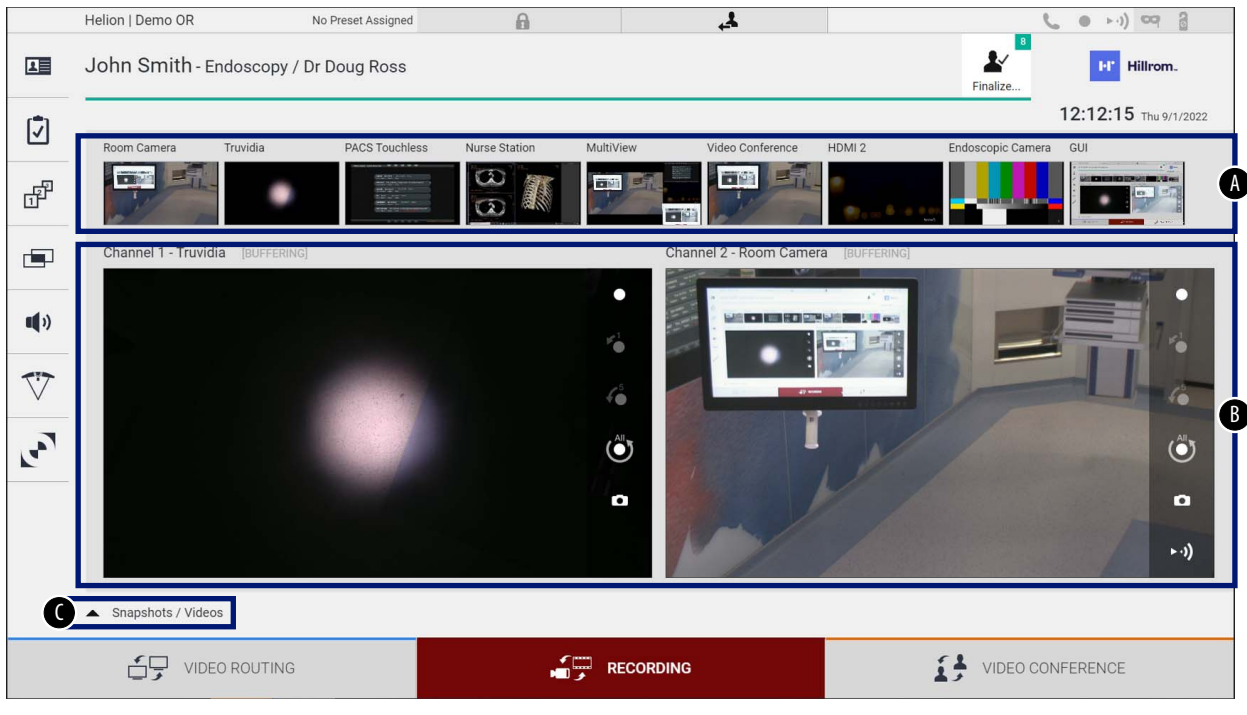

#### The main Recording screen is divided as follows:

- [A] source list<br>[B] view of the
- [B] view of the two recording channels<br>[C] list of snapshots and videos stored
- list of snapshots and videos stored

The user may view and reproduce any material stored during the surgical activity (images and video) at any time by pressing the icon

**A** Snapshots / Videos **. This way a list will appear on the screen containing** all previews of stored files, which can then be reproduced and processed by using the functions described in paragraph ["Snapshot and video playback"](#page-54-0).

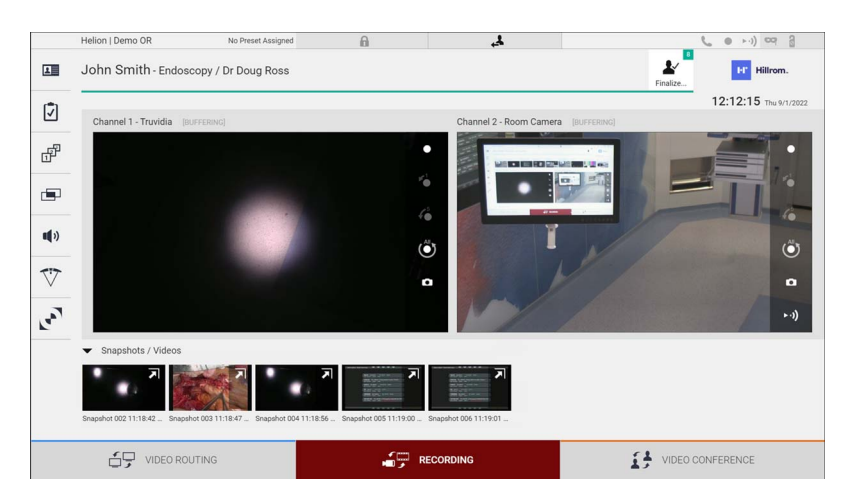

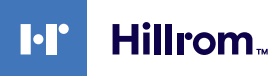

### **5.4.1 Image data post-processing**

By using locally stored data it is possible to:

- create video sequences from screenshots saved during the operation (MATS - Movie Around The Snap),
- create still images generated from previously recorded video,
- create annotations on video clips or text information on images,
- add annotations to videos and images captured.

#### **5.4.2 Selecting the signals to be recorded**

Drag the source of which you wish to record a video or capture snapshots in the Recording Channel box where you will get a Live Preview of the signal and the basic and advanced recording functions will be enabled.

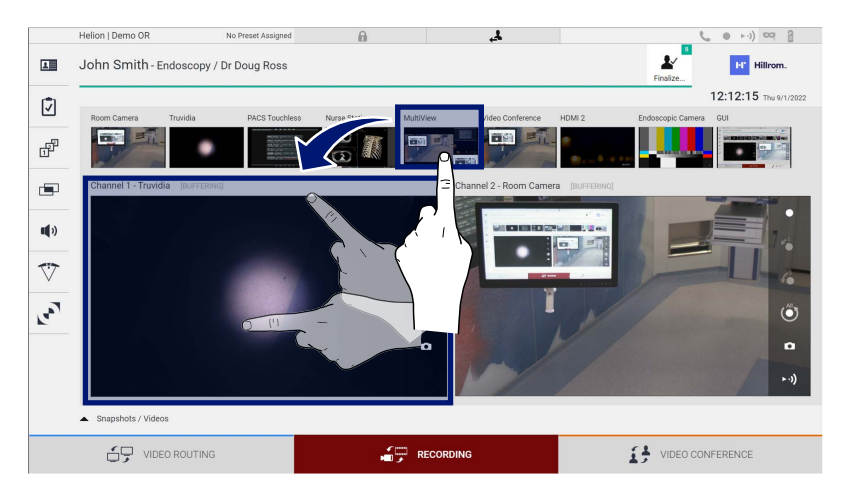

The following icons are present in the Recording Channel window:

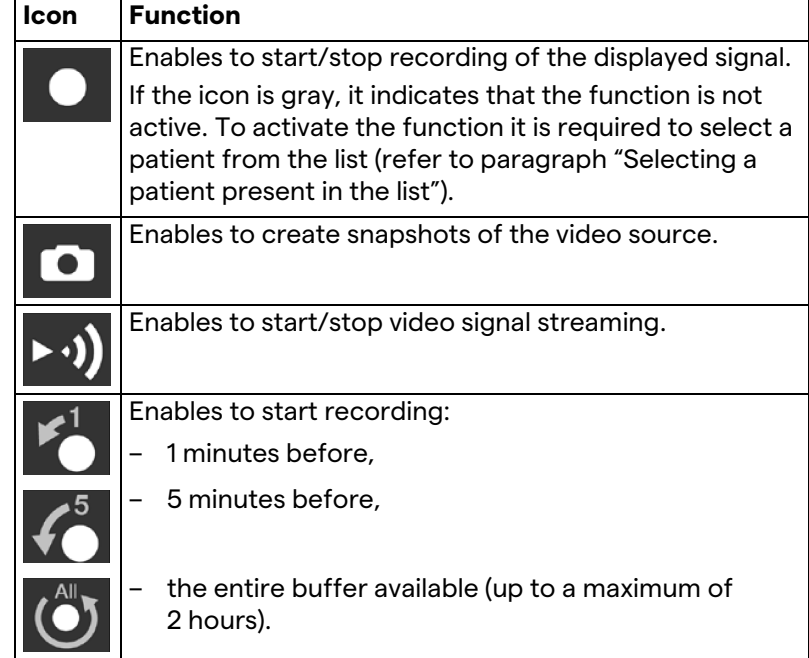

Channel selection and recording will in no way affect the signals sent to the monitors via Video Routing.

It is not possible to start recording if a reference patient is not present.

#### **5.4.3 Recording**

To perform the recording from the Recording function, proceed as follows:

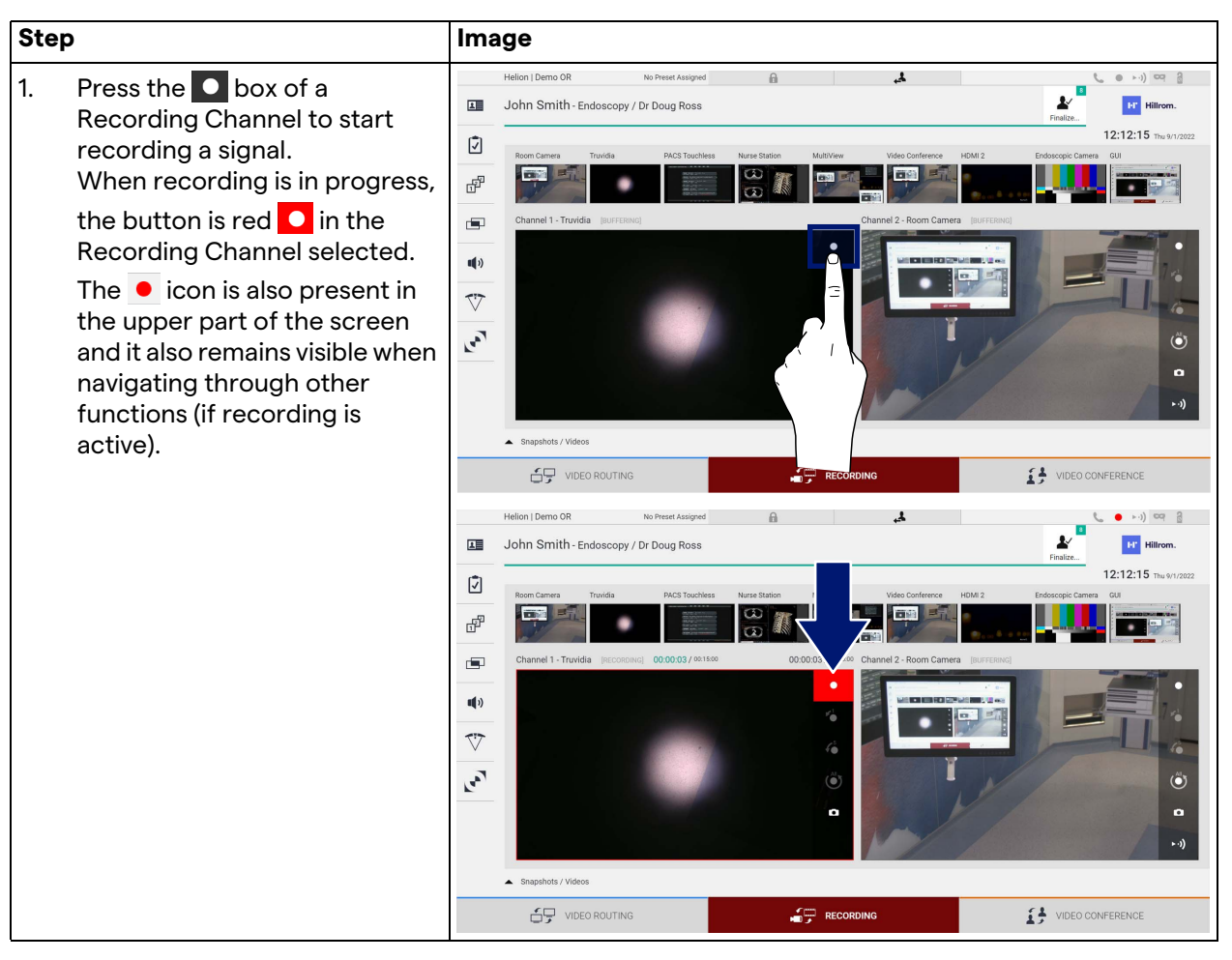

All videos and images related to the patient will be saved in the folder dedicated to them.

Through the number in the  $\frac{1}{\epsilon}$  icon it will be possible to see how many media have been associated with that patient. Click on the icon to access the storage folder.

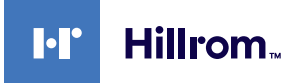

### <span id="page-54-0"></span>**5.4.4 Snapshot and video playback**

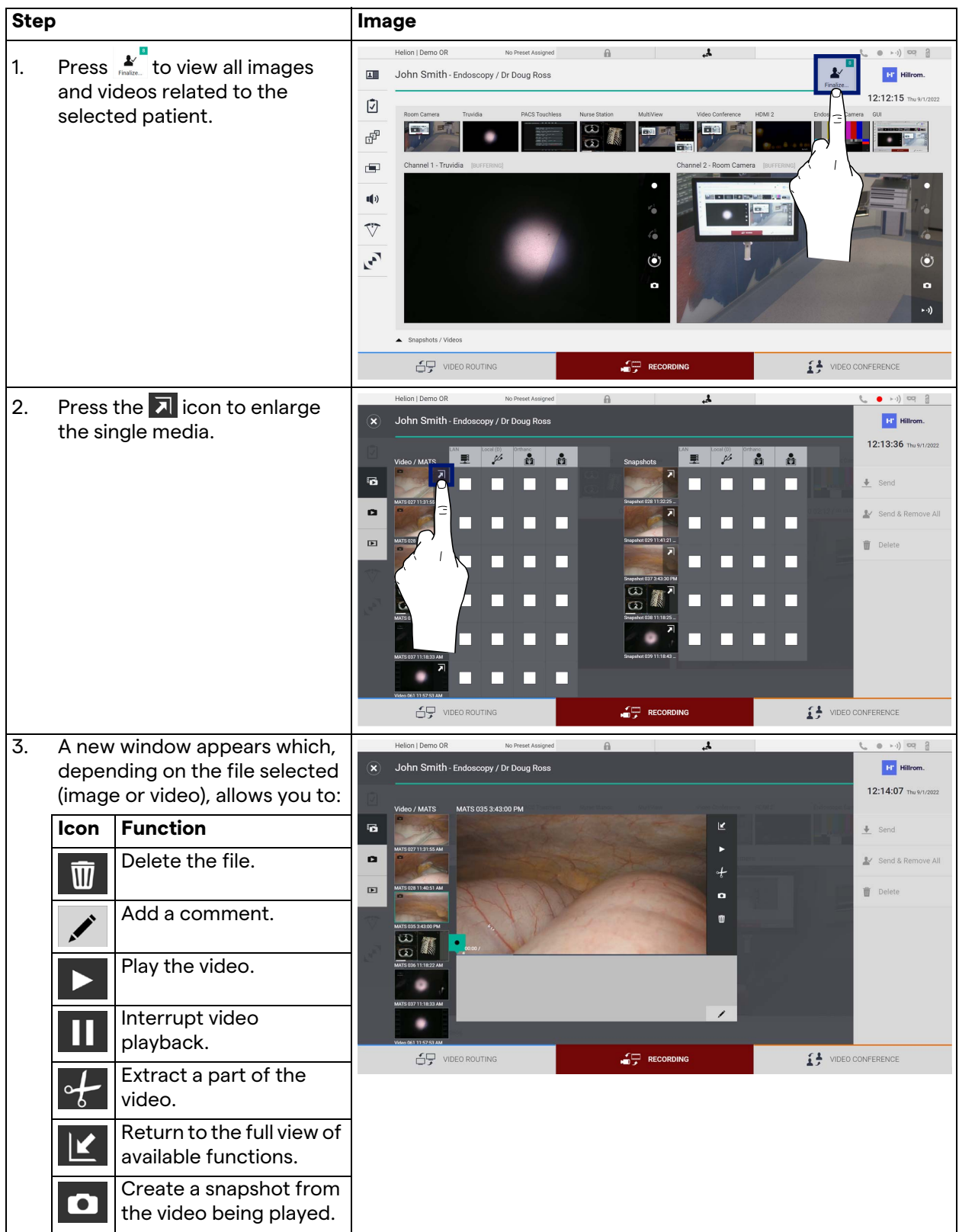

To play snapshots and videos, proceed as follows:

# **5.4.5 Crop video**

To cut the videos, proceed as follows:

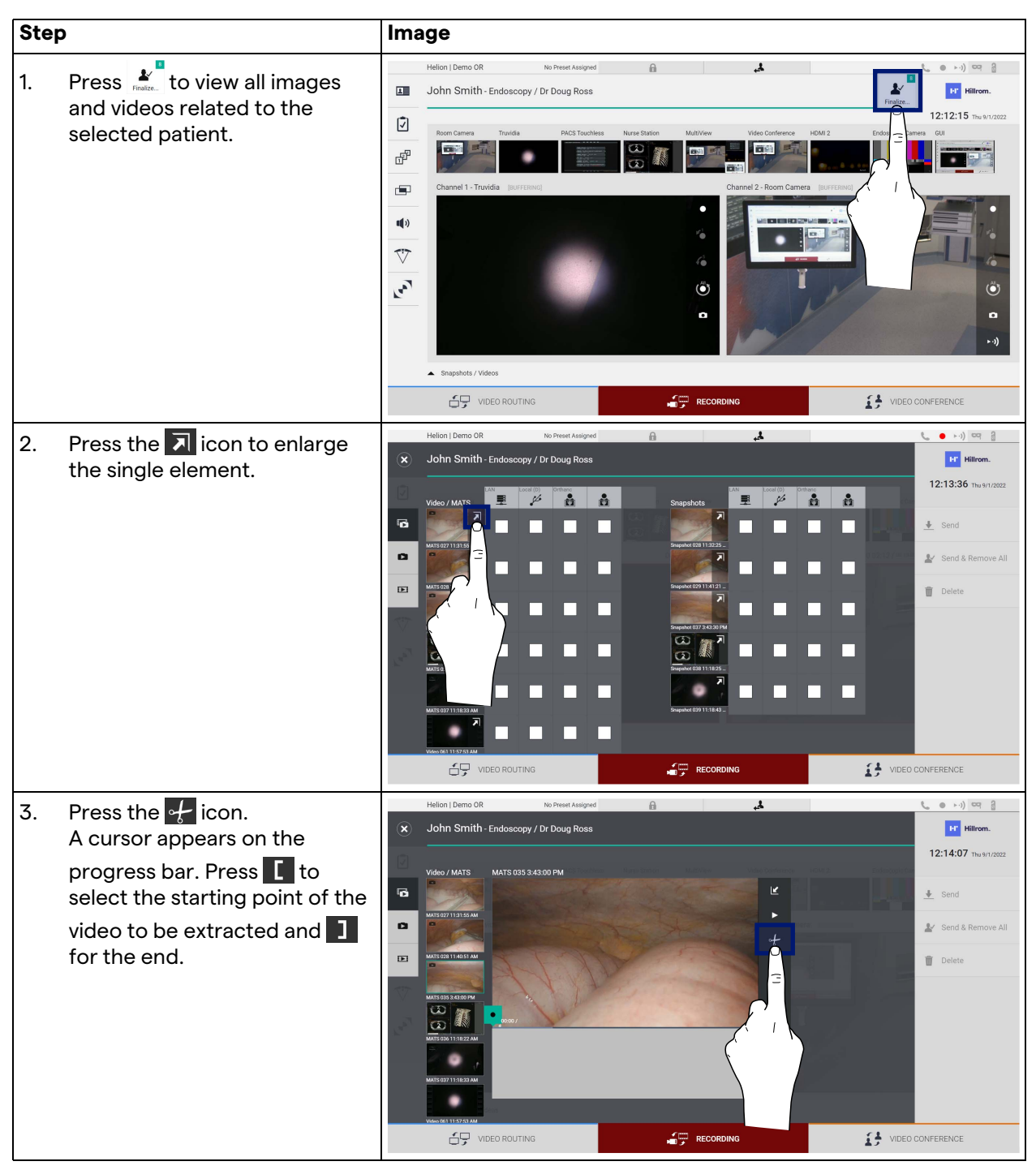

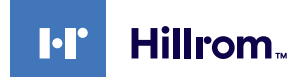

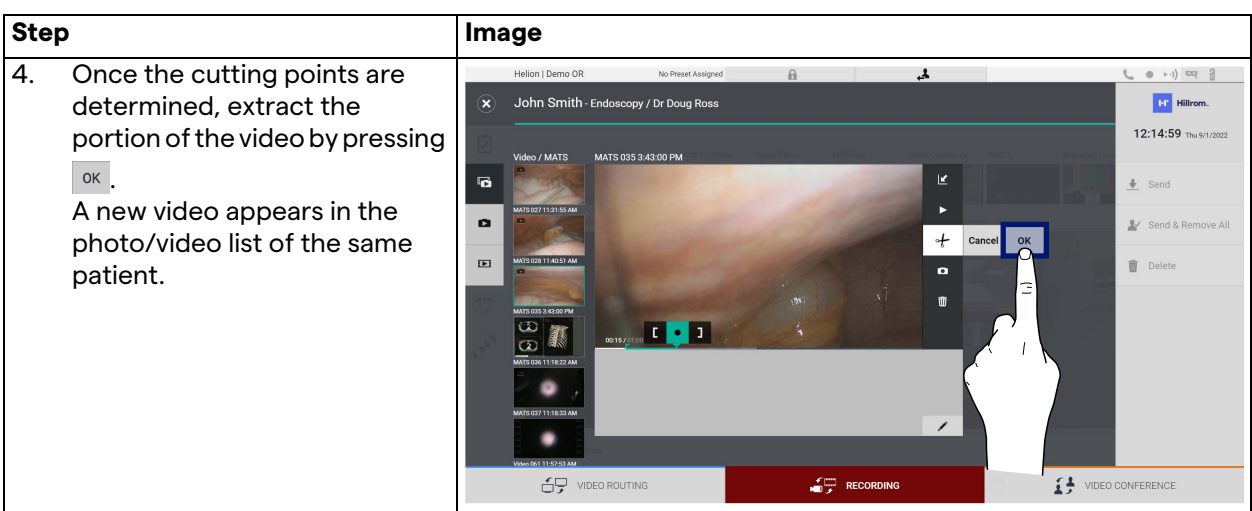

### **5.4.6 Export images and videos**

Click on the  $\frac{1}{\epsilon_{\text{max}}}$  icon to access the folder for exporting images and videos of the selected patient. This operation must be performed to export the media and optionally close the patient file.

A screen with all the captured images and videos is displayed.

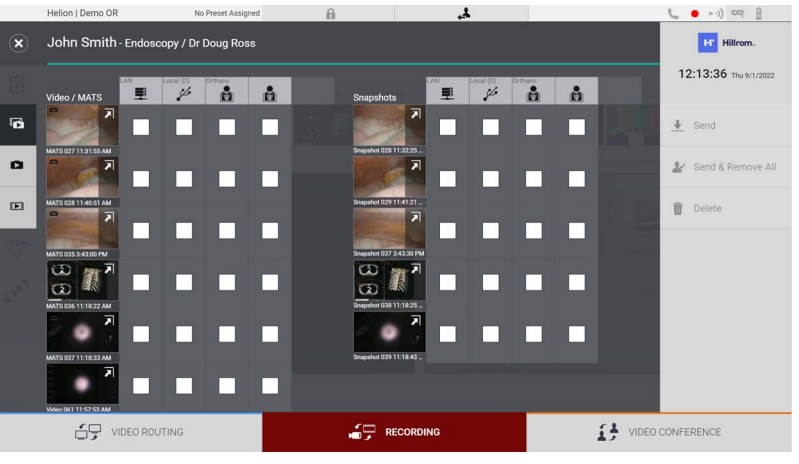

The following icons are present in the Export window:

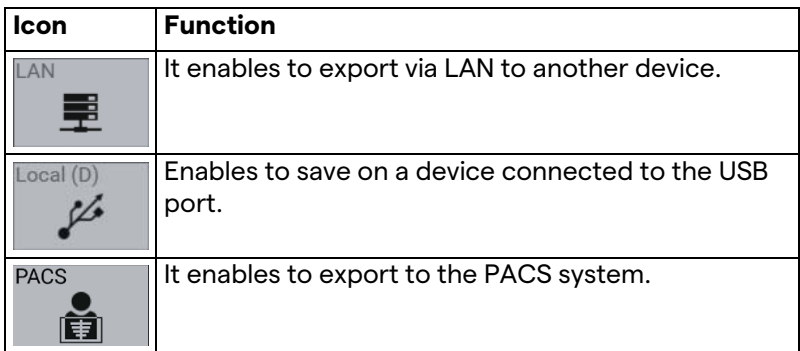

To export, proceed as follows:

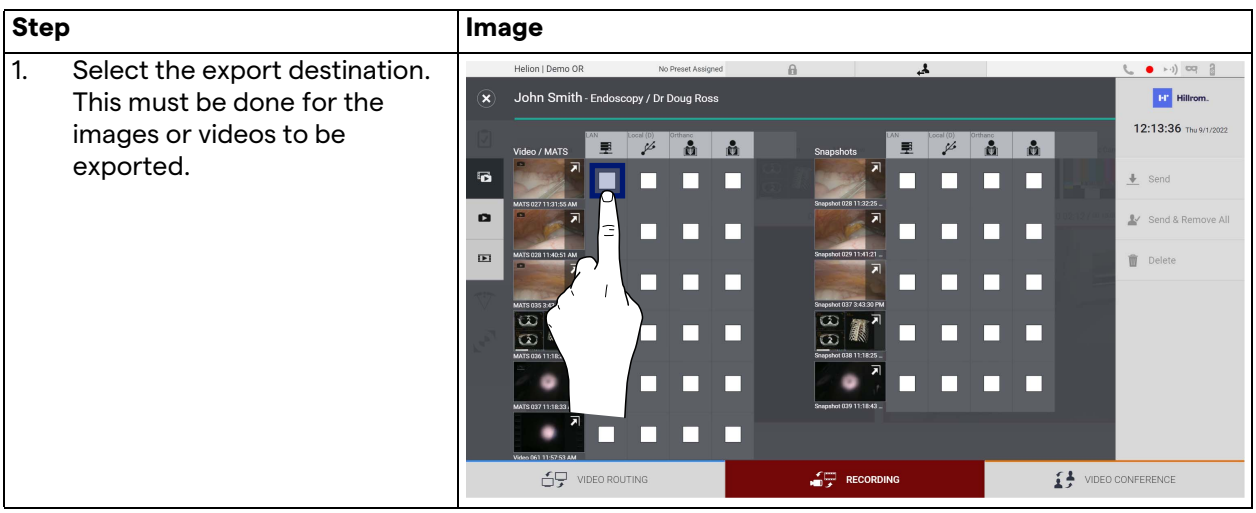

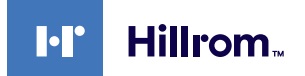

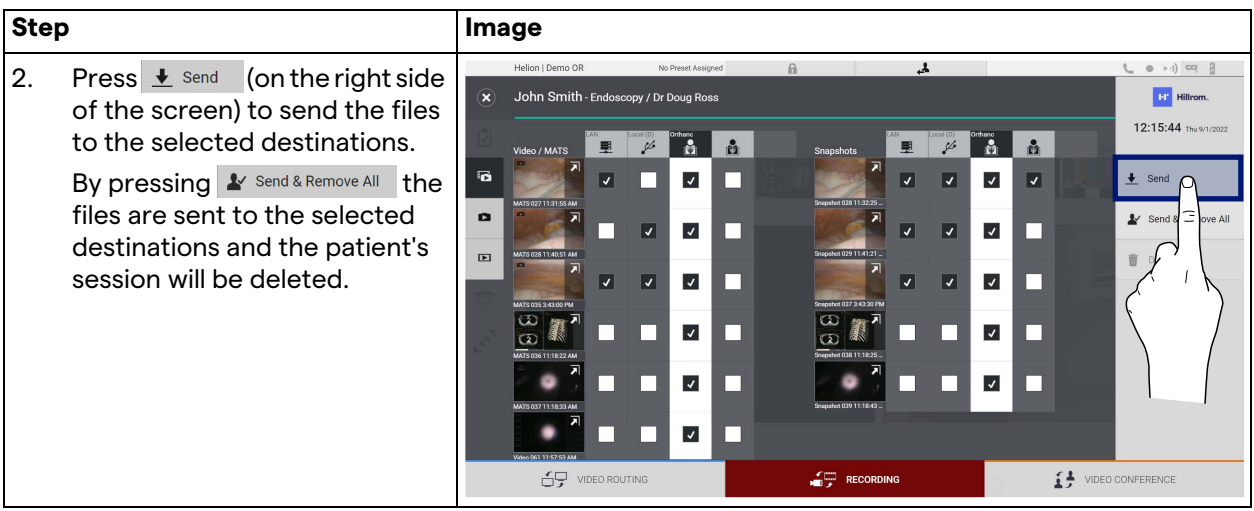

The activation of each of the export options shown above depends on settings that must be authorized and guided by the IT managers of the hospital.

If the export destination does not respond (e.g.: USB device not present), the system displays an "EXPORT FAILED..." error

message and the icon  $\frac{1}{2}$  appears on the right side of the screen. A red checkbox is displayed for each destination to which the selected file could not be exported, as shown in the figure below.

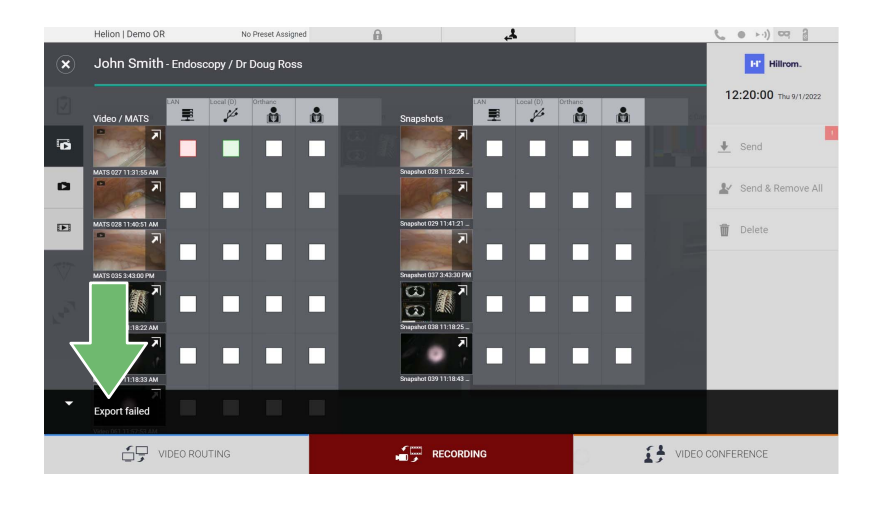

### **5.4.7 Delete images and videos**

Click on the  $\sum_{n=1}^{\infty}$  icon to access the folder for storing images and videos of the selected patient.

To delete images and videos, proceed as follows:

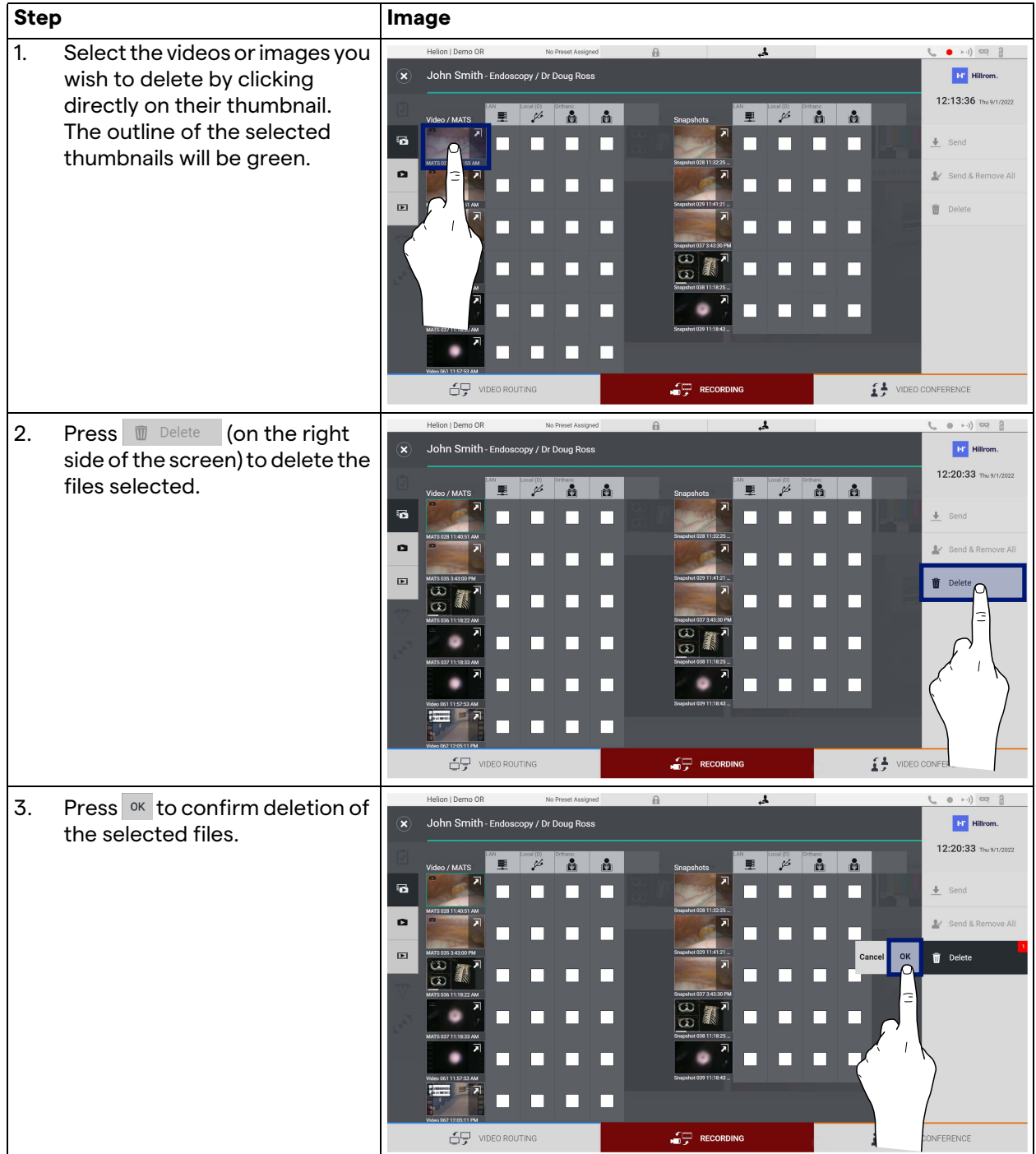

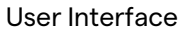

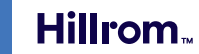

# **5.5 "Video Conference" function**

The Video Conference function allows video conferencing in twoway audio and video connection from the operating room to external rooms:

- external participants located in other rooms or areas of the building are connected to the device via LAN connection,
- external participants who are in other locations can connect to the system via the Internet.

The following modes are available:

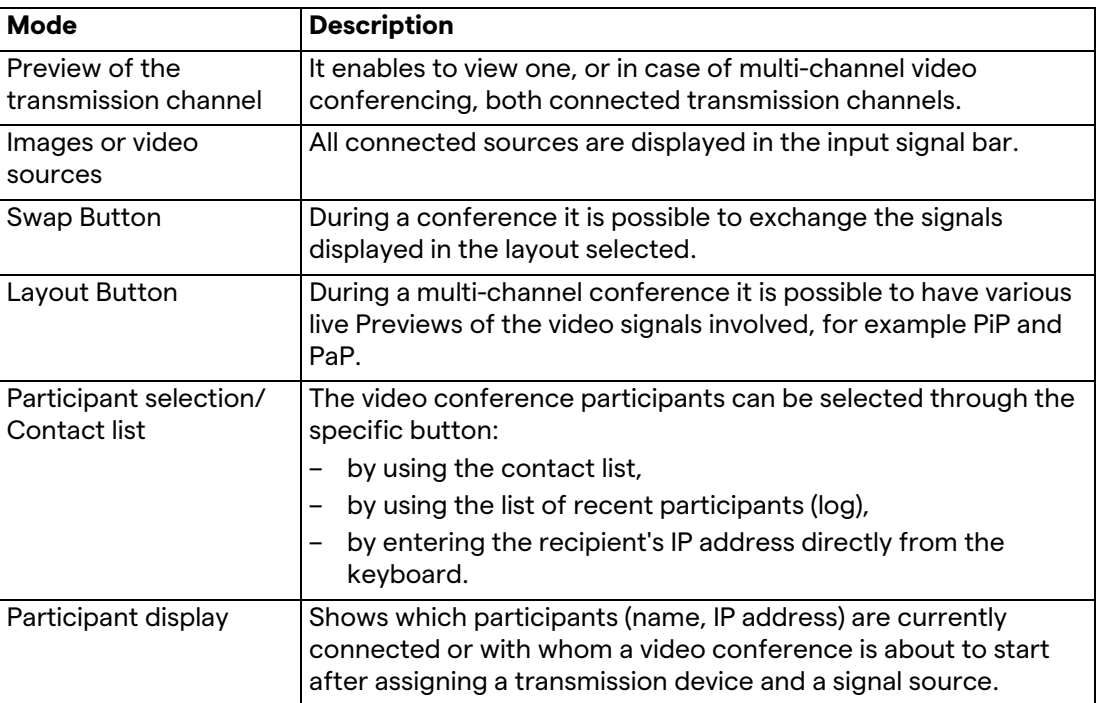

 $\blacksquare$ 

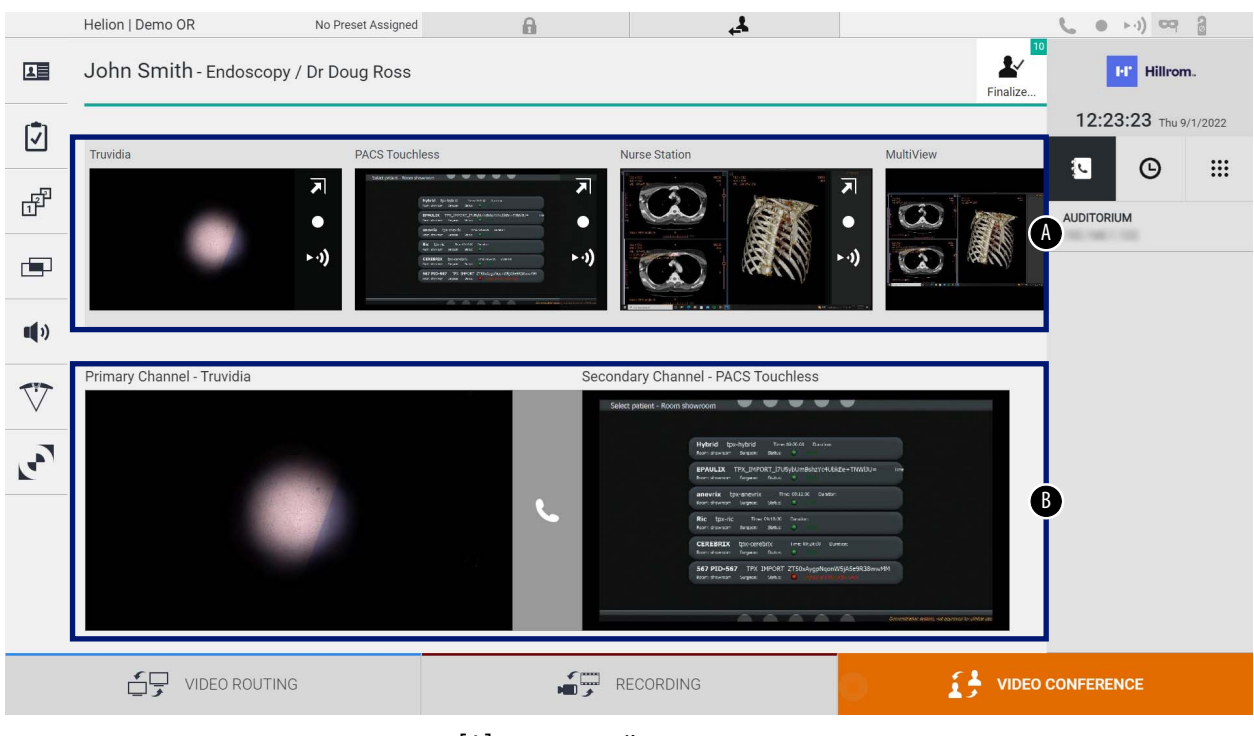

The main Video Conference screen is divided as follows:

[A] source list

[B] view of the two video conference channels

When the video conference is active, the dashboard receiver icon turns green .

## **5.5.1 Select the signals to be sent by video conference**

From the Source List, drag the source you wish to send in video conference in the Primary Channel (or Secondary Channel) box.

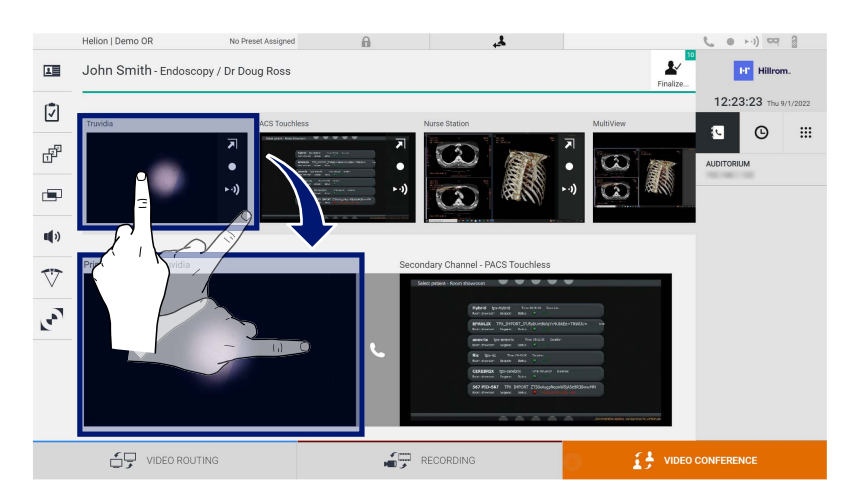

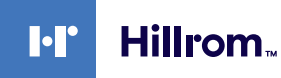

#### **5.5.2 Removing the signals to be sent by video conference**

Press one of the boxes related to the primary and/or secondary video conference channel and then to the icon  $\mathsf{\hat{X}}$  which will be shown inside it to remove the video signal from the video conference.

The video signal thus removed will no longer be shared with video conference participants.

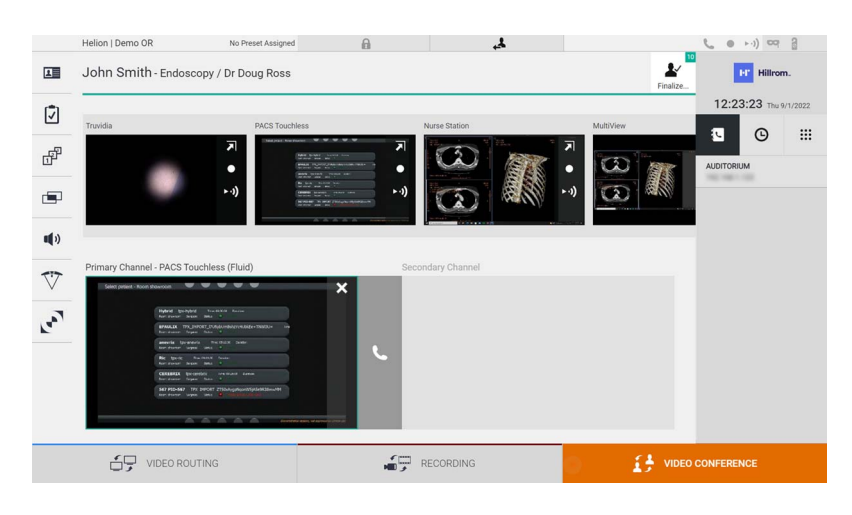

#### **5.5.3 Call recipient selection**

To select the recipient of the call, press the respective icon  $\begin{array}{|c|c|c|c|}\n\hline\n\end{array}$  (depending on the mode) on the right side of the screen. The icons are described below:

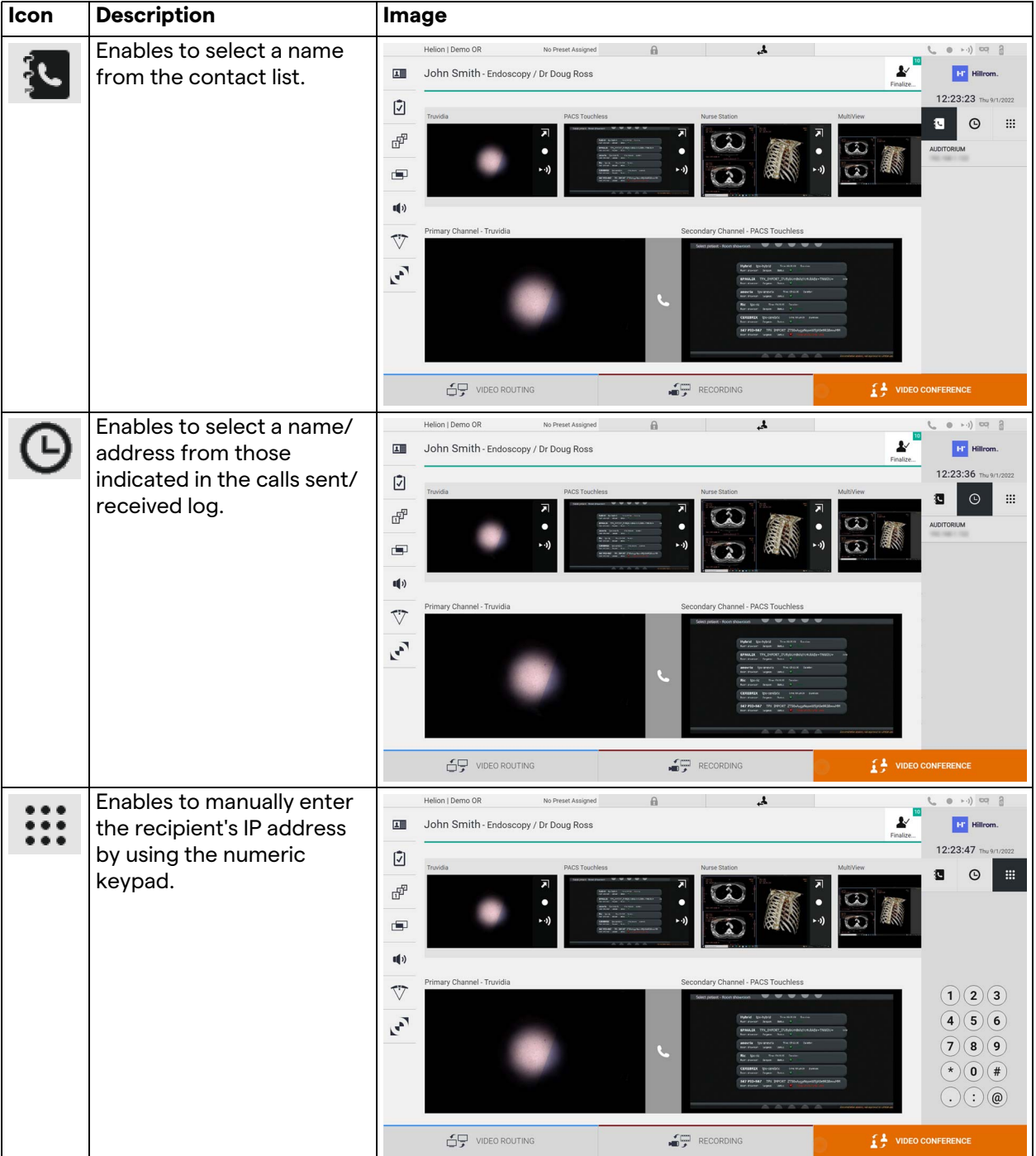

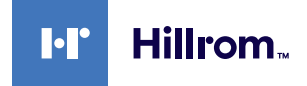

### **5.5.4 Call start**

Once the call recipient has been selected, the call can be started. To start the call, proceed as follows:

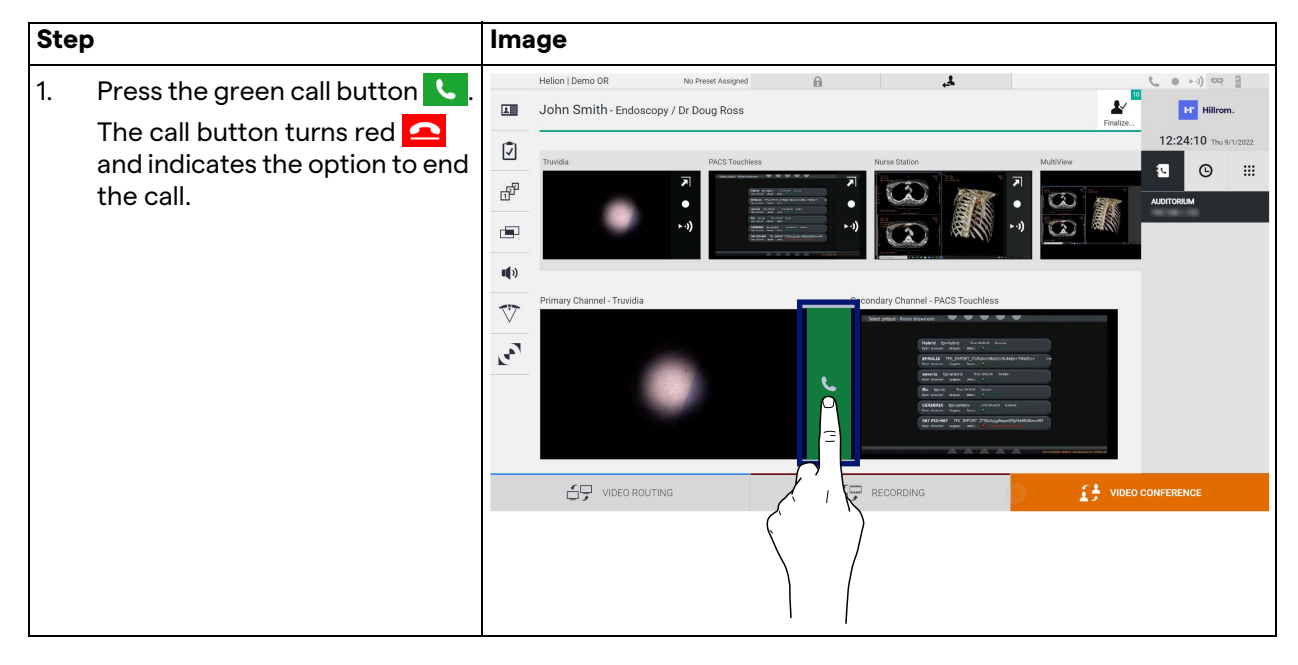

## **5.5.5 Call H.323/SIP recipient**

The following instructions provide the steps required to:

- Access the Helion system Address book section
- Call into a H.323/SIP meeting through the Helion system

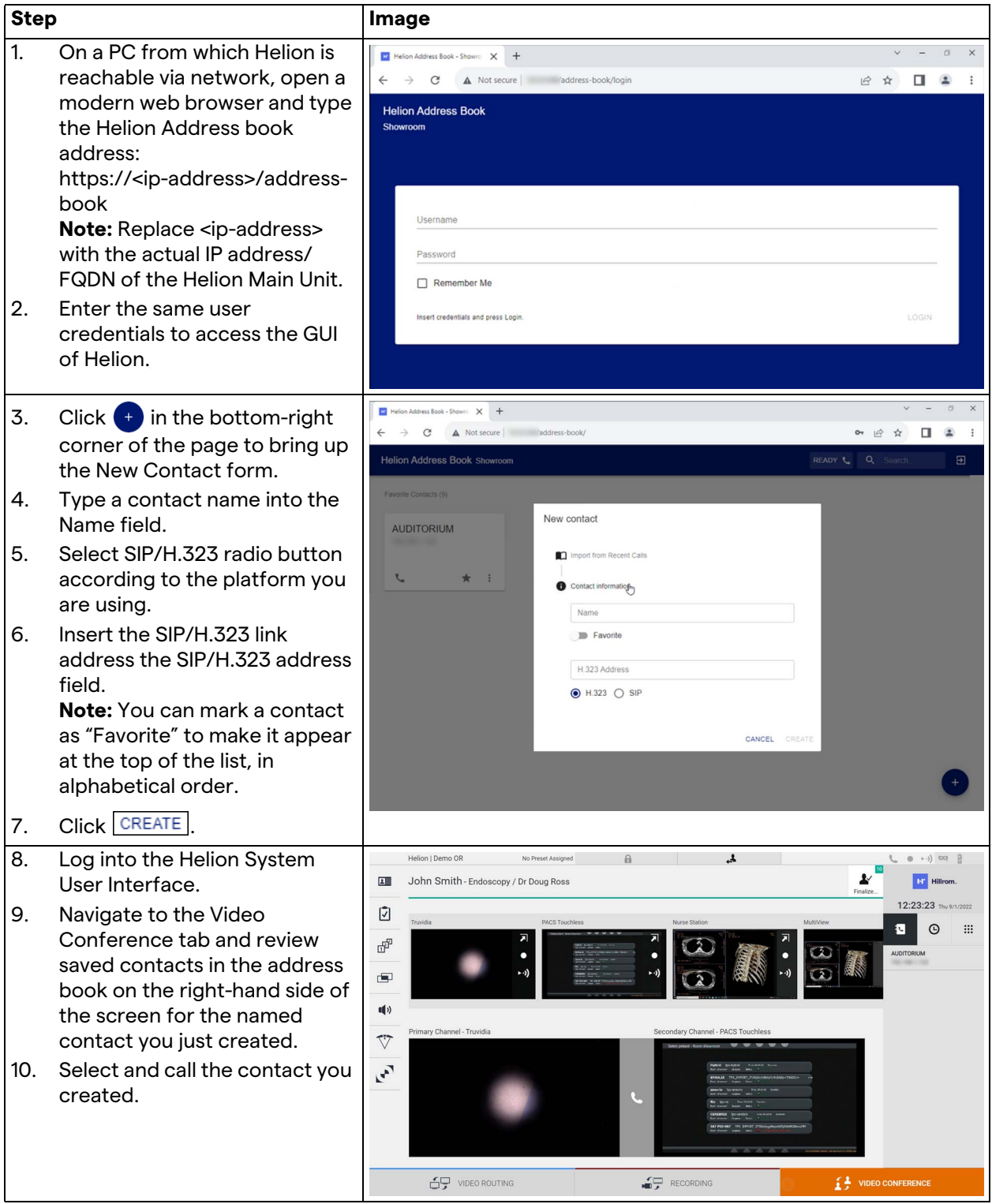

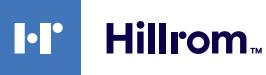

# **5.6 Additional functions**

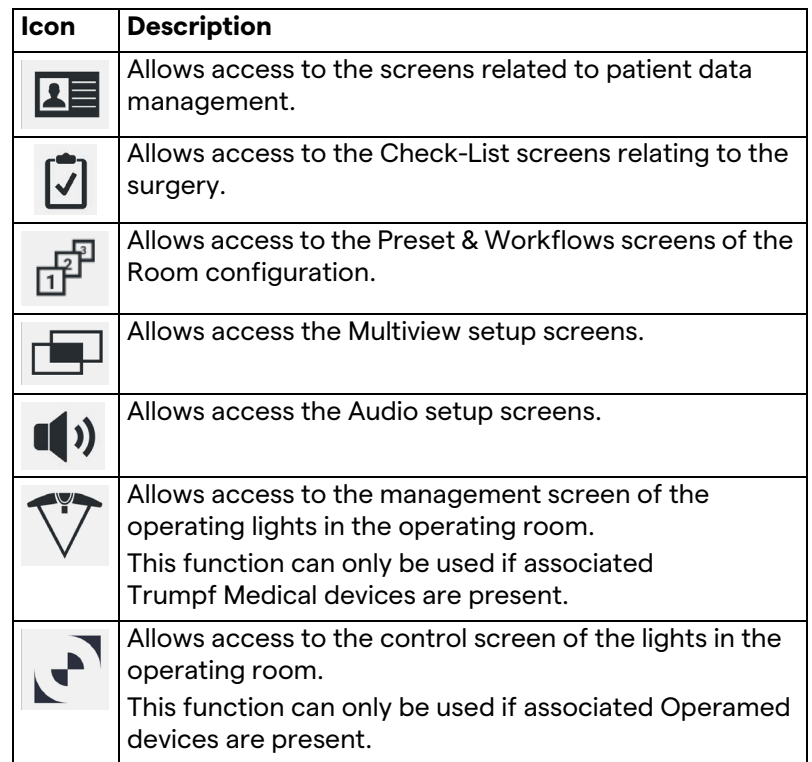

The following optional functions can be accessed from the side menu:

### **5.6.1 Patient data management**

On the side menu, press the **1** icon to access patient data management.

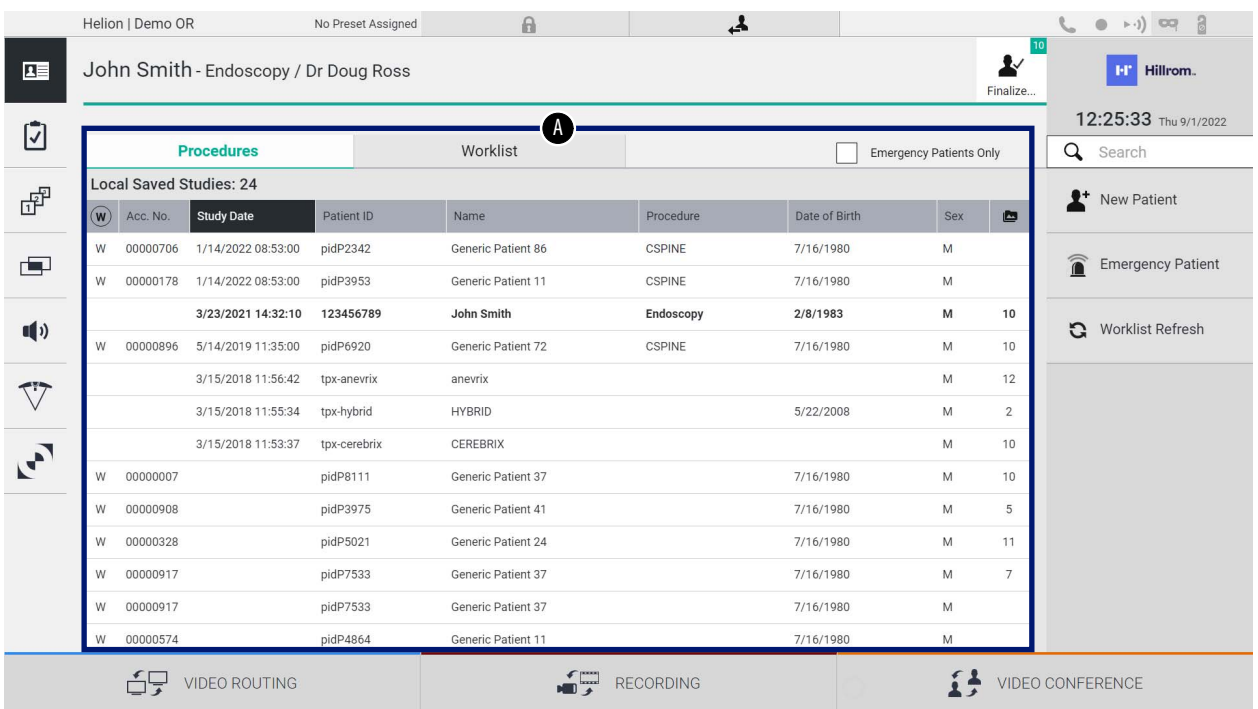

On the screen displayed, when the icon is pressed, the list of patients [A], already entered and divided between those imported by the Worklist (if present), and those previously manually selected or inserted, is displayed.

### <span id="page-67-0"></span>**5.6.1.1 Selecting a patient present in the list**

To select a patient already in the list, proceed as follows:

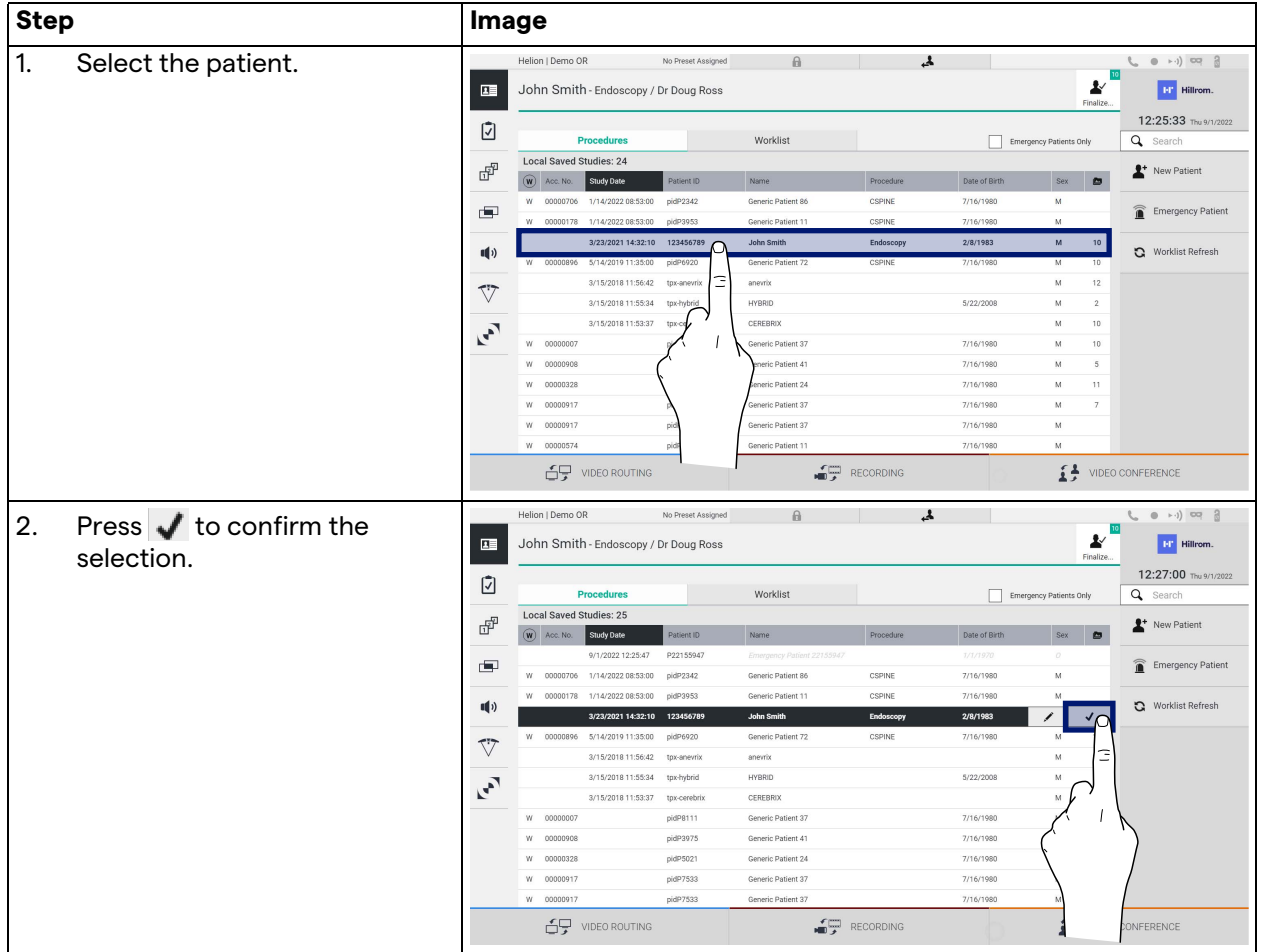

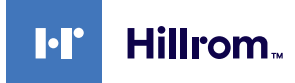

# **5.6.1.2 Entering a new patient**

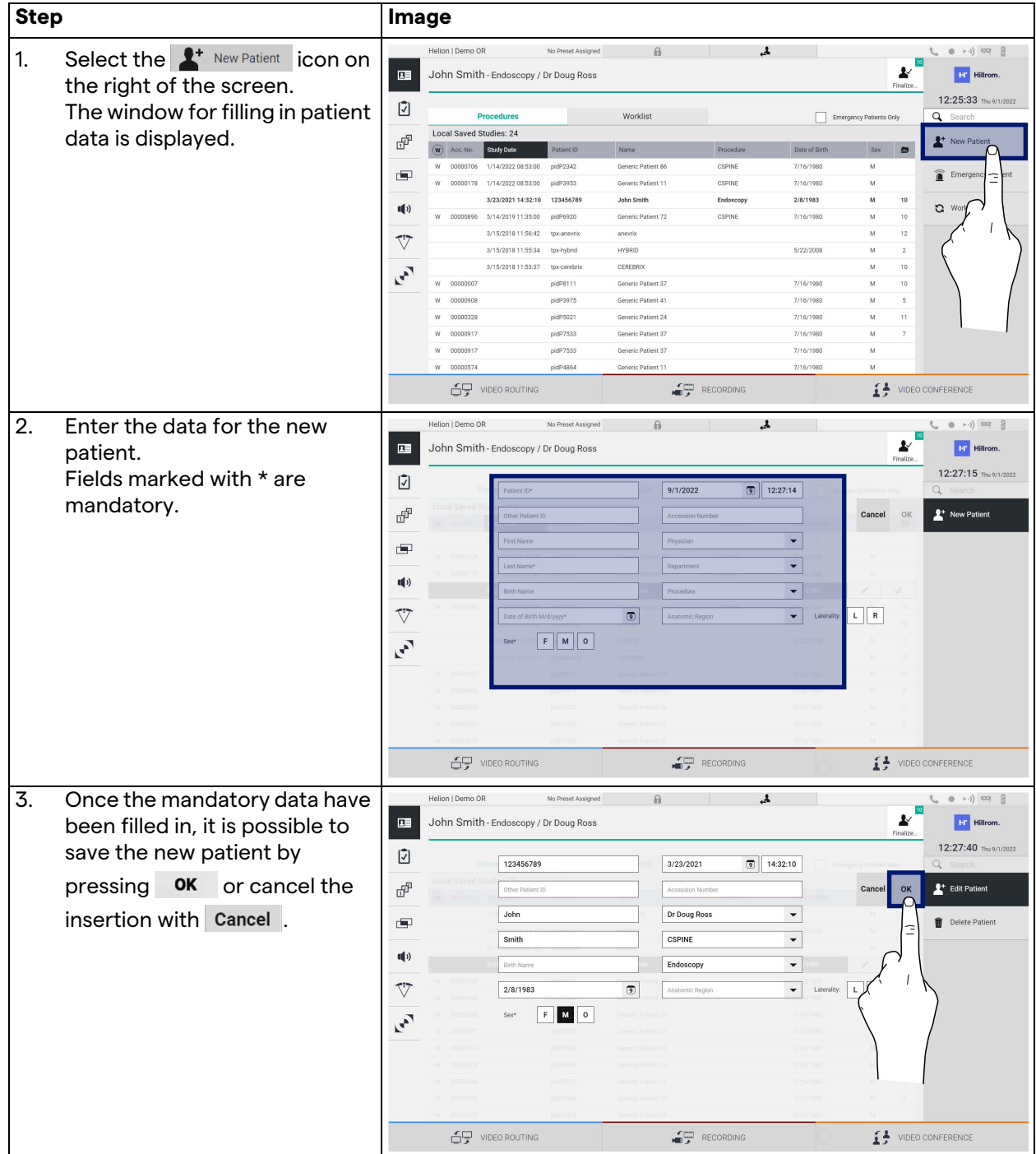

To enter a new patient, proceed as follows:

### **5.6.1.3 Entering an emergency patient**

If the conditions do not allow new patient data to be filled in completely manually, through this option it is possible to quickly create a name with random ID called Emergency Patient. In regards to functionalities available and management, the Emergency Patient is comparable to any patient manually entered or by recalling the Worklist.

To enter an emergency patient, proceed as follows:

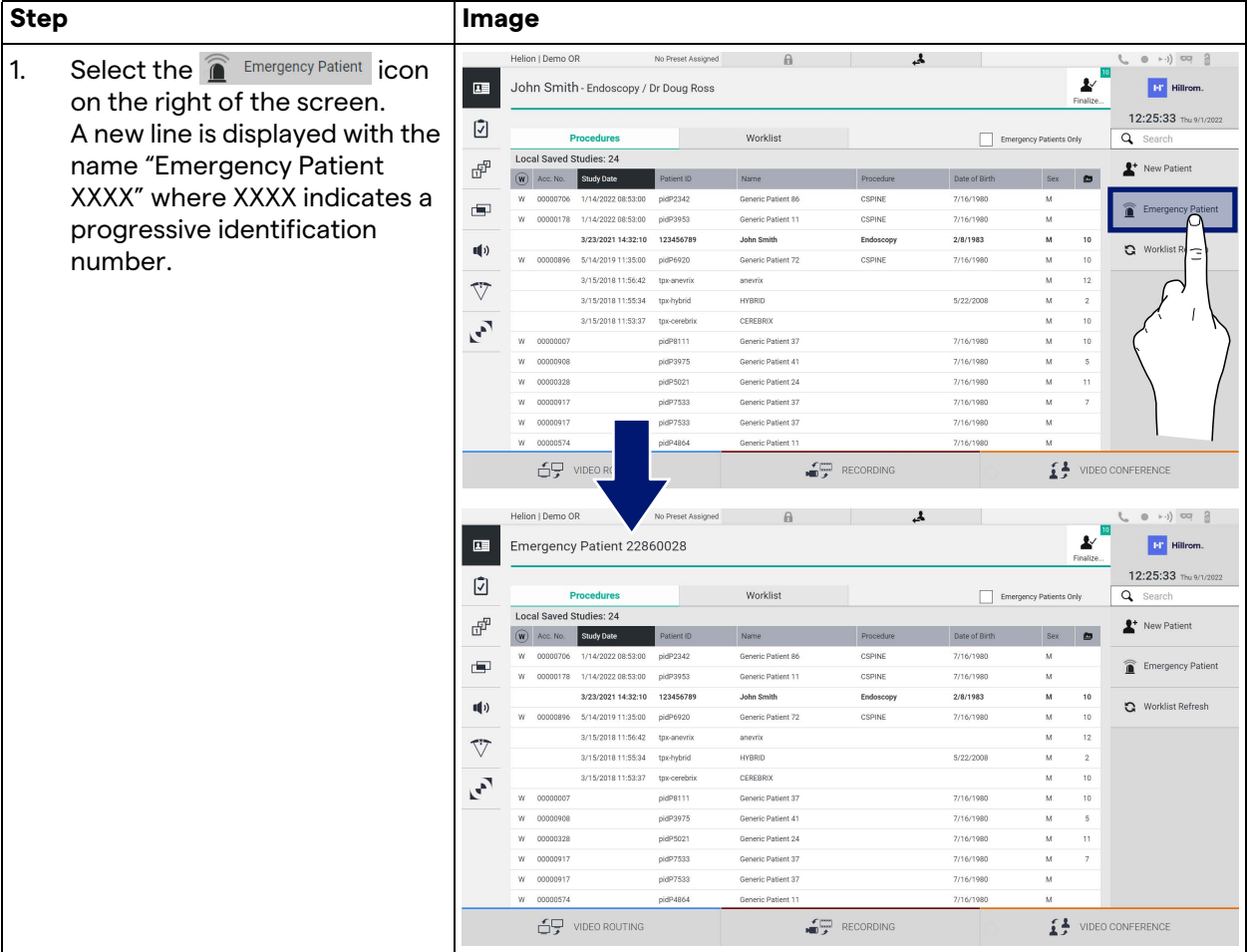

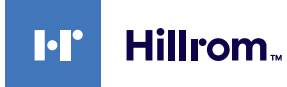

### **5.6.1.4 Searching for a patient present in a list**

To search for a patient already in the list, proceed as follows:

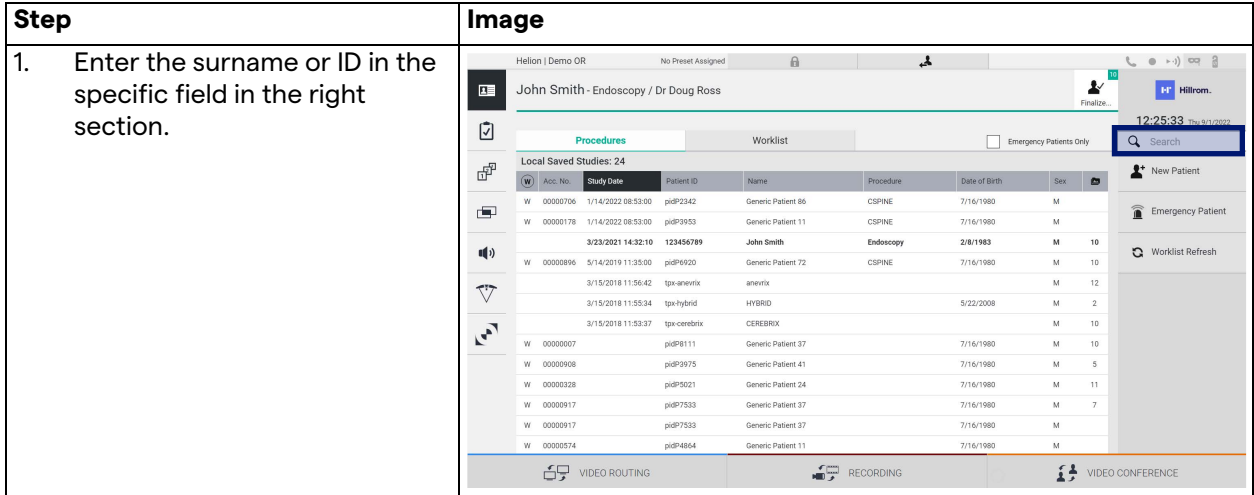

#### **5.6.1.4.1 Emergency patient Filter**

It is possible to display only patients created as "Emergency Patient" by applying the Emergency Patient filter:

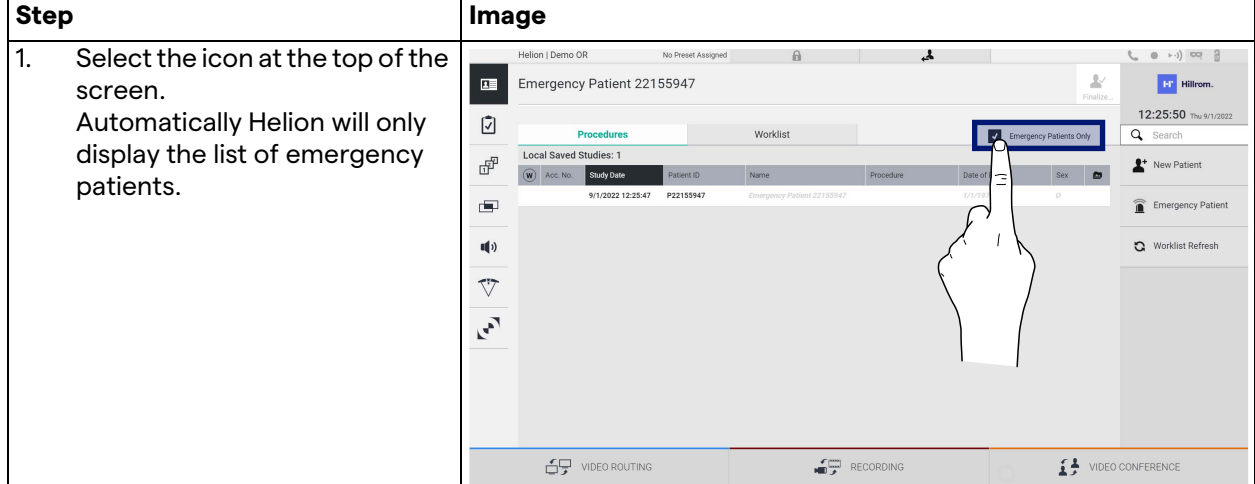

### **5.6.1.5 Patient master data modification**

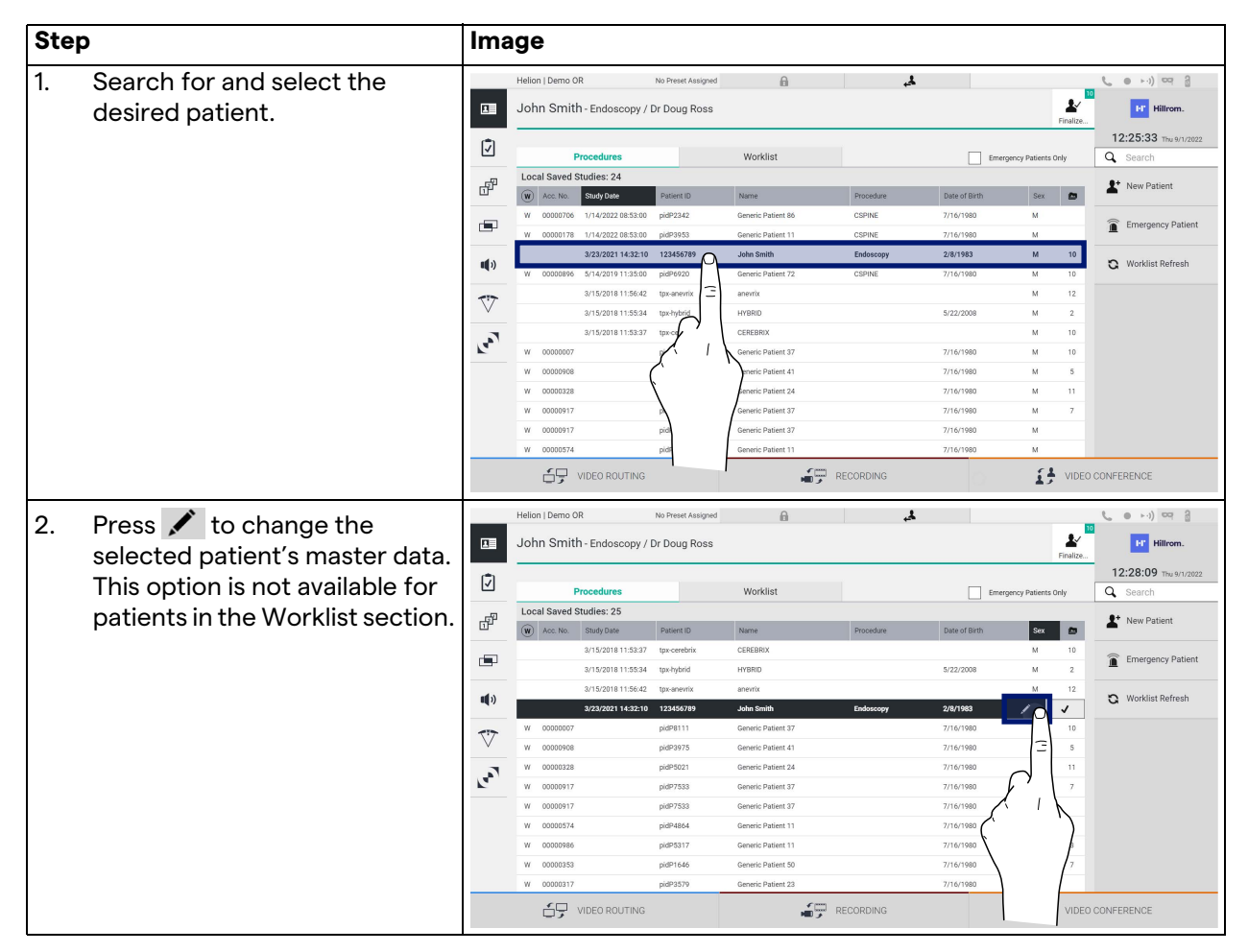

To modify a patient's master data, proceed as follows:

#### **5.6.1.6 Accessing the worklist**

If the Helion Video Management System is configured to connect to a centralized master data management system, the list of patients related to date/room/surgeon can be retrieved using the G Worklist Refresh button.

To access the worklist, proceed as follows:

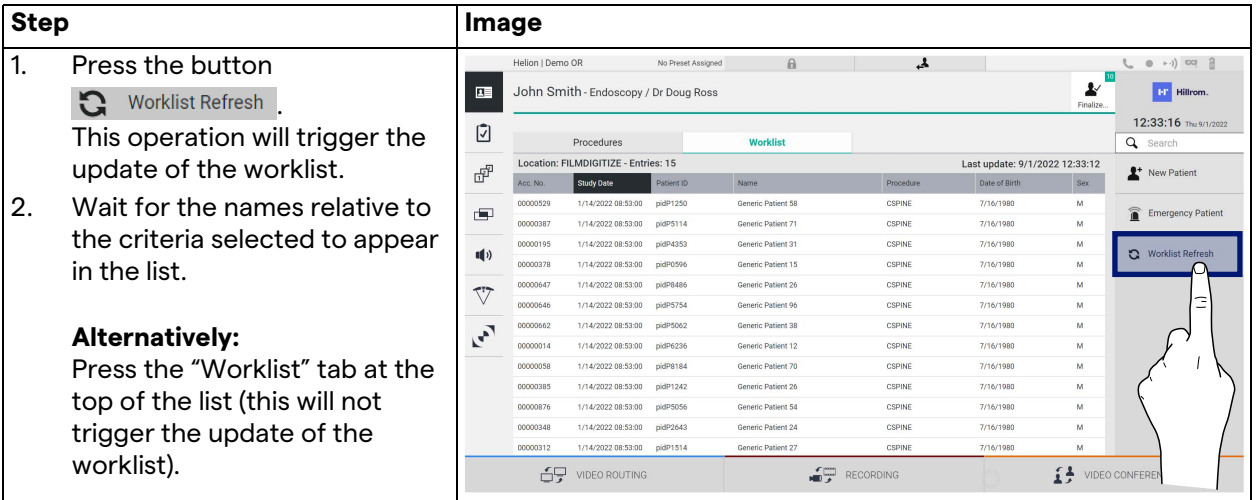
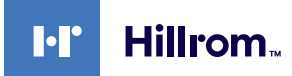

### **5.6.2 Surgical Checklist**

On the side menu, press the  $\bar{u}$  icon to access the Surgical Checklist screens. The Surgical Checklist only activates after selecting a patient.

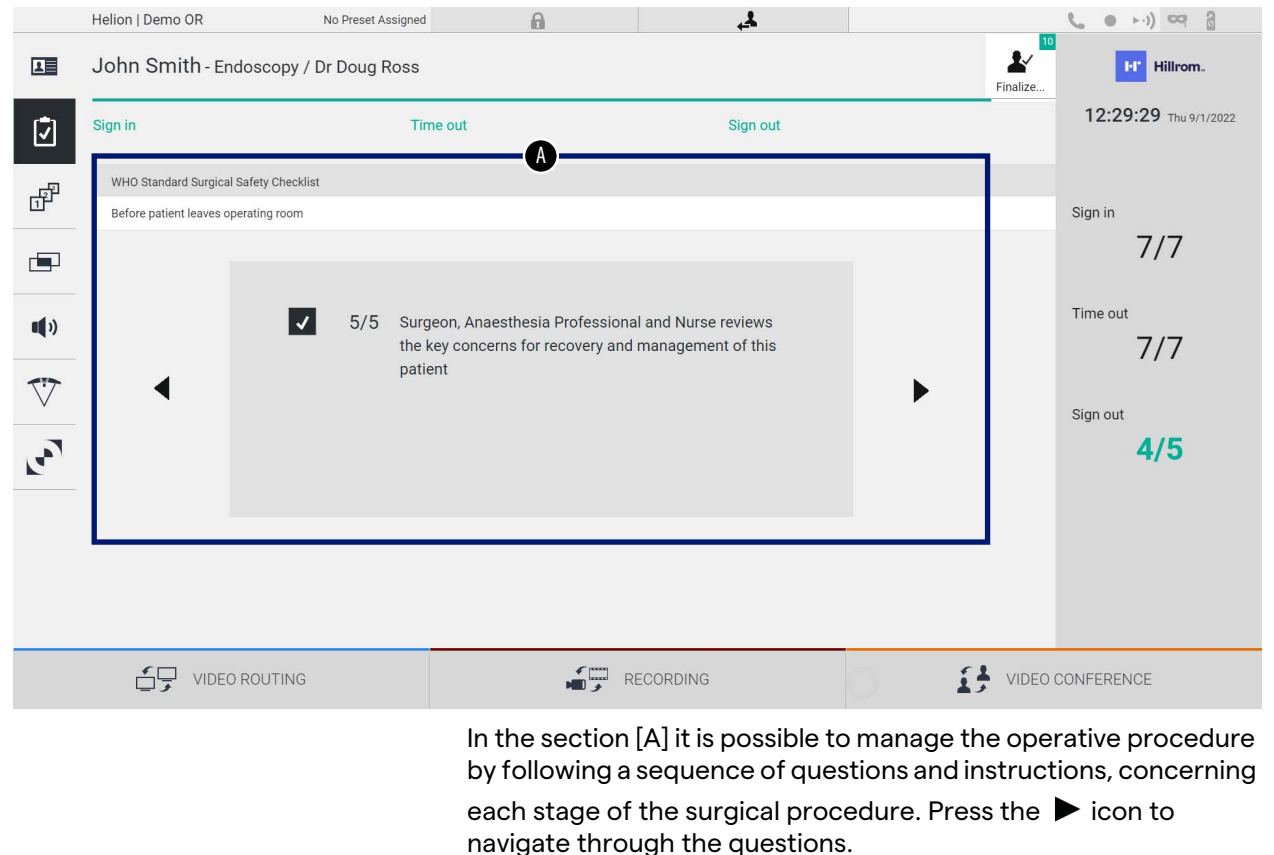

The steps refer to the entire procedure, you will then be able to exit this section and return to it to continue filling out the Surgical Checklist when necessary. It will always be possible to view the fillin status of the Surgical Checklist by looking at the progress bar in

the Status Bar. Once fill-in is complete, a window dedicated to entering Notes by the operator will open.

### **5.6.3 Preset**

On the side menu, press the  $\mathbb{F}^{\Gamma}$  icon to access the Preset screens. The Preset enable to save room settings configurations. It will then be possible to recall the configurations by pressing the relative icons.

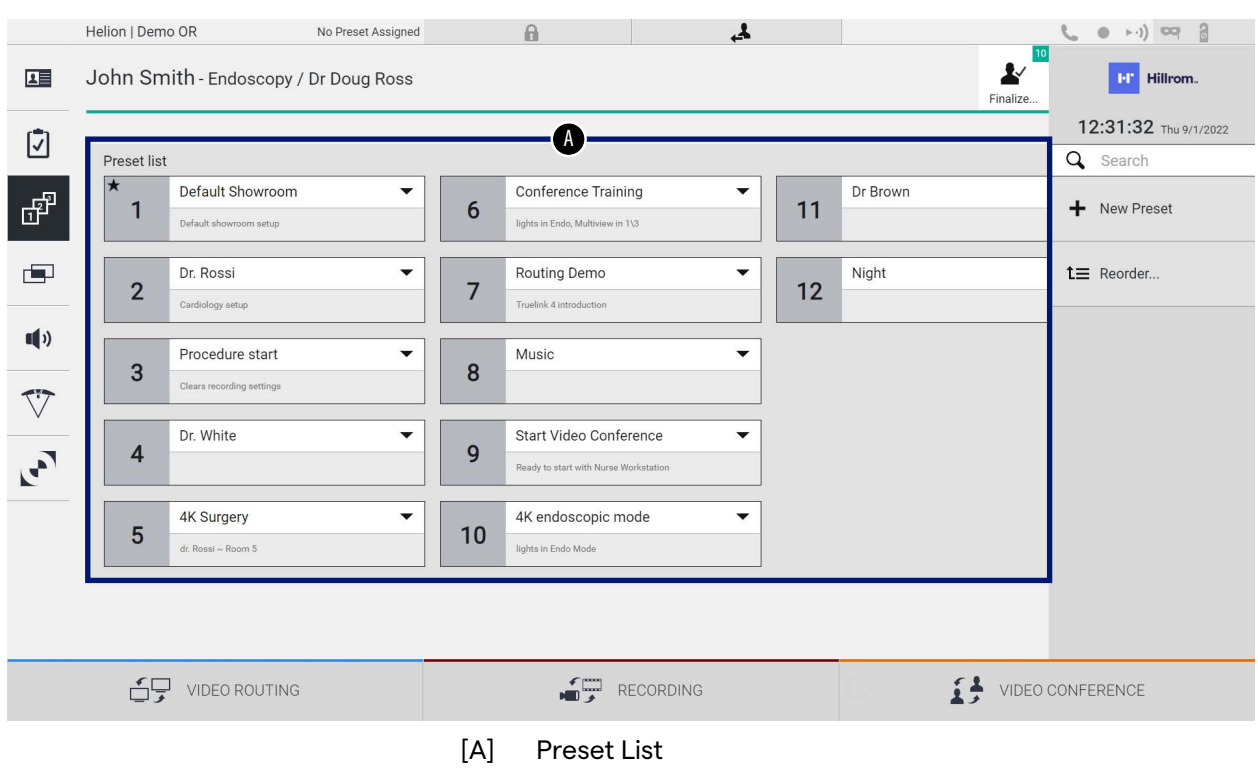

The main screen is divided as follows:

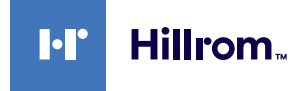

# **5.6.3.1 Preset setting**

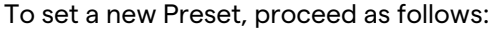

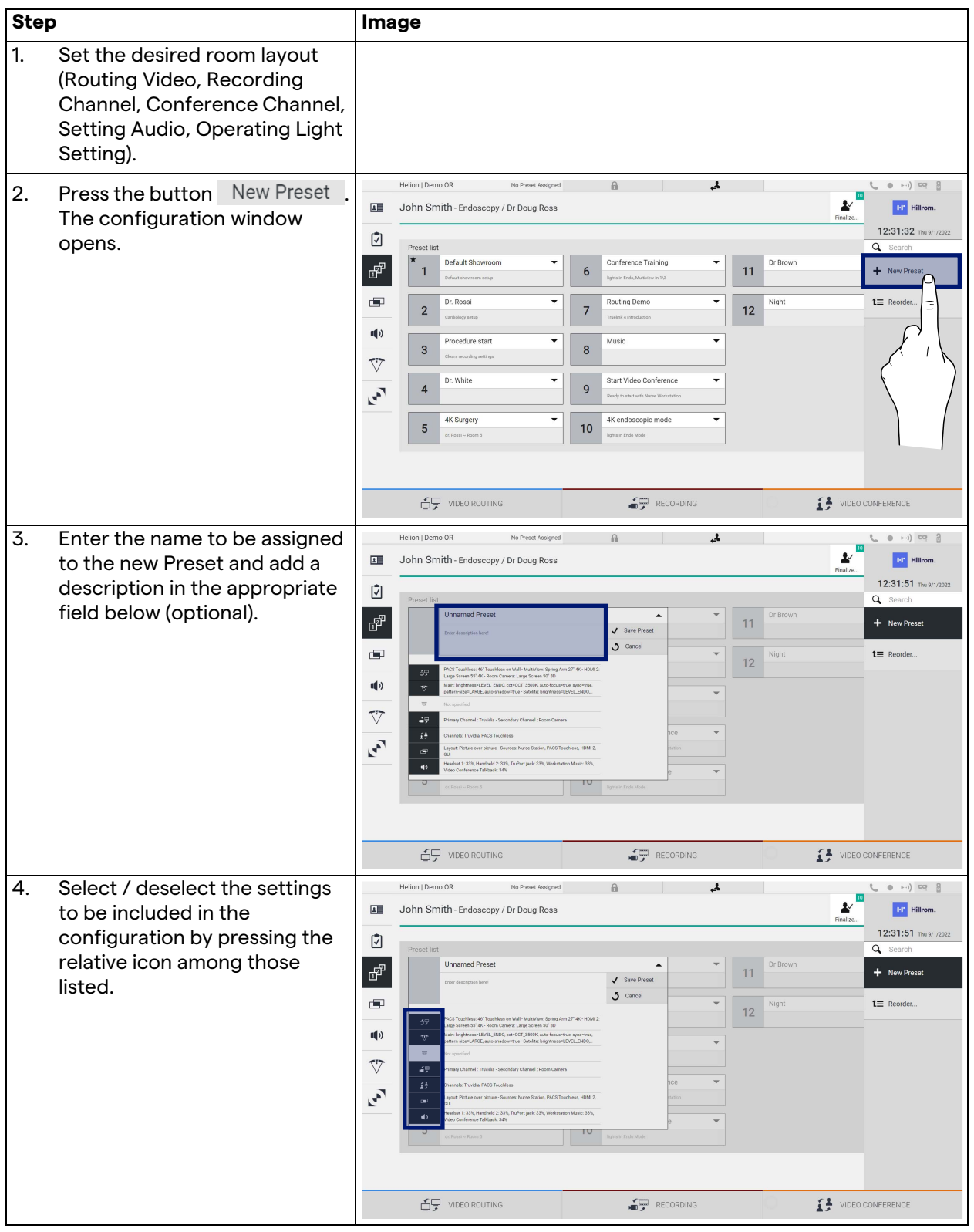

### User Interface

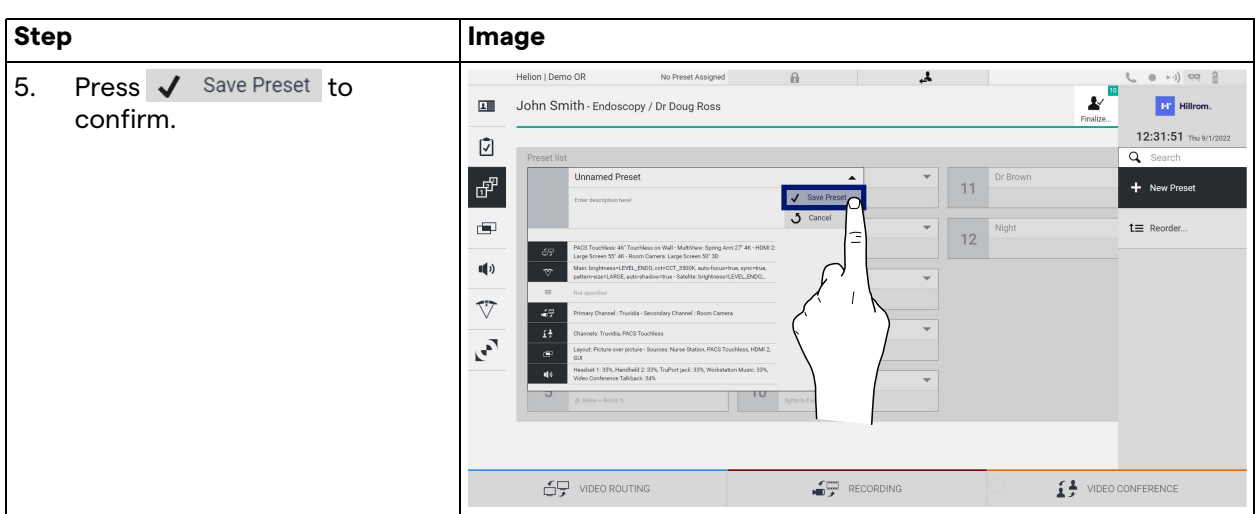

### **5.6.3.2 Enabling Preset**

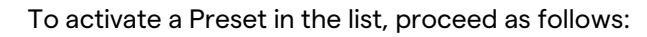

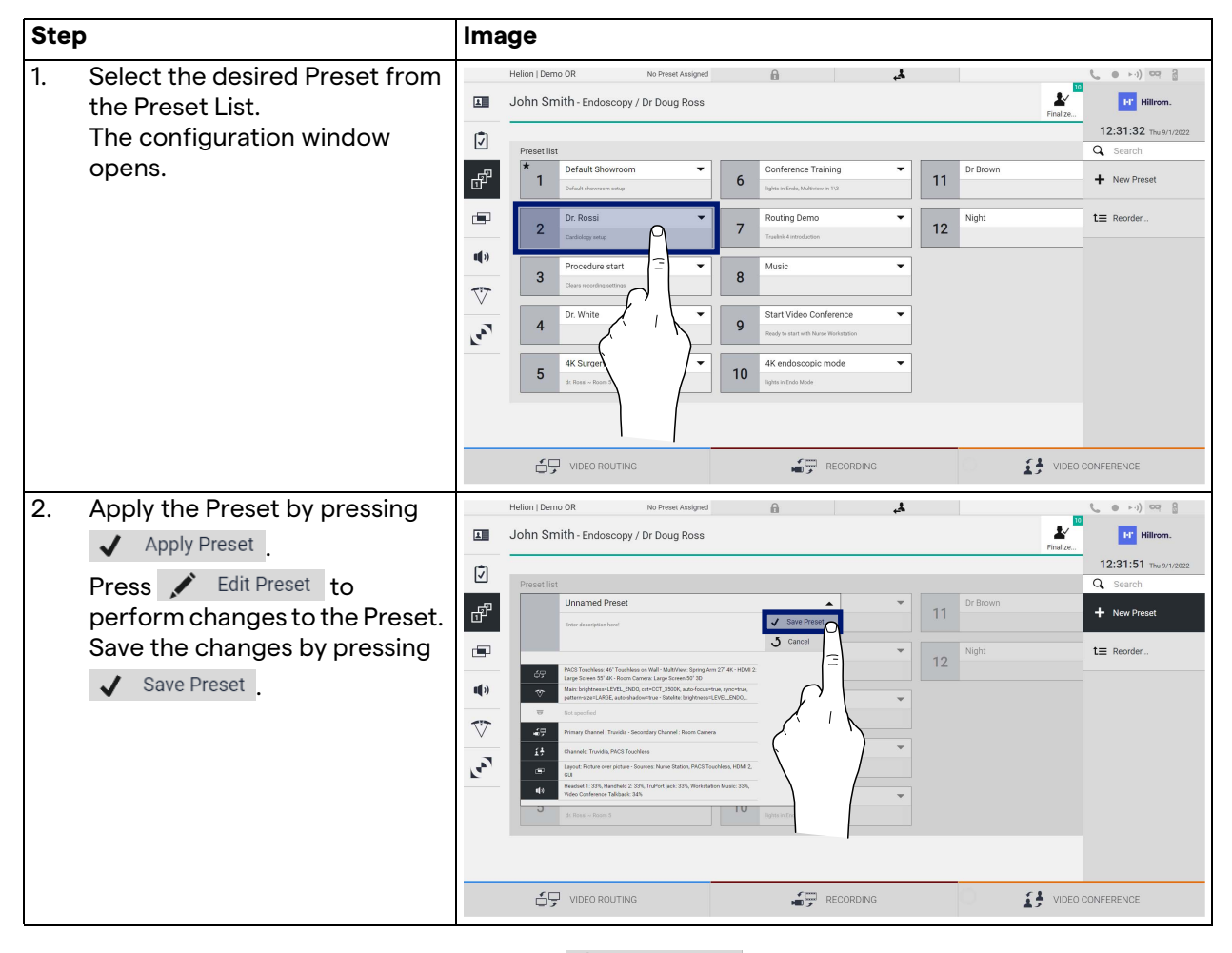

Press the  $\bigstar$  Mark Favorite icon to automatically activate the Preset each time the system is started.

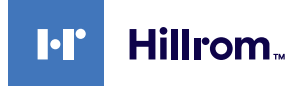

#### **5.6.4 Multiview**

On the side menu, press the  $\blacksquare$  icon to access the Multiview screen. The Multiview function enables to combine multiple Inputs (up to a maximum of 4) into a single Output signal. The main screen is divided as follows:

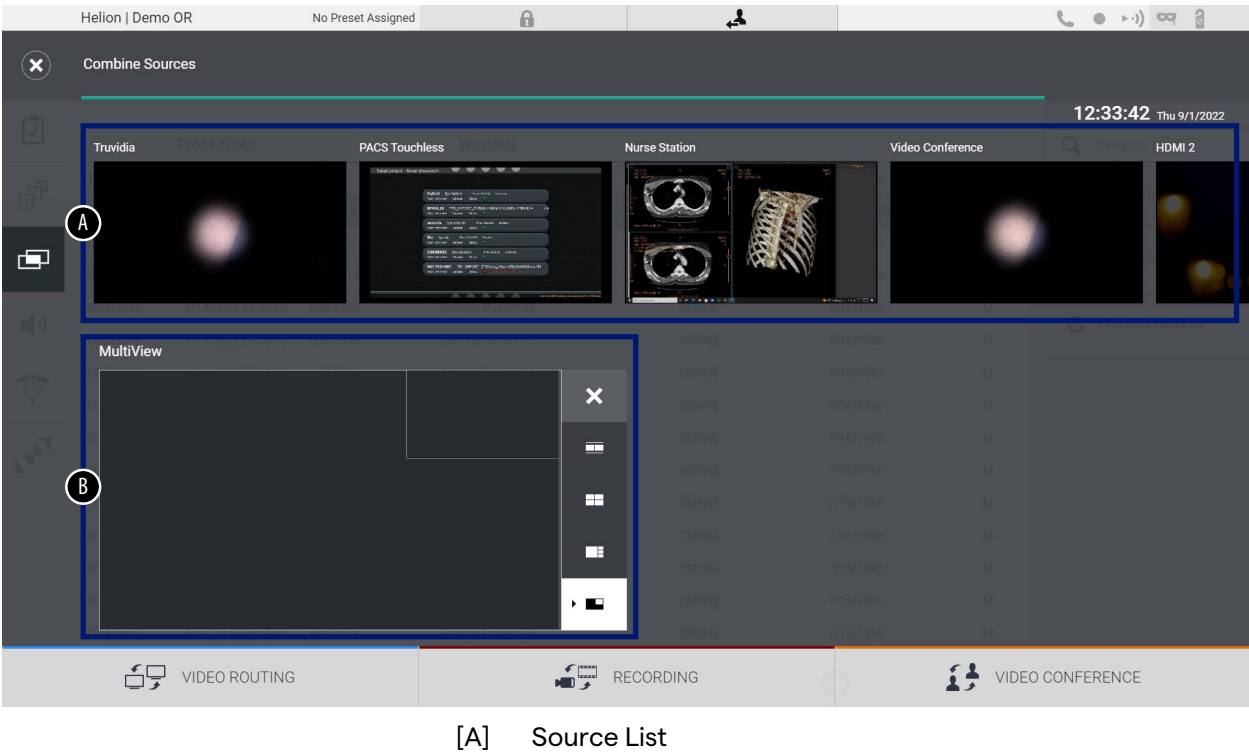

[B] Multiview

# **5.6.4.1 Multiview setting**

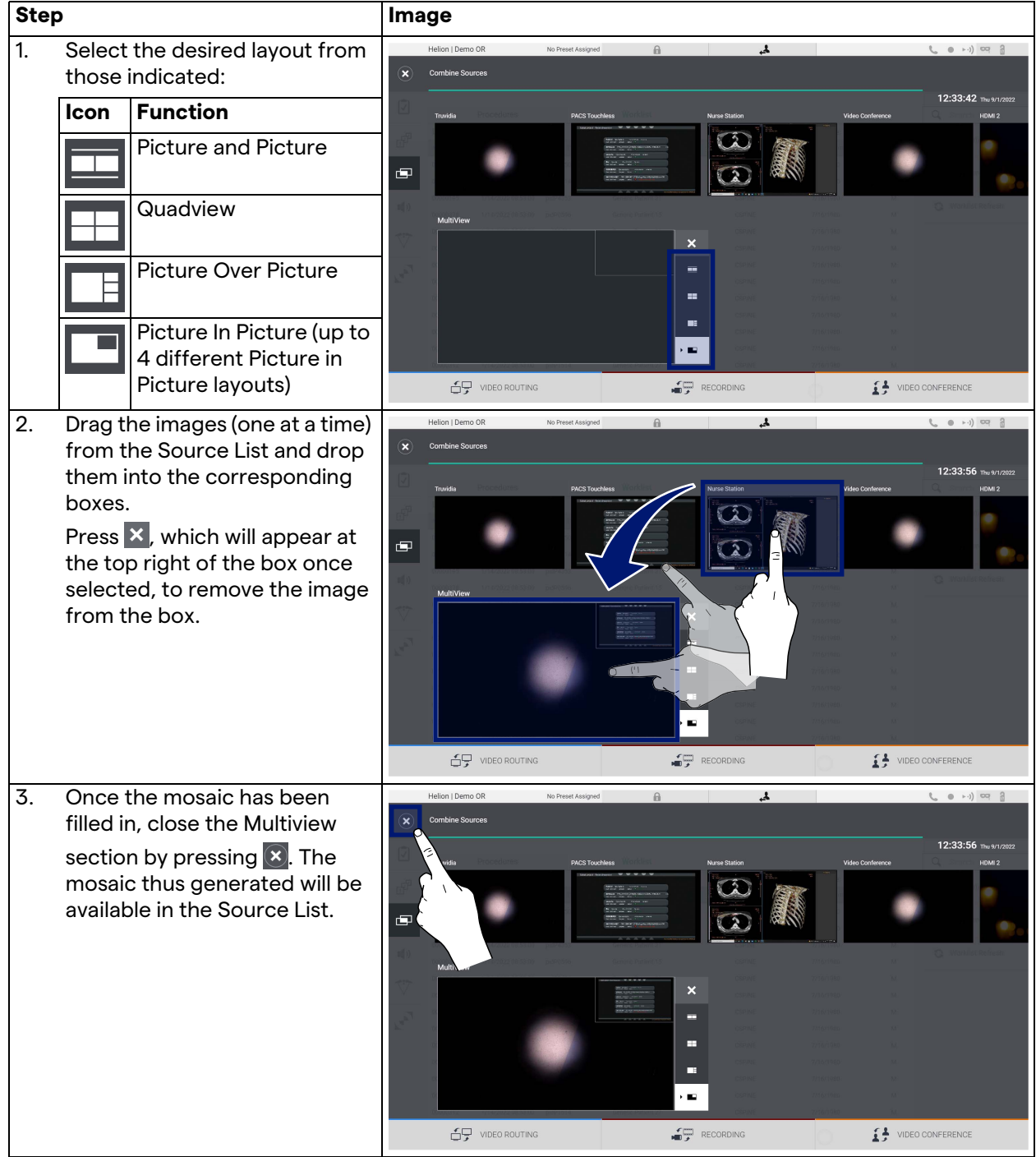

To set the Multiview, proceed as follows:

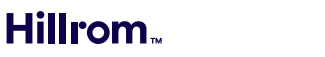

## **5.6.5 Audio control**

 $\blacksquare$ 

On the side menu, press the  $\blacksquare$ ) icon to access the Audio Control screen. In the Audio Control section it is possible to set the volume levels of the microphones and auxiliary lines.

"Microphones" setting will affect the audio level recorded or sent to a remote location via Streaming or Video Conference (note that Ambient Microphone only works for Video Conference).

"Lines" settings will affect the audio mix that is sent to the speakers in the operating room.

The main screen is divided as follows:

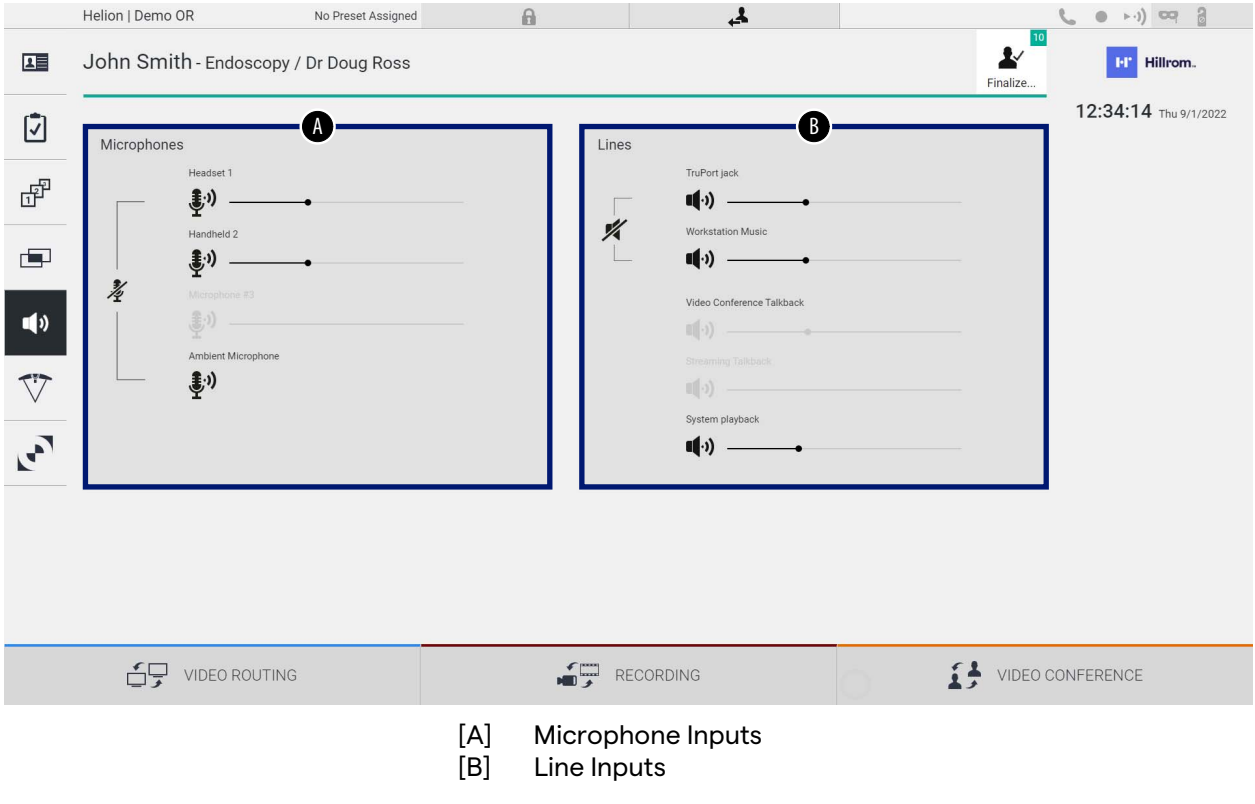

## **5.6.5.1 Volume adjustment**

To adjust the volume of the microphones or line inputs, proceed as follows:

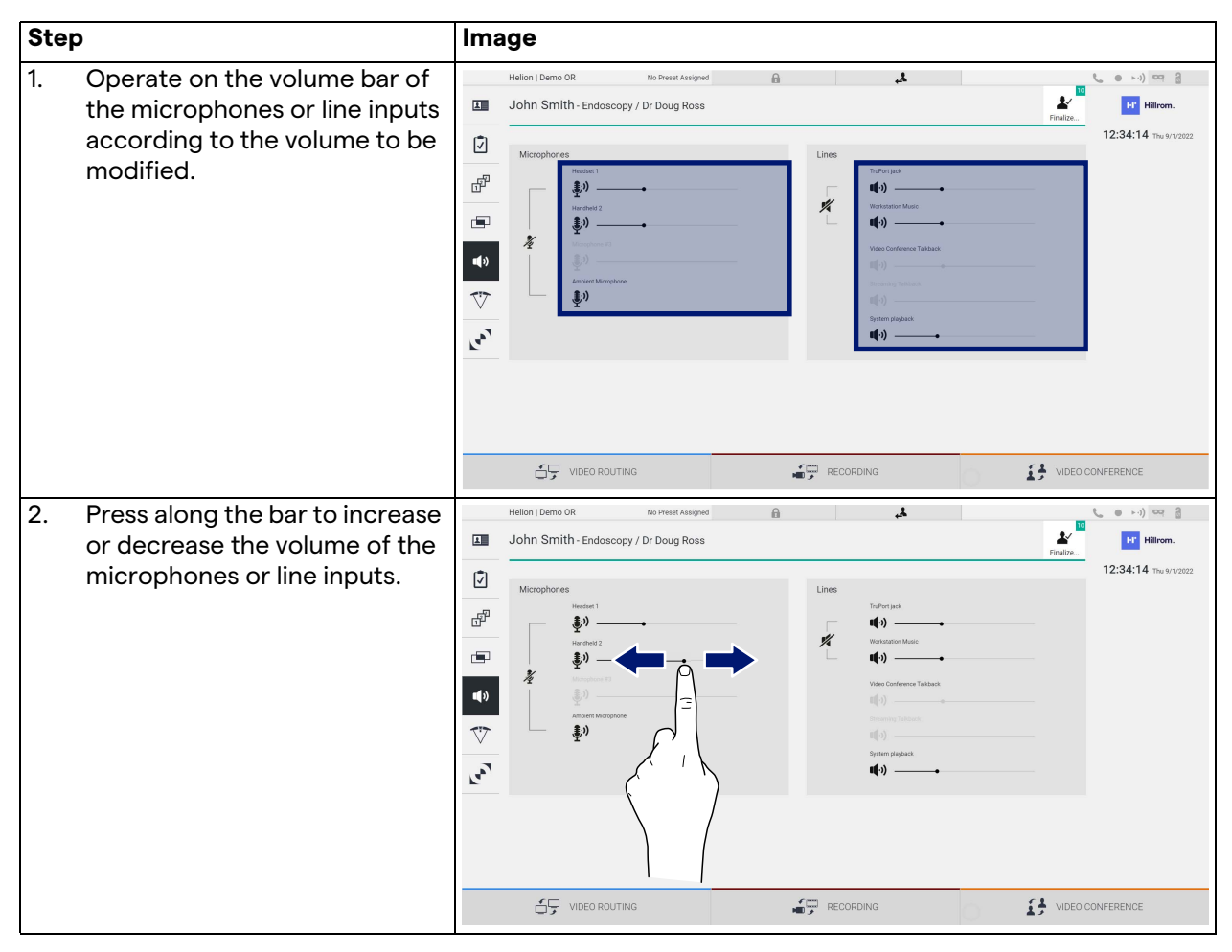

It is possible to independently change the audio channel coming from inputs AUX1, AUX2 and video conference/streaming.

In the event that the system receives a connection request in video conference, the system will automatically silence lines AUX1/AUX2 and activate the video conference line.

This option is set by default, if you wish to disable it contact the Assistance service Videomed S.r.l.

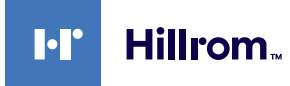

## **5.6.5.2 Disabling microphones and audio**

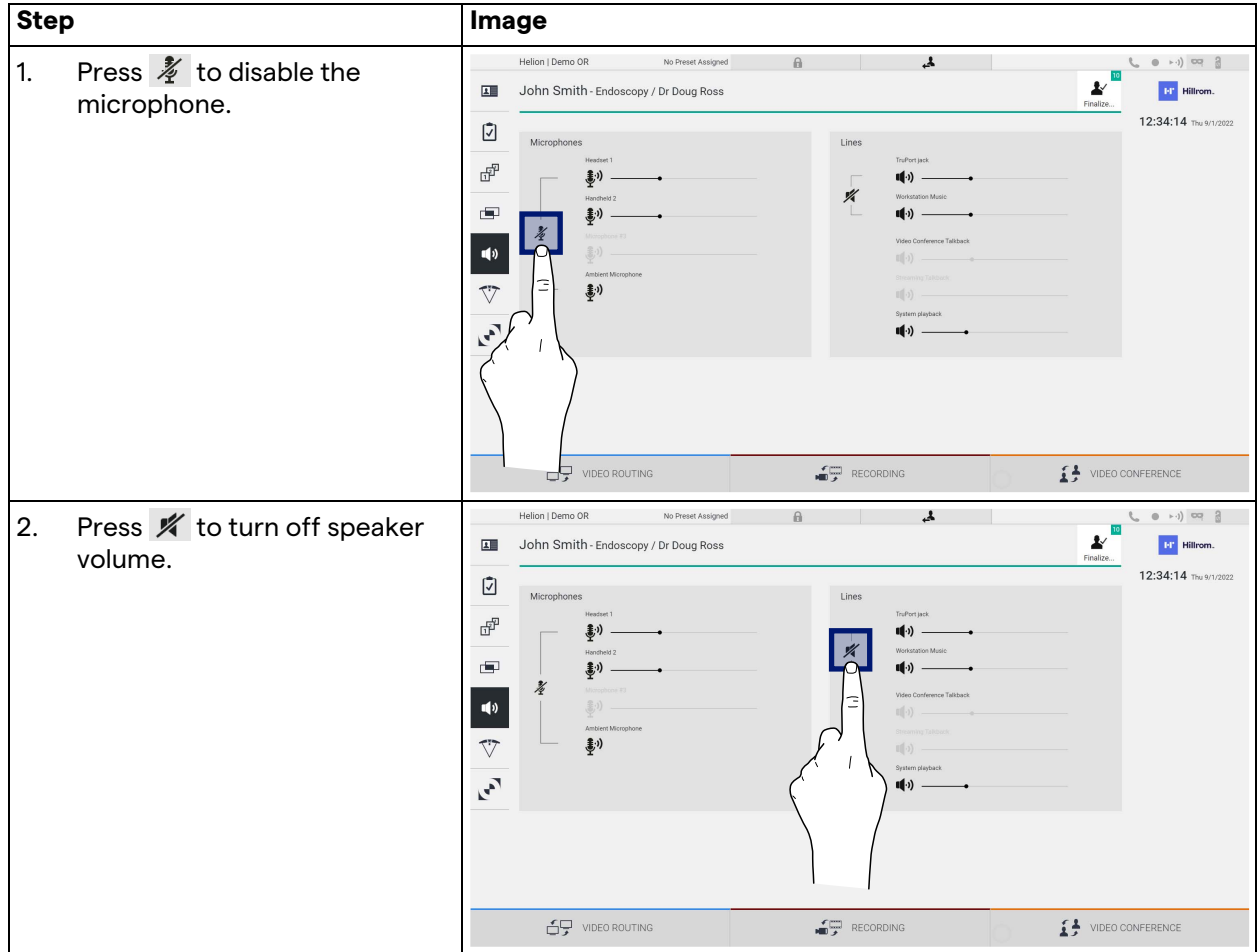

To disable the microphones or line inputs, proceed as follows:

### **5.6.6 Management of surgical lights**

On the side menu, press the  $\sqrt{V}$  icon to access the management screen for the devices in the operating room.

The main screen is divided into 2 sub-control areas dedicated respectively to the 2 operating lights installed in the operating room:

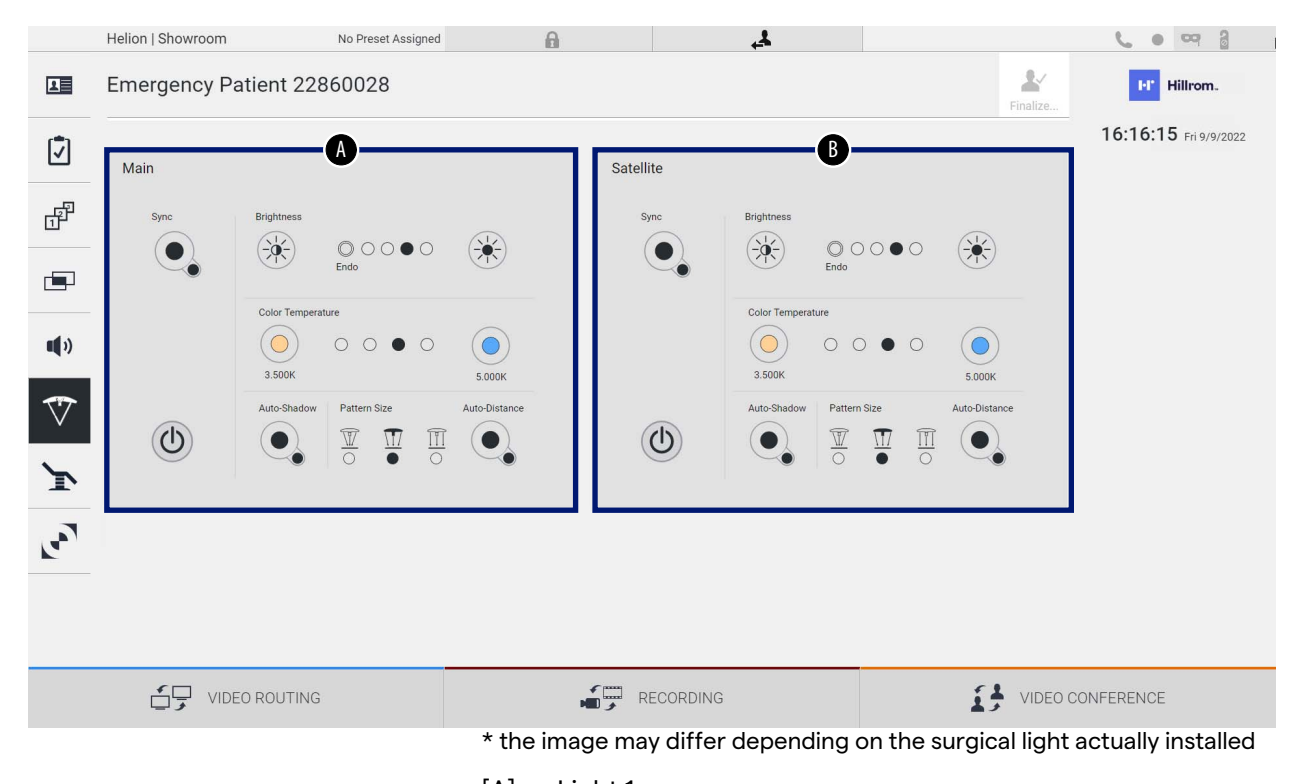

- [A] Light 1
- [B] Light 2

The image shows the case where the surgical lights control system cannot be reached.

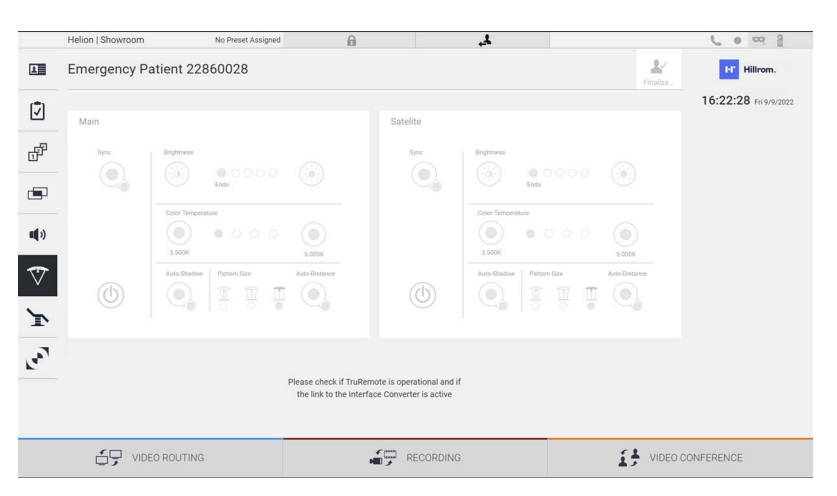

Helion Video Management System assures the option of controlling the Trumpf Medical surgical operating lights, thanks to reproduction of the light control console through the graphic interface.

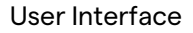

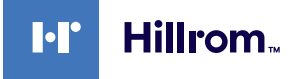

From the image you can see that the functions accessible from the touchscreen system are:

- Light on/off;
- Sync function enabling (synchronization of the 2 lights);
- Light brightness level adjustment;
- Light color temperature adjustment;
- Focus setting (the automatic function can also be activated)\*;
- Light beam size\*;
- Shadow setting (the automatic function can also be activated)\*.
- \* the function may vary based on the light model installed.

### **5.6.7 Environmental control panel management**

On the side menu, press the  $\ddot{\cdot}$  icon to access the operating room control panel management screen.

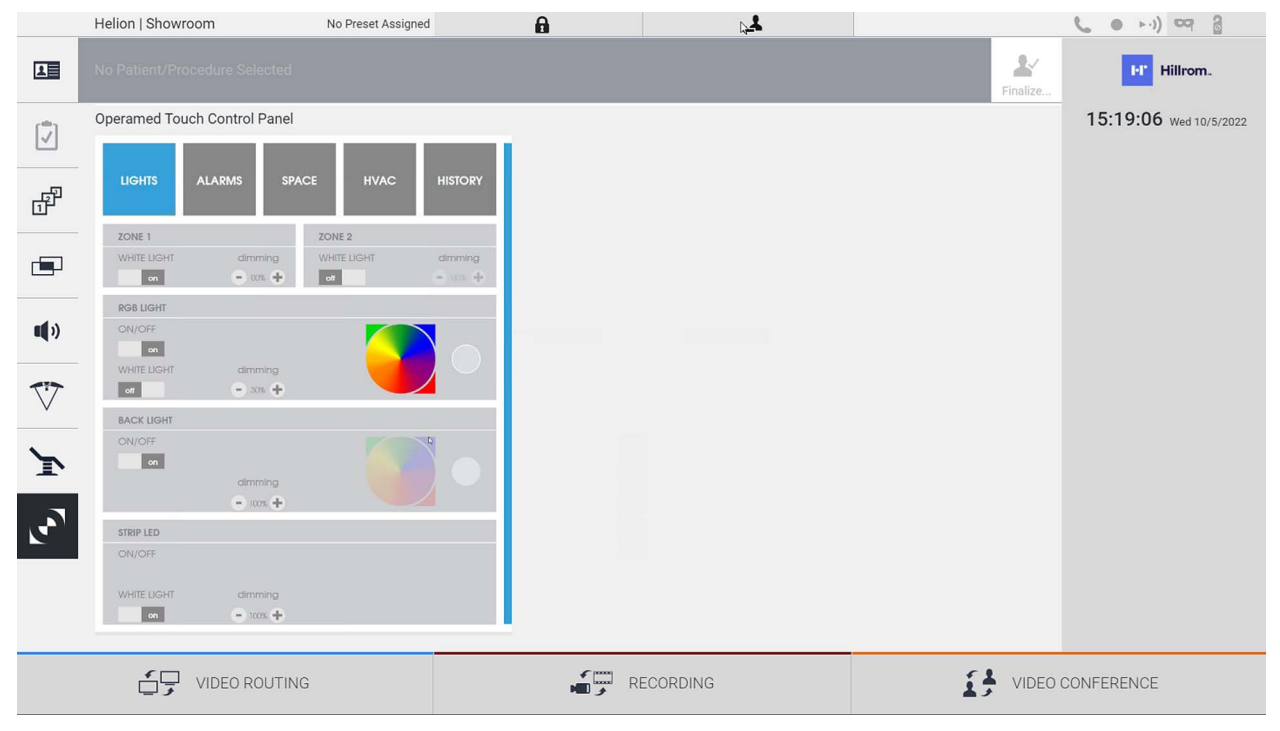

The control panel management screen can be used only if Operamed devices are present in the operating room.

The Helion Video Management System of Videomed S.r.l. enables only Operamed control panels to be associated.

# **5.7 "Lock with PIN" function**

Helion Video Management System includes a Lock function to lock the touchscreen by using a PIN.

To lock the touchscreen, proceed as follows:

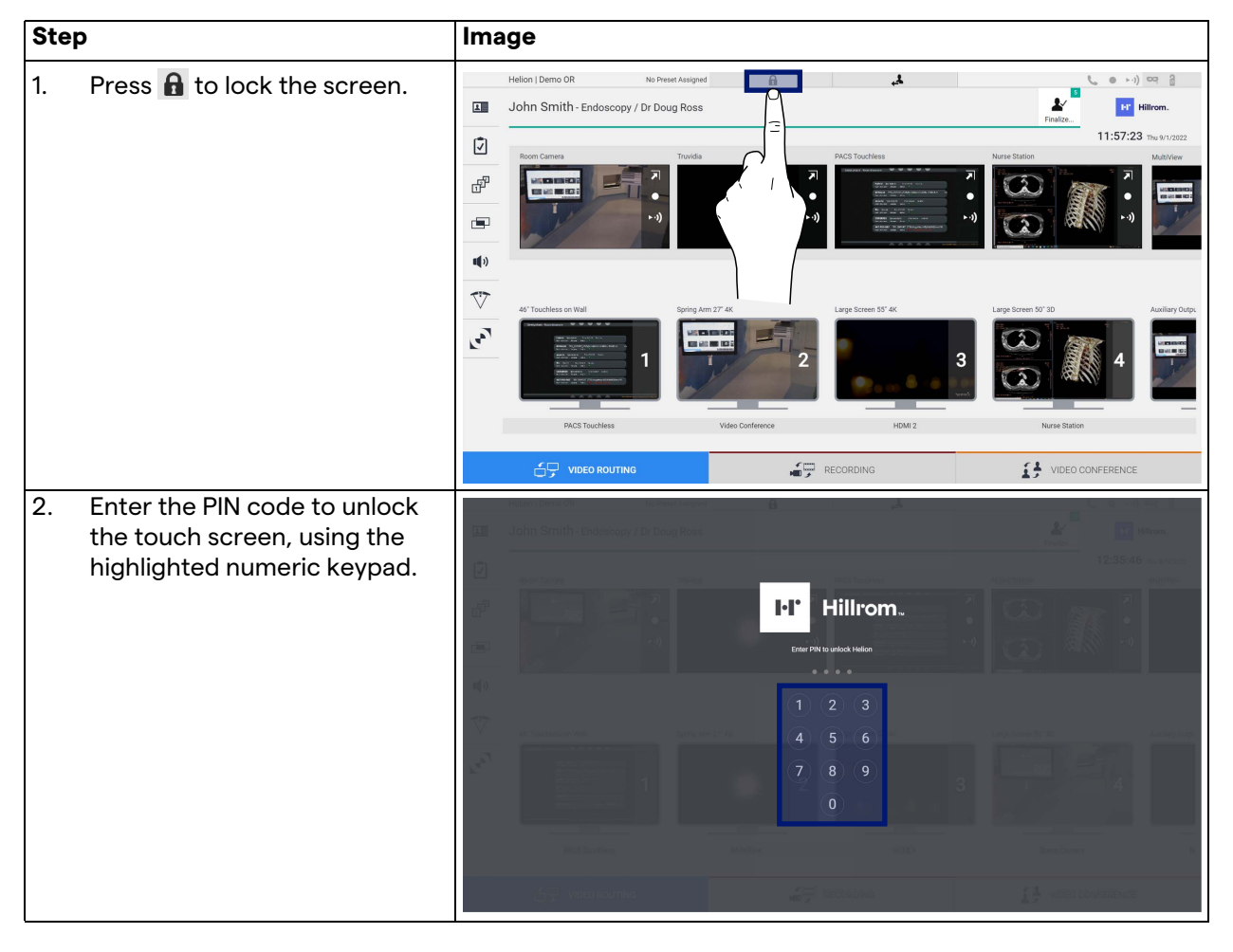

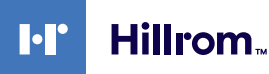

## **5.8 "Login" function**

Helion Video Management System includes a Login/Logout function to manage user access. The Login function can be set as active by default at system startup or only after a Logout. The Login screen requires 2 mandatory fields to fill in, Username and Password, in order to access the system.

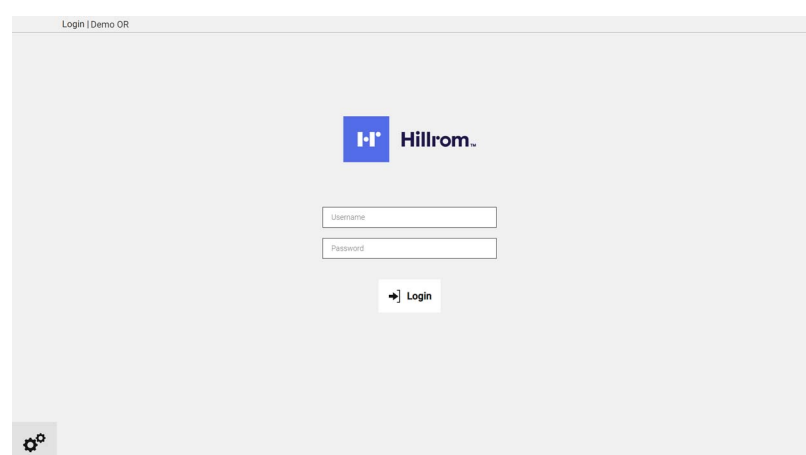

Once the correct credentials have been entered, the system will show the initial Helion graphical interface (Video Routing interface).

**Press the** icon to Logout and be redirected to the credentials screen.

# **6 Disposal instructions**

Electrical equipment that is no longer in use must not be disposed of as normal urban waste. The substances and materials contained in them must be disposed of separately in an appropriate way, so that they can be recycled for the production of new products. Videomed S.r.l. offers a waste collection and environmentally sustainable disposal service for all products Videomed S.r.l. Recycling and disposal is performed by Videomed S.r.l. at no additional cost to the operator.

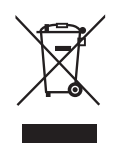

To inform of the dispatch of decommissioned devices, call +39 049 9819113.

Assistance is always available to clear any doubts regarding the recycling and disposal of products.

Electrical and electronic equipment waste must be disposed of according to the laws and regulations in force in the Country.

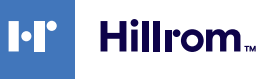

# **7 Annex I - Short manual**

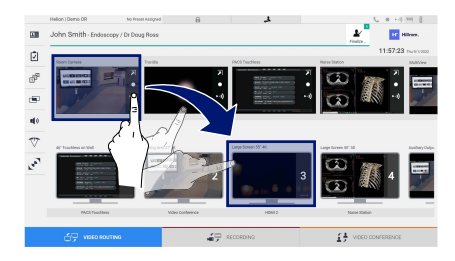

### **Video Routing**

To send a video signal to a monitor, drag the relative image from the list of available sources and drop it in one of the enabled monitors. The Preview of the video signal sent will be displayed inside the relative Monitor icon and updated periodically. To remove the signal from a monitor, select it from the Monitor List and press **x** 

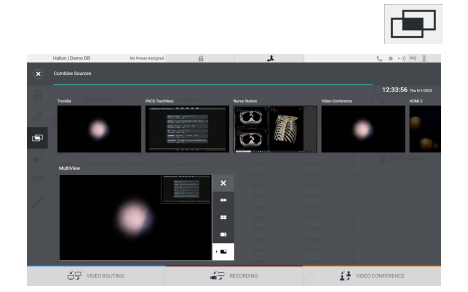

### **Multiview**

In the Multiview section it is possible to create a composition of 2 or 4 images among those available in the Source List.

Select the desired layout from PiP, PaP, PoP and Quadview. Then proceed to populate this layout by dragging, one at a time, the images of the sources and releasing them in the relative boxes.

To remove an image from a frame, press the  $\times$  which will appear at the top right of the frame once selected. Once the composition of the mosaic has been completed, return to the Video Routing section by pressing the relative blue icon.

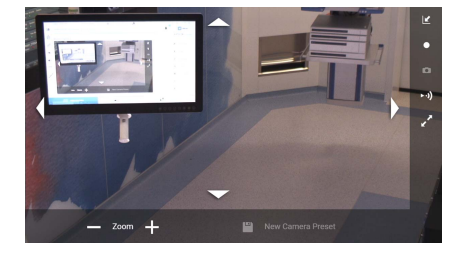

### **PTZ camera control**

Press **2** in the RoomCam Preview to open the Live Preview. The buttons for controlling the camera will appear. The system allows you to change the position and zoom level of the camera.

#### **Recording**

In order to record a video or photo it is necessary to select / insert a patient in the appropriate section.

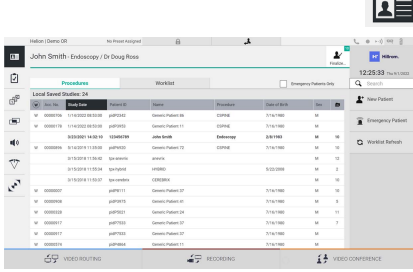

### **Patient data**

The list of previously created patients is displayed on the main screen. To insert a new patient, select one of the options in the right section:

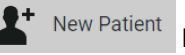

**Manual insertion**

Enter the data relating to the new patient (the fields marked with \* are mandatory).

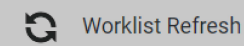

### **Access to the Worklist**

Press Worklist Refresh to download the patient list in automatic mode.

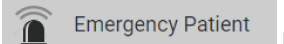

#### **Urgent insertion**

With this option it is possible to create a study with a random ID name called Emergency Patient.

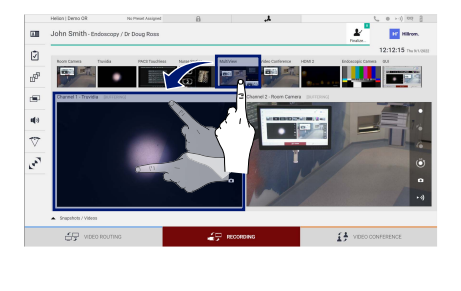

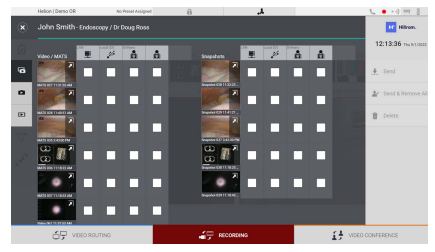

## **Selection of signals to be recorded**

Drag the desired source into the Recording Channel box to enable basic recording functions:

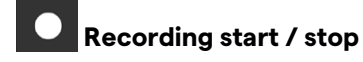

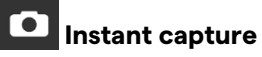

Press  $\frac{1}{n}$  to proceed with closing the patient record and exporting the files. Select the elements to be exported and proceed with the export  $\bigstar$  send, deletion  $\mathbb{F}$  Delete or export of the selected elements and subsequent deletion of the patient from the patient list  $\mathbf{x}$  send & Remove All

This page is intentionally blank.

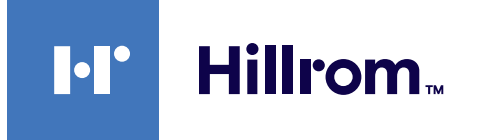

<span id="page-89-0"></span>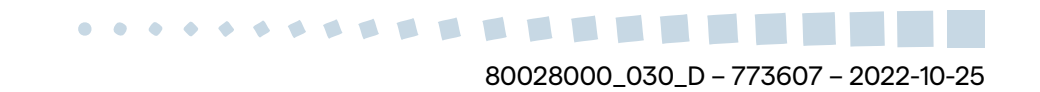